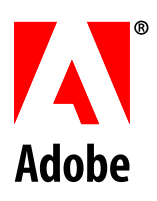

# **Installing and Deploying LiveCycle® ES for WebSphere®**

**Adobe®LiveCycle® ES**

November 19, 2010 **Update 1** (8.2)

© 2009 Adobe Systems Incorporated. All rights reserved.

Adobe® LiveCycle® ES Update 1 (8.2) Installing and Deploying LiveCycle ES for WebSphere for Microsoft® Windows®, UNIX®, and Linux® Edition 2.4, November 19, 2010

If this guide is distributed with software that includes an end user agreement, this guide, as well as the software described in it, is furnished under license and may be used or copied only in accordance with the terms of such license. Except as permitted by any such license, no part of this guide may be reproduced, stored in a retrieval system, or transmitted, in any form or by any means, electronic, mechanical, recording, or otherwise, without the prior written permission of Adobe Systems Incorporated. Please note that the content in this guide is protected under copyright law even if it is not distributed with software that includes an end-user license agreement.

The content of this guide is furnished for informational use only, is subject to change without notice, and should not be construed as a commitment by Adobe Systems Incorporated. Adobe Systems Incorporated assumes no responsibility or liability for any errors or inaccuracies that may appear in the informational content contained in this guide.

Please remember that existing artwork or images that you may want to include in your project may be protected under copyright law. The unauthorized incorporation of such material into your new work could be a violation of the rights of the copyright owner. Please be sure to obtain any permission required from the copyright owner.

Any references to company names, company logos and user names in sample material or sample forms included in this documentation and/or software are for demonstration purposes only and are not intended to refer to any actual organization or persons.

Adobe, the Adobe logo, Acrobat, FrameMaker, LiveCycle, PageMaker, PhotoShop, Reader, and PostScript are either registered trademarks or trademarks of Adobe Systems Incorporated in the United States and/or other countries.

IBM, AIX, DB2, and WebSphere are trademarks of International Business Machines Corporation in the United States, other countries, or both.

Linux is the registered trademark of Linus Torvalds in the U.S. and other countries.

Microsoft and Windows are either registered trademarks or trademarks of Microsoft Corporation in the United States and/or other countries.

Oracle is a trademark of Oracle Corporation and may be registered in certain jurisdictions.

Sun, Java, and Solaris, and SunOS are trademarks or registered trademarks of Sun Microsystems, Inc. in the United States and other countries.

UNIX is a registered trademark of The Open Group in the US and other countries.

All other trademarks are the property of their respective owners.

This product contains either BSAFE and/or TIPEM software by RSA Security, Inc.

This product includes software developed by the Apache Software Foundation (http://www.apache.org/).

This product includes software developed by the IronSmith Project (http://www.ironsmith.org/).

This product includes software developed by the OpenSymphony Group (http://www.opensymphony.com/).

This product includes software developed by the Indiana University Extreme! Lab (http://www.extreme.indiana.edu/).

This product includes copyrighted software developed by E. Wray Johnson for use and distribution by the Object Data Management Group (http://www.odmg.org/).

Portions © Eastman Kodak Company, 199- and used under license. All rights reserved. Kodak is a registered trademark and Photo CD is a trademark of Eastman Kodak Company.

Powered by Celequest. Copyright 2005-2008 Adobe Systems Incorporated. All rights reserved. Contains technology distributed under license from Celequest Corporation. Copyright 2005 Celequest Corporation. All rights reserved.

Single sign-on, extending Active Directory to Adobe LiveCycle ES provided by Quest Software "www.quest.comlidentity-management" in a subsequent minor release that is not a bug fix (i.e., version 1.1 to 1.2 but not 1.1.1 to 1.1.2) of the Licensee Product that incorporates the Licensed Product.

The Spelling portion of this product is based on Proximity Linguistic Technology.

©Copyright 1989, 2004 All Rights Reserved Proximity Technology A Division of Franklin Electronic Publishers, Inc. Burlington, New Jersey USA.

© Copyright 1990 Merriam-Webster Inc. © Copyright 1990 All Rights Reserved Proximity Technology A Division of Franklin Electronic Publishers, Inc. Burlington, New Jersey USA.

© Copyright 2003 Franklin Electronic Publishers Inc. © Copyright 2003 All Rights Reserved Proximity Technology A Division of Franklin Electronic Publishers, Inc. Burlington, New Jersey USA.

© Copyright 2004 Franklin Electronic Publishers, Inc. © Copyright 2004 All Rights Reserved Proximity Technology A Division of Franklin Electronic Publishers, Inc. Burlington, New Jersey USA.

© Copyright 1991 Dr.Lluis de Yzaguirre I Maura © Copyright 1991 All Rights Reserved Proximity Technology A Division of Franklin Electronic Publishers, Inc. Burlington, New Jersey USA.

© Copyright 1990 Munksgaard International Publishers Ltd. © Copyright 1990 All Rights Reserved Proximity Technology A Division of Franklin Electronic Publishers, Inc. Burlington, New Jersey USA.

© Copyright 1995 Van Dale Lexicografie bv © Copyright 1996 All Rights Reserved Proximity Technology A Division of Franklin Electronic Publishers, Inc. Burlington, New Jersey USA.

© Copyright 1990 IDE a.s. © Copyright 1990 All Rights Reserved Proximity Technology A Division of Franklin Electronic Publishers, Inc. Burlington, New Jersey USA.

© Copyright 2004 Franklin Electronics Publishers, Inc. © Copyright 2004 All Rights Reserved Proximity Technology A Division of Franklin Electronic Publishers, Inc. Burlington, New Jersey USA.

© Copyright 1992 Hachette/Franklin Electronic Publishers, Inc. © Copyright 2004 All Rights Reserved Proximity Technology A Division of Franklin Electronic Publishers, Inc. Burlington, New Jersey USA.

© Copyright 2004 Bertelsmann Lexikon Verlag © Copyright 2004 All Rights Reserved Proximity Technology A Division of Franklin Electronic Publishers, Inc. Burlington, New Jersey USA.

© Copyright 2004 MorphoLogic Inc. © Copyright 2004 All Rights Reserved Proximity Technology A Division of Franklin Electronic Publishers, Inc. Burlington, New Jersey USA.

© Copyright 1990 Williams Collins Sons & Co. Ltd. © Copyright 1990 All Rights Reserved Proximity Technology A Division of Franklin Electronic Publishers, Inc. Burlington, New Jersey USA. © Copyright 1993-95 Russicon Company Ltd.

© Copyright 1995 All Rights Reserved Proximity Technology A Division of Franklin Electronic Publishers, Inc. Burlington, New Jersey USA.

© Copyright 2004 IDE a.s. © Copyright 2004 All Rights Reserved Proximity Technology A Division of Franklin Electronic Publishers, Inc. Burlington, New Jersey USA.

Adobe Systems Incorporated, 345 Park Avenue, San Jose, California 95110, USA.

Notice to U.S. Government End Users. The Software and Documentation are "Commercial Items," as that term is defined at 48 C.F.R. §2.101, consisting of "Commercial Computer Software" and "Commercial Computer Software Documentation," as such terms are used in 48 C.F.R. §12.212 or 48 C.F.R. §227.7202, as applicable. Consistent with 48 C.F.R. §12.212 or 48 C.F.R. §§227.7202-1 through 227.7202-4, as applicable, the Commercial Computer Software and Commercial Computer Software Documentation are being licensed to U.S. Government end users (a) only as Commercial Items and (b) with only those rights as are granted to all other end users pursuant to the terms and conditions herein. Unpublished-rights reserved under the copyright laws of the United States. Adobe Systems Incorporated, 345 Park Avenue, San Jose, CA 95110-2704, USA. For U.S. Government End Users, Adobe agrees to comply with all applicable equal opportunity laws including, if appropriate, the provisions of Executive Order 11246, as amended, Section 402 of the Vietnam Era Veterans Readjustment Assistance Act of 1974 (38 USC 4212), and Section 503 of the Rehabilitation Act of 1973, as amended, and the regulations at 41 CFR Parts 60-1 through 60-60, 60-250, and 60-741. The affirmative action clause and regulations contained in the preceding sentence shall be incorporated by reference.

# **Contents**

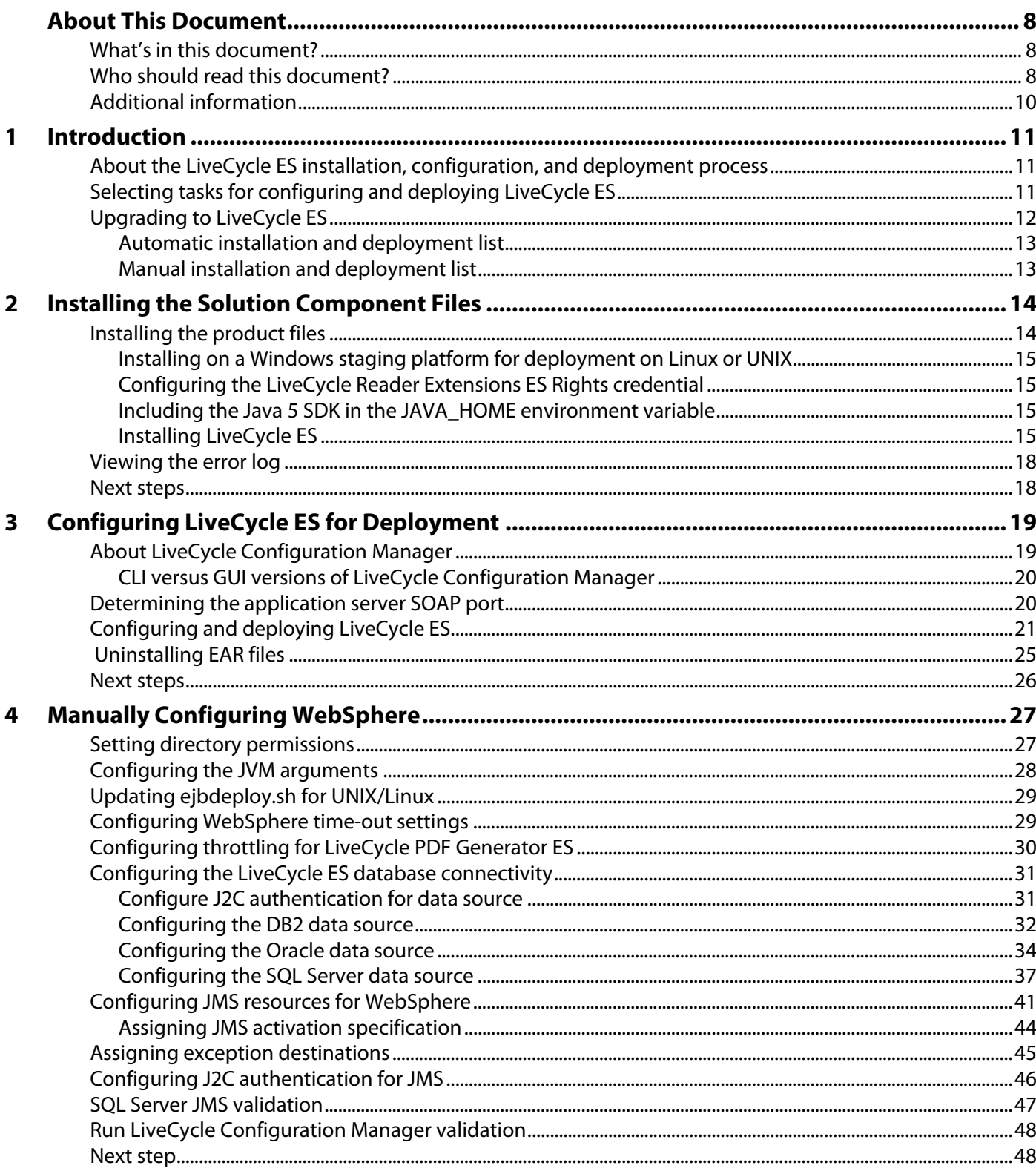

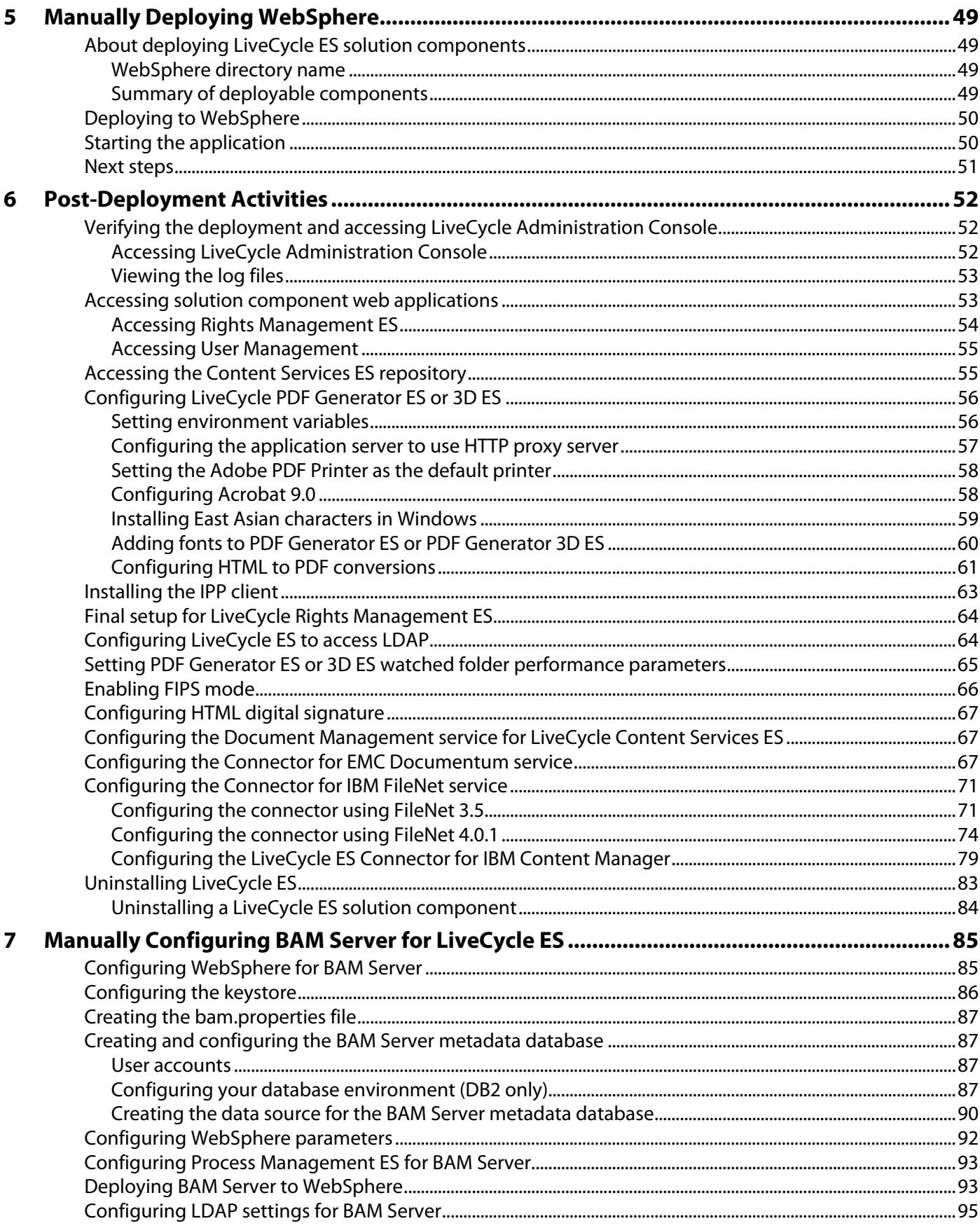

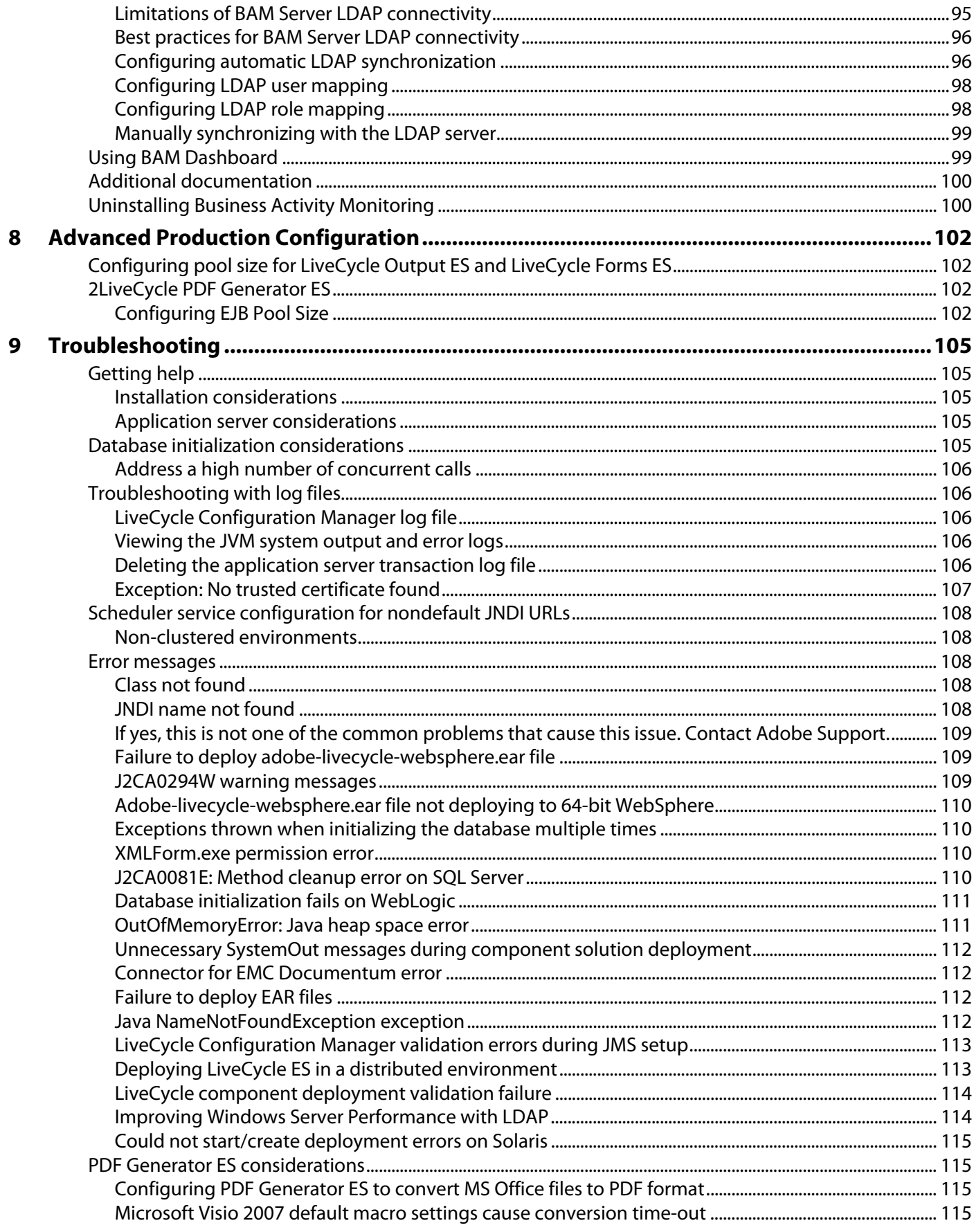

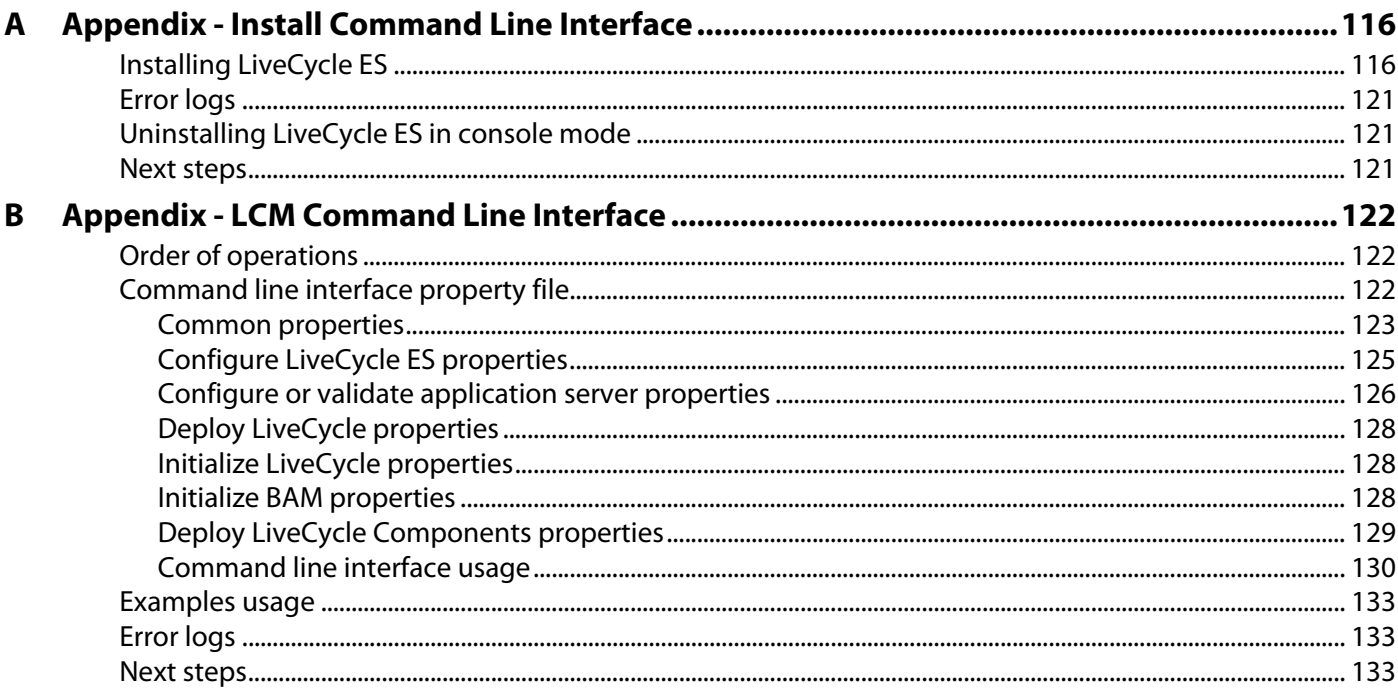

# <span id="page-7-0"></span>**About This Document**

This document is one of several resources that are available to help you learn about Adobe® LiveCycle® ES (Enterprise Suite) Update 1. LiveCycle ES is a flexible, extensible platform that helps automate and accelerate the flow of business-critical information to and from customers, partners, constituents, and employees.

## <span id="page-7-1"></span>**What's in this document?**

This guide provides information about how to install and configure the following solution components on Microsoft® Windows®, Linux®, IBM® AIX®, and Sun™ Solaris™, and how to deploy the solution components to IBM WebSphere® Application Server:

- Adobe LiveCycle Barcoded Forms ES
- Adobe LiveCycle Business Activity Monitoring
- Adobe LiveCycle ES Connector for EMC Documentum
- Adobe LiveCycle ES Connector for IBM FileNet
- Adobe LiveCycle ES Connector for IBM Content Manager
- Adobe LiveCycle Content Services ES
- Adobe LiveCycle Digital Signatures ES
- Adobe LiveCycle Forms ES
- Adobe LiveCycle Foundation
- Adobe LiveCycle Output ES
- Adobe LiveCycle PDF Generator ES
- Adobe LiveCycle PDF Generator 3D ES
- Adobe LiveCycle Process Management ES
- Adobe LiveCycle Reader Extensions ES
- Adobe LiveCycle Rights Management ES

### <span id="page-7-2"></span>**Who should read this document?**

This guide provides information for administrators or developers who are responsible for installing, configuring, administering, or deploying LiveCycle ES components. The information provided is based on the assumption that anyone reading this guide is familiar with J2EE application servers, Linux, Microsoft Windows, AIX, or Solaris operating systems, Oracle®, DB2®, or SQL Server database servers, and web environments.

## **Conventions used in this document**

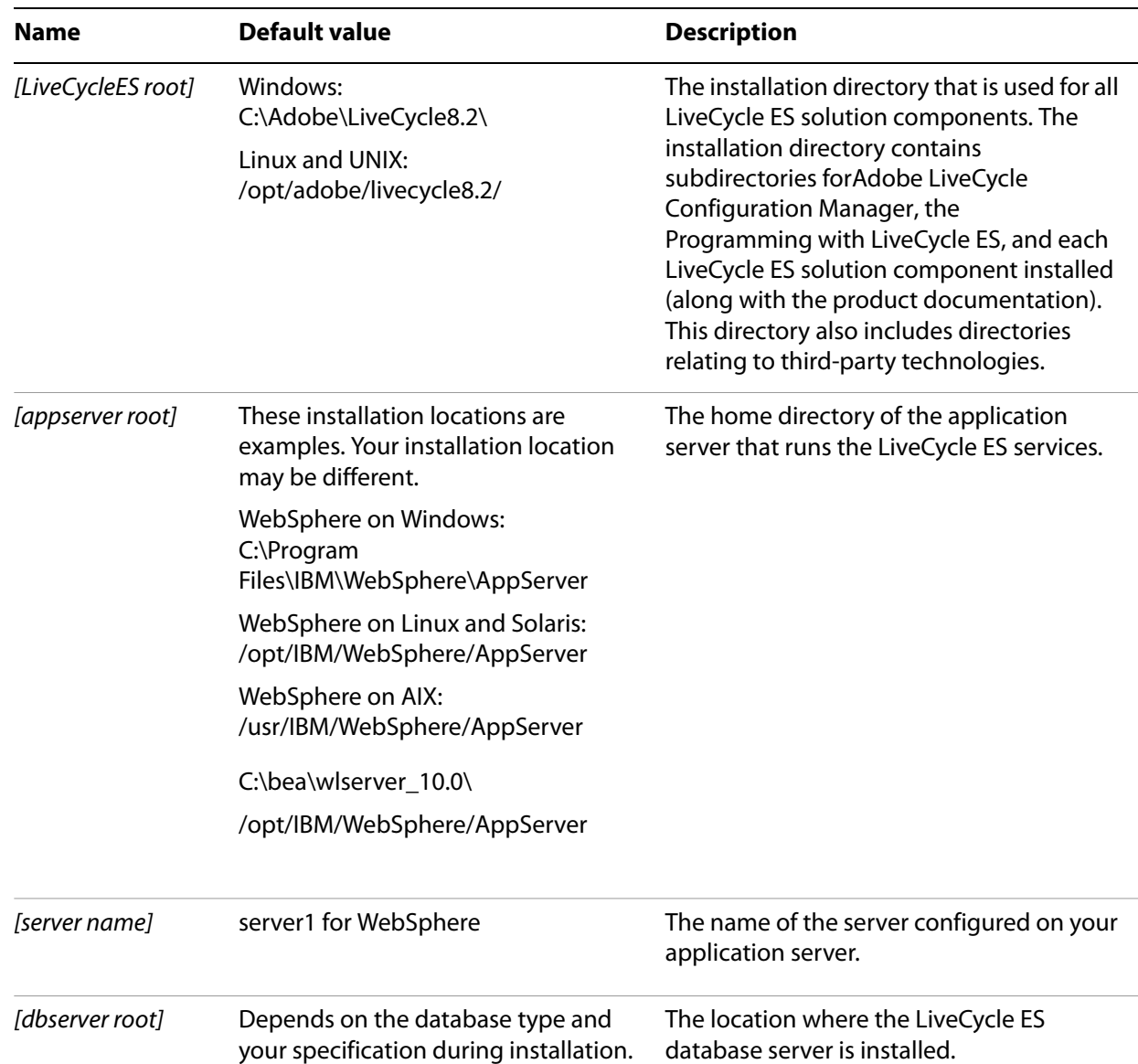

This guide uses the following naming conventions for common file paths.

Most of the information about directory locations in this guide is cross-platform (all file names and paths are case-sensitive on Linux and UNIX®). Any platform-specific information is indicated as required.

# <span id="page-9-0"></span>**Additional information**

The resources in this table can help you learn more about LiveCycle ES.

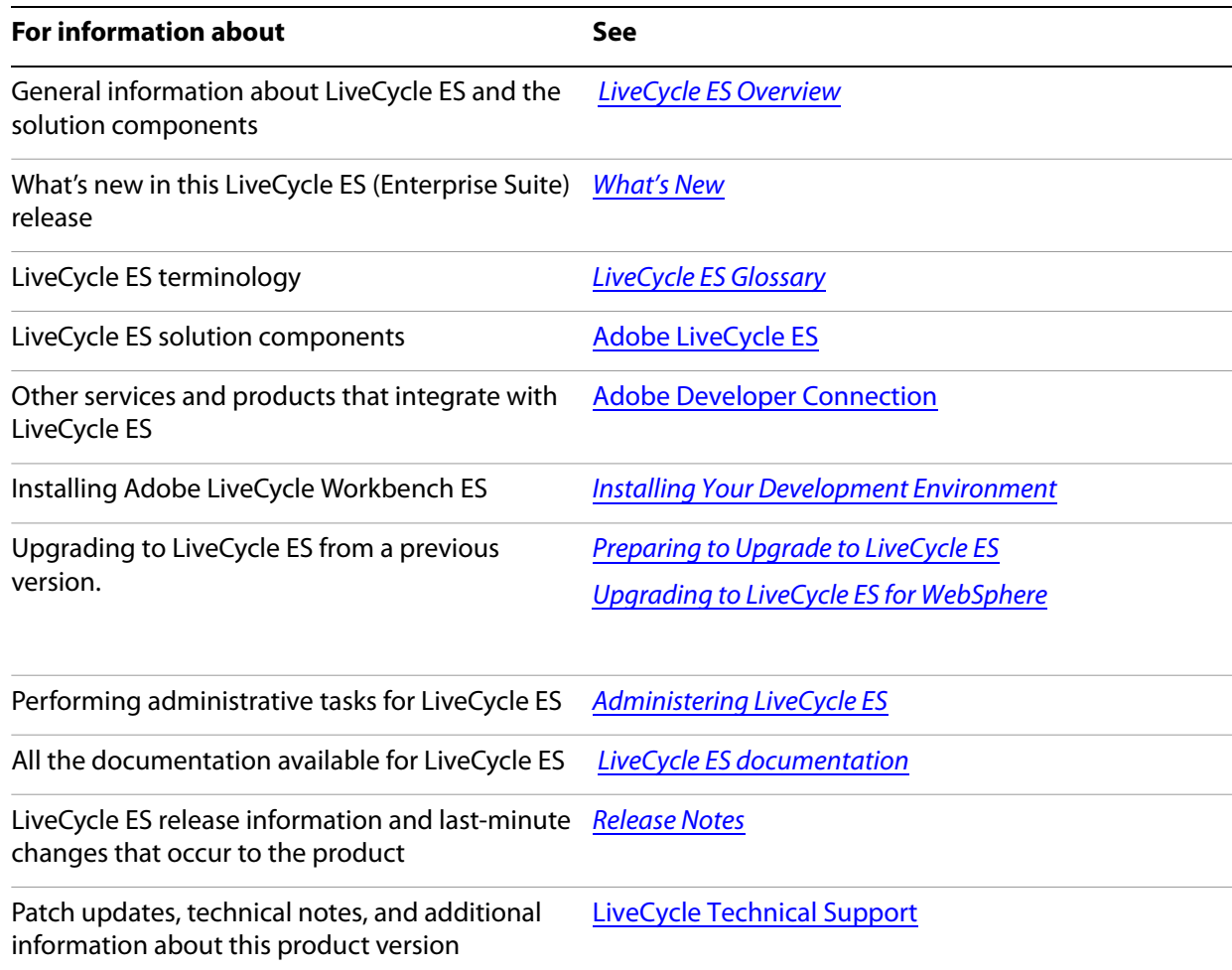

<span id="page-10-0"></span>This chapter provides information to help you understand the type of installation and deployment you should perform, and information that will help you understand the installation, configuration, and deployment process:

- ["About the LiveCycle ES installation, configuration, and deployment process" on page 11](#page-10-1)
- ["LiveCycle ES installation, configuration, and deployment lists" on page 12](#page-11-1)

For information about preparing your system for installing LiveCycle ES, including system requirements, see [Preparing to Install LiveCycle ES](http://www.adobe.com/go/learn_lc_prepareInstallsingle_82).

# <span id="page-10-1"></span>**About the LiveCycle ES installation, configuration, and deployment process**

Installing, configuring, and deploying LiveCycle ES involves the following processes:

**Installing:** Install LiveCycle ES by running the installation program. Installing LiveCycle ES places all of the required files onto your computer, within one installation directory structure. The default installation directory is C:\Adobe\LiveCycle8.2 (Windows) or /opt/adobe/LiveCycle8.2 (Linux or UNIX); however, you can install the files to a different directory. In this docment, the default installation directory is referred to as [LiveCycleES root]. (See ["Installing the Solution Component Files" on page 14.](#page-13-2))

**Configuring and assembling:** Configuring LiveCycle ES modifies various settings that determine how LiveCycle ES works. Assembling the product places all of the installed components into several deployable EAR and JAR files, according to your configuration instructions. Configure and assemble the components for deployment by running LiveCycle Configuration Manager. (See ["Configuring](#page-18-2)  [LiveCycle ES for Deployment" on page 19.](#page-18-2)) You can configure and assemble multiple LiveCycle ES solution components at the same time.

**Deploying:** Deploying the product involves deploying the assembled EAR files and supporting files to the WebSphere Application Server on which you plan to run your LiveCycle ES solution. If you have configured and assembled multiple solution components, the deployable components are packaged within the deployable EAR files. Components and LiveCycle ES archive (LCA) files are packaged as JAR files.

**Initializing the LiveCycle ES database:** Initializing the database to be used with LiveCycle ES creates tables for use with User Management and other components. Deploying any solution component that connects to the LiveCycle ES database requires you to initialize the LiveCycle ES database after the deployment process.

# <span id="page-10-2"></span>**Selecting tasks for configuring and deploying LiveCycle ES**

After you perform an installation, you can run LiveCycle Configuration Manager to perform various tasks:

- Configure LiveCycle ES solution components in an EAR file for deploying to the application server
- Configure application server properties to support LiveCycle ES
- Validate application server configuration
- **Deploy LiveCycle ES EAR files**
- Initialize the LiveCycle ES database
- Deploy LiveCycle ES component deployment
- Validate the LiveCycle ES component deployment
- Configure the LiveCycle Reader Extensions ES Rights credential (optional)
- Import the LiveCycle ES Samples (optional)

If you install Reader Extensions ES, you can also specify and import the Reader Extensions ES Rights credential that is required for applying usage rights to PDF documents.

Although you can use LiveCycle Configuration Manager to configure the application server and set up data sources to the database, you may prefer to complete these steps manually.

You may want to configure your application server manually for these reasons:

- You have other applications running on the application server and are concerned about possible conflicting configurations.
- Corporate security procedures for configuration management dictate finer control.
- You are performing deployments where automatic configuration is not available.

In the manual configuration case, do these tasks:

- Use LiveCycle Configuration Manager to configure LiveCycle ES components with the required font and temp directories
- Manually configure the application server, configure data sources, and deploy LiveCycle ES EAR files
- Run LiveCycle Configuration Manager to initialize the database

## <span id="page-11-0"></span>**Upgrading to LiveCycle ES**

Before you install LiveCycle ES for upgrading from LiveCycle 7.x and later, ensure that you completed the tasks that are described in [Preparing to Upgrade to LiveCycle ES](http://www.adobe.com/go/learn_lc_upgradePreparation_82).

### <span id="page-11-1"></span>**LiveCycle ES installation, configuration, and deployment lists**

This section includes lists that you can use to step through the installation and configuration process. A list is provided for installing and configuring when using either the automatic method or the manual method.

**Automatic method:** Refers to using LiveCycle Configuration Manager to configure and deploy LiveCycle ES EAR files, configure the application server, initialize the database, and deploy the solution components to the server. Use the automatic method if you want to have limited input into the installation, configuration, and deployment of LiveCycle ES.

**Manual method:** Refers to using LiveCycle Configuration Manager only to configure LiveCycle ES EAR files, initialize the database, and deploy the solution components to the server. Configuring the application server, connecting to the database, and deploying LiveCycle ES EAR files to the server is done manually by the administrator by following the instructions later in this document. Use the manual method if you want to have precise input into the installation, configuration, and deployment of LiveCycle ES. For example, this method may be used in a locked-down server environment.

### <span id="page-12-0"></span>**Automatic installation and deployment list**

The following list includes the steps that are required for installing LiveCycle ES solution components by using the automatic method. WebSphere Application Server must be installed before you perform the installation:

- Ensure that you have the required software installed in the target environment. (See *Preparing to Install* [LiveCycle ES \(Single Server\)](http://www.adobe.com/go/learn_lc_prepareInstallsingle_82) ).
- Run the installation program. (See ["Installing the Solution Component Files" on page 14](#page-13-2).)
- Run LiveCycle Configuration Manager and select all the tasks on the Task Selection screen. This step configures and assembles the LiveCycle ES EAR files, configures application server settings, deploys the EAR files and other components to the application server, initializes the LiveCycle ES database, and verifies the deployment. (See ["Configuring LiveCycle ES for Deployment" on page 19](#page-18-2).)
- Access the LiveCycle Administration Console and User Management. (See "Accessing LiveCycle [Administration Console" on page 52.](#page-51-3))
- (Optional) Configure LDAP access. (See ["Configuring LiveCycle ES to access LDAP" on page 64.](#page-63-2))

#### <span id="page-12-1"></span>**Manual installation and deployment list**

The following list includes the steps that are required for installing LiveCycle ES by using the manual method. Your application server must be installed and configured before you perform the installation.

- Ensure that you have the required software installed and configured in the target environment. (See [Preparing to Install LiveCycle ES \(Single Server\)](http://www.adobe.com/go/learn_lc_prepareInstall_82).
- Run the installation program. (See ["Installing the Solution Component Files" on page 14](#page-13-2).)
- Run LiveCycle Configuration Manager and select the Configure LiveCycle ES EARs task. This task configures and assembles LiveCycle ES. (See ["Configuring LiveCycle ES for Deployment" on page 19.](#page-18-2))
- Configure WebSphere Application Server settings. A variety of settings must be configured. (See ["Manually Configuring WebSphere" on page 27](#page-26-2).)
- Deploy the EAR files to the application server. You can do this manually or use LiveCycle Configuration Manager. (See ["Manually Deploying WebSphere" on page 49.](#page-48-4))
- Run LiveCycle Configuration Manager to deploy LiveCycle ES component files, initialize the LiveCycle ES database, and (optionally) deploy product samples. (See ["Configuring LiveCycle ES for](#page-18-2)  [Deployment" on page 19](#page-18-2).)
- Access LiveCycle Administration Console and User Management. (See "Accessing LiveCycle [Administration Console" on page 52.](#page-51-3))
- (Optional) Configure LDAP access. (See ["Configuring LiveCycle ES to access LDAP" on page 64.](#page-63-2))

# <span id="page-13-2"></span><span id="page-13-0"></span>**2 Installing the Solution Component Files**

This section describes the first phase of setting up a LiveCycle ES system that is running the LiveCycle ES installation program on a Windows, Linux, or UNIX operating system. A subsequent phase will include running LiveCycle Configuration Manager to configure and deploy LiveCycle ES.

Before you install the solution components, ensure that your environment includes the software and hardware that is required to run LiveCycle ES. You should also understand the installation options and have the environment prepared as required. (See [Preparing to Install LiveCycle ES \(Single Server\)](http://www.adobe.com/go/learn_lc_prepareInstallsingle_82).)

LiveCycle ES also provides a command line interface (CLI) for the installation program. The CLI is intended to be used by advanced users of LiveCycle ES or in server environments that do not support the use of the graphical user interface of LiveCycle Configuration Manager (See ["Appendix - LCM Command Line](#page-121-3)  [Interface" on page 122](#page-121-3).)

This chapter covers the following topics:

- ["Installing the product files" on page 14](#page-13-1)
- ["Viewing the error log" on page 18](#page-17-0)

### <span id="page-13-1"></span>**Installing the product files**

When you run an installation program, you need the serial number for the solution components that you are installing. If you are upgrading from LiveCycle ES 8.0, the existing serial numbers for LiveCycle ES 8.0 are used. In this case, you must add additional serial numbers only if you are installing solution components in addition to those you are upgrading.

● The type of installation and configuration you are performing.

To successfully install, you need read and write permissions for the installation directory. The following installation directories are the defaults; however, you can specify a different directory as required:

- (Windows) C:\Adobe\LiveCycle8.2\
- (UNIX) /opt/adobe/livecycle8.2/

When installing on Linux, the installation program uses the logged-in user's home directory as a temporary directory for storing files. As a result, messages such as the following text may appear in the console:

```
WARNING: could not delete temporary file /home/<username>/ismp001/1556006
```
When you complete the installation, you must manually delete the temporary files.

**Caution:** Ensure that the temporary directory for your operating system meets the minimum requirements as outlined in [Preparing to Install LiveCycle ES \(Single Node\).](http://www.adobe.com/go/learn_lc_prepareInstallsingle_82) The temporary directory is one of the following locations:

- (Windows) TMP or TEMP path as set in the environment variables
- (UNIX) Logged-in user's home directory

On UNIX systems, you can install, configure, and deploy as a non-root user:

- (Solaris) /var/tmp
- $\bullet$  (AIX) /tmp

**Note:** When you are installing the solution components on a Linux or UNIX operating system, you must be logged in as the root user to successfully install the solution components to the default location, which is /opt/adobe/LiveCycle8.2/. If you are logged in as a non-root user, change the installation directory to one that you have permissions (read-write-execute privileges) for. For example, you can change the directory to /home/[username]/livecycle8.2.

Temporary files are generated in the system default temp directory or in the directory that you specified. In certain instances, the generated temporary files may remain after the installer is closed. You can choose to remove these files manually.

### <span id="page-14-0"></span>**Installing on a Windows staging platform for deployment on Linux or UNIX**

LiveCycle ES can be installed and configured on Windows for deployment on a Linux or UNIX platform. You can use this functionality for installing on a locked-down Linux or UNIX environment. For example, a locked-down environment does not have a graphical user interface installed. When you run the installation program on Windows, you can choose a Linux or UNIX operating system as the target platform for deploying LiveCycle ES. The installation program installs binaries for Linux, or Solaris that are also used by LiveCycle Configuration Manager when you configure the product.

The computer running Windows can then be used as a staging location for the deployable objects, which can be copied to a Linux or UNIX computer for deployment to the application server. The application server that you are targeting must be consistent with what you choose during installation and configuration, regardless of the operating system.

**Note:** The host and target operating system must be Windows to support installing Acrobat for LiveCycle PDF Generator ES from the installer.

#### <span id="page-14-1"></span>**Configuring the LiveCycle Reader Extensions ES Rights credential**

Ensure that you have a new valid credential and password before you run the installation. If you do not have the information at this time, you can install the credential after you install and deploy LiveCycle ES on the Trust Store configuration pages in LiveCycle Administration Console.

#### <span id="page-14-2"></span>**Including the Java 5 SDK in the JAVA\_HOME environment variable**

The JAVA\_HOME environment variable must point to the Java 5 SDK. The required Java SDK is IBM JDK 1.5.0 SR2 (embedded in the application server) on all platforms except Solaris. On Solaris, you must point to Sun JDK 1.5.0\_09.

The Java 5 SDK requirements are also listed in [Preparing to Install LiveCycle ES \(Single Node\).](http://www.adobe.com/go/learn_lc_prepareInstallsingle_82)

### <span id="page-14-3"></span>**Installing LiveCycle ES**

This section covers the initial installation of LiveCycle ES. For information about configuration and deployment, see ["Configuring LiveCycle ES for Deployment" on page 19.](#page-18-2)

**Note:** To avoid permission issues during deployment, ensure that you run the LiveCycle ES installer and LiveCycle Configuration Manager as the same user who will run the WebSphere server.

#### ➤ **To install LiveCycle ES:**

- 1. Navigate to the ./livecycle\_server/8.2 directory of the installation media.
- 2. If you are installing on AIX or Linux and you are not installing directly from a release DVD, set executable permissions on the installation file by typing one of the following commands at the command prompt:

```
chmod 007 aix_livecycle8_setup.bin
chmod 007 linux_livecycle8_setup.bin
```
- 3. Start the installation program:
	- (Windows) Double-click the win\_livecycle8\_setup.exe file.
	- (UNIX) From a command prompt, type the file name that is appropriate for your operating system:

```
./aix_livecycle8_setup.bin
./linux_livecycle8_setup.bin
./solaris_livecycle8_setup.bin
```
If you are installing on a Windows staging platform for deployment to UNIX, start the Windows executable.

Specify the following additional arguments to redirect the LiveCycle ES installer temporary directory to an alternate, non-default location:

-cp:p stage.jar -is:tempdir *[alternate temporary directory]*

*(Solaris Only)* To use a higher heap size (such as 512M) in the installer argument, you must specify the heap size settings in a separate file and then run the install script.

To do this, create a filed named solaris livecycle8 setup.ja in the directory where solaris\_livecycle8\_setup.bin exists, and add the following lines in it:

```
-XMS256M
```
-XMX512M

After this, run the install script to direct the installer to use the JDK you installed:

```
# ./solaris_livecycle8_setup.bin -cp:p stage.jar -is:tempdir /[temporary 
directory] -is:javahome [java_home]
```
- 4. When prompted, select the language for the installation to use and click **OK**.
- 5. On the Welcome screen, click **Next**. If you have a previous version of LiveCycle ES 8.0.x the Update Installation screen appears.
- 6. Select one of the following options and then click **Next**:
	- **Upgrade Existing Installation to LiveCycle ES v8.2:** Choose this option if you intend to upgrade from LiveCycle ES 8.0.x to LiveCycle ES 8.2. Ensure that the directory shown on the screen corresponds with the existing version of LiveCycle ES; otherwise, browse to the correct directory.

Choosing this option ensures that information from the existing installation, such as the product serial number, is used. LiveCycle Configuration Manager performs the actual upgrade tasks when the installation process is complete. It is important that you back up your existing environment before you upgrade. (See "LiveCycle ES Database" and "GDS Backup and Recovery" in [Administering](http://www.adobe.com/go/learn_lc_administration_82)  [LiveCycle ES](http://www.adobe.com/go/learn_lc_administration_82).)

**Note:** If you choose to upgrade the existing LiveCycle ES, go to the [Upgrading to LiveCycle ES 8.2 from](http://www.adobe.com/support/documentation/en/livecycle/#InstallingUpgrading)  [8.0.x](http://www.adobe.com/support/documentation/en/livecycle/#InstallingUpgrading) document for your application server and follow the instructions for upgrading in that document.

- **Install LiveCycle ES v8.2**: Choose this option to install a new, separate instance of LiveCycle ES 8.2. If you choose this option, your previous installation of LiveCycle ES will not be upgraded or removed.
- 7. On the Installation Location screen, accept the default directory as listed or click **Browse** and navigate to the directory where you intend to install the solution component, and then click **Next**.

**Note:** If you type the name of a directory that does not exist, it is created for you.

- **Caution:** When you install the solution component, you can specify a different installation location. If you are installing on Linux or UNIX, the directory you specify should not contain any spaces; otherwise, the installation program does not install the solution component.
- 8. Type a serial number in the text box and click **Add**. If you have licensed multiple solution components, repeat this step for each serial number you have. After you add all the serial numbers to the list, click **Next**.
	- **Note:** If you chose to upgrade an existing installation to LiveCycle ES 8.2, the serial number or numbers already appear in the Solution Component License Type list. You do not need to add a serial number; just click Next to continue.

**Tip:** You can reset the serial number by clicking **Clear**.

- 9. Read the Adobe LiveCycle ES Server License Agreement and select **I accept to the terms of the license agreement**. If you do not accept the license agreement, you cannot continue.
- 10. Click **Next** and then select the JAVA SE SDK location. You can browse the correct SDK location or you can continue with the default and click **Next**.
- 11. *(Windows only)* On the OS Selection screen, select the operating system that you plan to configure LiveCycle ES for and click **Next.**
	- **Note:** At this point, you can specify to use Windows as a staging platform for your deployment. You can select a UNIX operating system as the target for deployment even if you are installing on Windows. (See ["Installing on a Windows staging platform for deployment on Linux or UNIX" on](#page-14-0)  [page 15.](#page-14-0))
- 12. *(PDF Generator ES or PDF Generator 3D ES for Windows only)* Select the appropriate option on the PDF Generator ES screen:
	- **Yes, enable native application support for PDF Generator ES:** Select this option if Acrobat 9.0 is installed. If you do not have Acrobat installed, install it now.

**Note:** PDF Generator 3D ES requires native application support to convert 3D files to PDF.

If you have an unsupported version of Acrobat installed, complete the LiveCycle ES installation, uninstall Acrobat, and then install Acrobat 9.0 from the LiveCycle ES installation media by following the instructions in the procedure ["Configuring Acrobat 9.0" on page 58.](#page-57-2)

- **No, do not enable native application support for LiveCycle PDF Generator ES:** Select this option if you do not intend to use the native application functionality.
- 13. *(PDF Generator ES for or PDF Generator 3D ES Windows only)* Confirm that you have Acrobat installed and click **Next**.
- 14. On the Pre-installation Summary Details screen, review the details and click **Install**. The installation program displays the progress of the installation.
- 15. Review the release notes that are displayed and click **Next**.
- 16. Review the details of the Post-installation summary screen. Select **Start LiveCycle Configuration Manager** and then click **Finish**.
- **Note:** Selecting the **Start LiveCycle Configuration Manager** option starts LiveCycle Configuration Manager, which allows you to complete your configuration and deployment immediately. If you are not ready to run LiveCycle Configuration Manager, ensure that **Start LiveCycle Configuration Manager** is not selected when you click **Finish**. You can start LiveCycle Configuration Manager later, when you are ready. (See ["Configuring LiveCycle ES for Deployment" on page 19.](#page-18-2))
- **Note:** *(PDF Generator ES or PDF Generator 3D ES for Windows only)* If you did not choose to install Acrobat 9.0 using the LiveCycle ES installer, you need to complete the steps in ["Configuring Acrobat](#page-57-2)  [9.0" on page 58.](#page-57-2)

### <span id="page-17-0"></span>**Viewing the error log**

If errors occur during the installation, the installation program creates the adobe\_lc8.2\_server\_install.log file, which contains the error messages. This log file is in the system temporary directory (TEMP or TMP). (See ["Troubleshooting" on page 105](#page-104-5).)

112You must configure the font directories for each computer in the cluster, including the LiveCycle ES fonts that are installed in the [LiveCycleES root]\fonts directory.

The fonts must exist in the same path, and the directory must have identical contents on all computers in the cluster. This can be accomplished by using a shared directory that all computers in the cluster can access or by making the contents of the *[LiveCycle ES root*]\fonts directory available on each computer in the cluster in an identical path.

Record the location where you create these shared directories for later use when you configure LiveCycle ES using LiveCycle Configuration Manager.

**Caution:** The font directories must be distinct from the GDS directory; however, they may be distinct sibling subdirectories of a single shared parent directory.

### <span id="page-17-1"></span>**Next steps**

You must now configure LiveCycle ES for deployment. (See ["Configuring LiveCycle ES for Deployment" on](#page-18-2)  [page 19](#page-18-2).)

# <span id="page-18-2"></span><span id="page-18-0"></span>**3 Configuring LiveCycle ES for Deployment**

This chapter describes how to use LiveCycle Configuration Manager to perform any of the following tasks:

- Configure LiveCycle ES solution components in an EAR file for deploying to the application server
- Configure application server properties to support LiveCycle ES
- Validate application server configuration
- Deploy LiveCycle ES EAR files
- Initialize the LiveCycle ES database
- Deploy LiveCycle ES component
- Validate the LiveCycle ES component deployment
- (Optional) Configure the LiveCycle Reader Extensions ES Rights credential (if Reader Extensions ES is installed)
- Initialize BAM metadata for LiveCycle ES Business Activity Monitoring (if Business Activity Monitoring is installed)
- (Optional) Import the LiveCycle ES Samples into LiveCycle ES

This chapter assumes that you prepared your environment for hosting LiveCycle ES and installed the solution component files. If you have not done this task, see [Preparing to Install LiveCycle ES Single Node](http://www.adobe.com/go/learn_lc_prepareInstallsingle_82) and ["Installing the Solution Component Files" on page 14](#page-13-2).

# <span id="page-18-1"></span>**About LiveCycle Configuration Manager**

LiveCycle Configuration Manager is a wizard-like tool used to configure, deploy, and validate LiveCycle ES components for deployment to the application server. You can optionally use LiveCycle Configuration Manager to configure the application server and deploy the product EAR files to the application server.

LiveCycle Configuration Manager is installed with the solution component files when you run the LiveCycle ES installation program. When you run LiveCycle Configuration Manager, you specify the LiveCycle ES solution components you are configuring, and the tasks that you want LiveCycle Configuration Manager to perform.

You can start LiveCycle Configuration Manager from the installation program to configure solution components during the installation process, or you can start LiveCycle Configuration Manager any time after the installation. If you plan to use LiveCycle Configuration Manager to configure the application server or deploy to the application server, the application server must be started so that LiveCycle Configuration Manager can perform configuration tasks on it.

You can configure an application server that is installed on a different computer from the one on which you are running LiveCycle Configuration Manager. However, an application server must also be installed (but does not have to be running) on the computer that is running LiveCycle Configuration Manager so that LiveCycle Configuration Manager can use the application server library files.

### <span id="page-19-0"></span>**CLI versus GUI versions of LiveCycle Configuration Manager**

This section describes the GUI version of LiveCycle Configuration Manager. For instructions about using the command line interface (CLI) version of LiveCycle Configuration Manager, see ["Appendix - LCM](#page-121-3)  [Command Line Interface" on page 122](#page-121-3). The following table illustrates the functionality offered by both versions of LiveCycle Configuration Manager and configuration tasks you can perform manually.

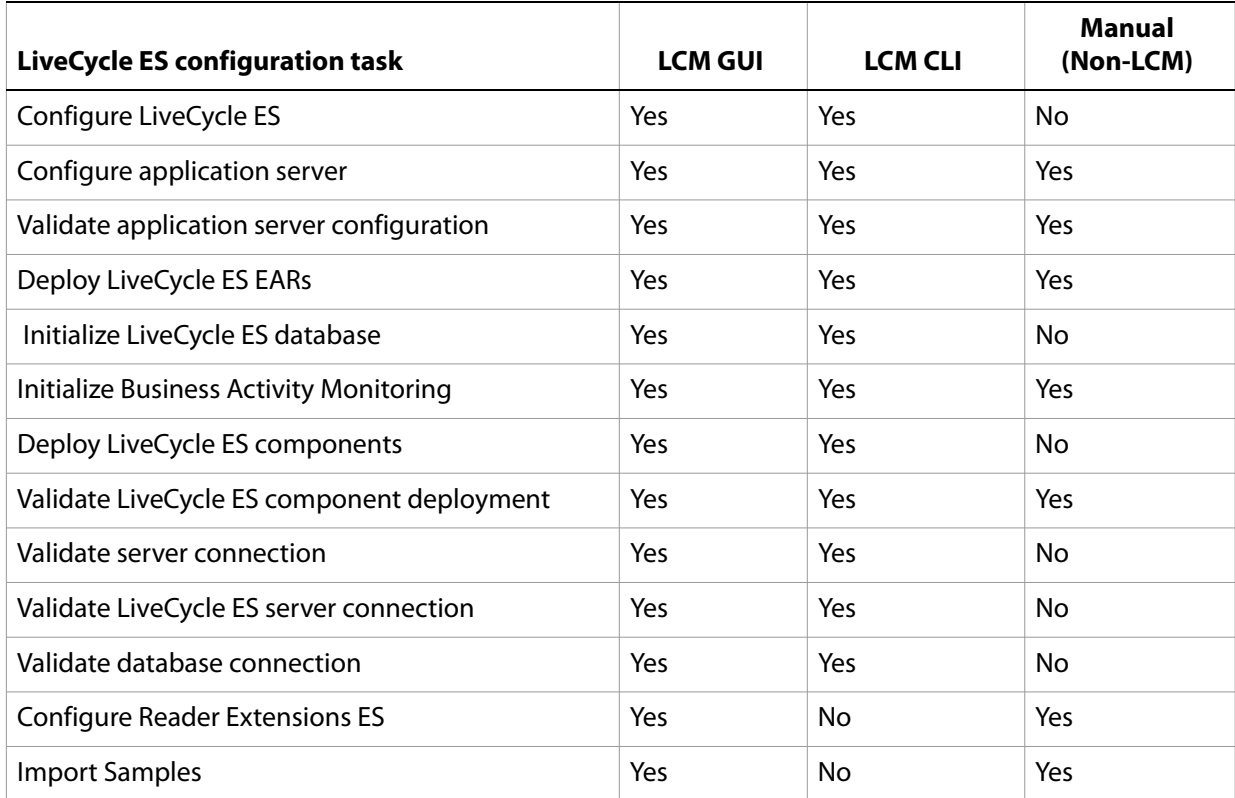

# <span id="page-19-1"></span>**Determining the application server SOAP port**

On some LiveCycle Configuration Manager screens, you must provide the SOAP port of the application server. Use the steps in this topic to determine which port is used for SOAP connections with the application server. The default port is 8880.

#### <span id="page-19-2"></span>➤ **To determine the SOAP port on WebSphere:**

- 1. In the navigation panel of the WebSphere Administrative Console, click **System Administration->Deployment Manager**.
- 2. Under Additional Properties, click **Ports.** On the next screen, make a note of the port number for **SOAP\_CONNECTOR\_ADDRESS**.

**Note:** The WebSphere Administrative Console lists the SOAP Connector Address in two different sections. You must ensure you use the path provided in Step #[1](#page-19-2). If you use the SOAP port listed at **Servers >** 

**Application Servers > [serverName] > Communications > Ports** you will receive the following error when running the LiveCycle Configuration Manager:

com.adobe.livecycle.cdv.util.JaclResponseParser, parseString: WASX7017E: Exception received while running file "..\scripts\jacl\config.jacl"; exception information: com.ibm.ws.scripting.ScriptingException: WASX7070E: The configuration service is not available.

# <span id="page-20-1"></span><span id="page-20-0"></span>**Configuring and deploying LiveCycle ES**

When you run LiveCycle Configuration Manager, you can select the tasks that you want the program to perform automatically.

- **Note:** Using LiveCycle Configuration Manager to deploy LiveCycle ES solution components to remote servers is supported only for managed application servers, not for stand-alone application servers.
- **Tip:** LiveCycle Configuration Manager verifies the values that are specified on each screen when you click Next. If it cannot validate a value, a warning message appears, the property on the screen becomes red, and you cannot proceed until you enter a valid value.

After LiveCycle Configuration Manager configures the LiveCycle ES EAR files, it places the files adobe-livecycle-native-websphere-[OS].ear, adobe-livecycle-websphere.ear, adobe-workspace-client.ear (if you installed LiveCycle Process Management ES) and adobe-contentservices.ear (if you installed LiveCycle Content Services ES) in the following directory:

- (Windows) [LiveCycleES root]\configurationManager\export
- (Linux, UNIX) [LiveCycleES root]/configurationManager/export

If you use LiveCycle Configuration Manager to deploy the EAR files, LiveCycle Configuration Manager accesses these files and deploys them to the application server. If you manually deploy the LiveCycle ES EAR files, you can access the files in this directory and deploy them to the application server.

After LiveCycle Configuration Manager configures the LiveCycle ES EAR files, you may rename the EAR files to a custom file name (for example, to specify in the file name a version identifier, or any other information required by standard practices in the local J2EE environment). LiveCycle Configuration Manager does not support deployment or undeployment of EAR files with custom file names. If your EAR files use a custom file name, you must manually deploy and undeploy them to the application server (for example, when you deploy the initial custom-named EAR files, and when applying any later changes such as service packs or patches).

**Note:** If you previously deployed LiveCycle ES files, you must first undeploy the product EAR files from the application server. However, if you use LiveCycle Configuration Manager to deploy EAR files, it automatically undeploys previously deployed files before deploying updated files. If errors occur during this process, you can undeploy the EAR files manually. (See ["Uninstalling LiveCycle ES" on](#page-82-1)  [page 83](#page-82-1).)

If you are configuring a remote application server, ensure that an application server is also installed on the same computer as LiveCycle Configuration Manager so that LiveCycle Configuration Manager can use the application server library files.

#### ➤ **To configure, upgrade to, and deploy LiveCycle ES:**

**Tip:** You can press **F1** in LiveCycle Configuration Manager to view Help information for the screen you are viewing. This Help contains details that may not be included in this document and are specific to the context of each screen in LiveCycle Configuration Manager.

- 1. If you did not start LiveCycle Configuration Manager automatically from the installation program, navigate to the [LiveCycleES root]/configurationManager/bin directory and enter the appropriate command:
	- (Windows) ConfigurationManager.bat
	- (Linux, UNIX) ./ConfigurationManager.sh
- 2. If prompted, select a language and click **OK.**
- 3. On the Welcome screen, click **Next**.
- 4. On the Upgrade task selection screen, ensure that **Upgrade from LiveCycle ES** is not selected, then click **Next** to continue.
- **Caution:** If you want to upgrade an existing LiveCycle ES installation, do not continue this procedure. For upgrade information and procedures, see the Preparing for Upgrading to LiveCycle ES guide applicable to your current version of LiveCycle ES and the Upgrading to LiveCycle ES quide applicable to your application server.
- 5. On the Solution Component Selection screen, select the LiveCycle ES solution components that you installed and plan to deploy, and then click **Next**.
- 6. On the Task Selection screen, select all the tasks you want to perform and click **Next**.
	- **Note:** If you do not plan to configure the application server and deploy LiveCycle ES automatically by using LiveCycle Configuration Manager, do not select the **Configure application server, Validate application server configuration**, and **Deploy LiveCycle ES EARs** tasks. However, you must manually configure the application server by completing the steps provided in ["Manually Configuring WebSphere" on page 27](#page-26-2).
- **Caution:** Do not select the **Configure application server** option if you previously configured your application server cluster manually. Selecting this option for a manually configured application server cluster can cause LiveCycle ES errors or failure.
- 7. On the Configure LiveCycle ES (1 of 3) screen, click **Configure**. When the EAR files are configured, click **Next**.
- 8. On the Configure LiveCycle ES (2 of 3) screen, set the directories that LiveCycle ES will use to access fonts and store temporary data that is associated with processing jobs:
	- (Optional) To change the default location of the **Adobe server fonts directory**, type the path or browse to the directory.
	- (Optional) Specify a directory for the **Customer fonts directory** box. The directory contains any additional fonts that you have licensed and installed.
	- (Optional) To change the default location of the **System fonts** directory, type the path or browse to the directory.
	- (Optional) To specify the **Location of the temporary directory**, click **Browse**.
	- (Optional) To enable FIPS, ensure that **Enable FIPS** is selected. Select this option only if you require the Federal Information Processing Standards (FIPS) to be enforced.
- 9. After you specify the directories, click **Next**.
- <span id="page-21-0"></span>10. On the Configure LiveCycle ES (3 of 3) screen, add the location of the GDS directory path by doing one of these tasks:
- Type the location of the GDS directory.
- Click **Browse** and navigate to the location of the GDS directory.

**Note:** If you do not specify a specific location for the global document storage root directory, a default value is used.

- 11. Click **Next**, click **Configure** to configure the LiveCycle ES EARs with this directory information and, after the configuration is complete, click **Next**.
- 12. *(Content Services ES only)* On the LiveCycle Content Services ES Configuration screen, set the parameters that Content Services ES will use:
	- **Deploy Type:** Select **Single Server or** .
	- **Content storage root directory:** Specify the root directory that is used by Content Services ES.
- 13. On the Configure LiveCycle ES Summary screen, click **Next**.
- 14. On the Deploy LiveCycle ES EARs screen, click **Deploy**.
- 15. *(LiveCycle ES Connector for EMC Documentum, LiveCycle ES Connector for IBM FileNet, or LiveCycle ES Connector for IBM Content Manager only)* On the Configure LiveCycle ES Connectors screen, press **F1**, follow the instructions in the Help dialog box, and then click **Next**.
- 16. On the Application Server Configuration Details screen, provide the information for the fields (mandatory fields are denoted by an asterisk) and then click **Verify Server Connection**. When the verification has completed successfully, click **Next**. Press **F1** for details about the required information.

**Note:** During this task, the adobe-lcm-lcvalidator.ear file is deployed to the WebSphere Application Server to capture version information.

- 17. On the Application Server Configuration Selection screen, select the tasks for LiveCycle Configuration Manager to perform and then click **Next**. Press **F1** for details about the required information.
- 18. On the Server Settings Configuration screen, provide the information for the fields, and then click **Next**. Press **F1** for details about the required information.

If you are configuring your server settings manually, without exiting LiveCycle Configuration Manager, perform the tasks that are described in the section ["Manually Configuring WebSphere" on page 27.](#page-26-2)

- 19. On the Datasource Configuration screen, provide the information for the fields and then click **Test Database Connection**. When the connection is tested successfully, click **Next**. Press **F1** for details about the required information.
	- **Note:** If you are using Microsoft SQL Server for your database, you must download the appropriate database drivers as described in [Preparing to Install LiveCycle ES \(Single Server\)](https://www.adobe.com/go/learn_lc_prepareInstallsingle_82). You can choose to manually configure data sources instead of having LiveCycle Configuration Manager configure them. Select **Manually configure datasource in the WebSphere Administrative Console before continuing**, then, without exiting LiveCycle Configuration Manager, go to the WebSphere Administrative Console and configure data sources, as needed, by following the instructions in the "Manually Configuring WebSphere" chapter in this guide.
- 20. *(If you selected "Configure Server Settings" only)* On the Application Server Configuration screen, click **Configure**. Restart the server if you are prompted to do so. When the process is completed, click **Next**.
- 21. *(If you selected "Configure Datasource" only)* On the Application Server Configuration Validation screen, select the tasks for validating and then click **Validate**. When the process is completed, click **Next**.
- 22. On the Deploy LiveCycle ES EARs screen, select the EAR files to deploy and the virtual host to deploy to, and then click **Deploy**. This operation may take several minutes to complete. Restart the server if you are prompted to do so. When the deployment has completed successfully, click **Next**.

**Caution:** If you configured a non-default GDS directory in step [10,](#page-21-0) you must restart the WebSphere Application Server before you deploy the LiveCycle ES EAR files.

- 23. On the LiveCycle ES Database Initialization screen, verify that the host (using the IP address) and port information matches the host and port information for a LiveCycle ES server , and then click **Initialize**. The database initialization task creates tables in the database, adds default data to the tables, and creates basic roles in the database. Restart the server if you are prompted to do so. When the initialization has completed successfully, click **Next**.
- 24. *(Business Activity Monitoring only)* On the Initialize Business Activity Monitoring screen, provide the information for the following fields:

**Database type:** The database on which BAM metadata is running.

**BAM Host:** The name or IP address of the computer that hosts the application server on which BAM server is running.

**BAM HTTP Port:** The HTTP service port that the database uses (for example, 9080).

**BAM Administrator User ID***:* The administrator ID that is required to log in to BAM Workbench. The default user ID is system.

**BAM Administrator Password:** The password to log in to the BAM Workbench. The default password is manager.

- 25. *(Business Activity Monitoring only)* Click **Initialize** to begin the initialization process and, when initialization is complete, click **Next** to continue.
- 26. On the LiveCycle ES Server Information screen, in the **Password** box, type password. (This password is the default administrator password; it is recommended that you change the password later.)
- 27. Click **Verify Server Connection** to ensure that the information for the default application server is correct and, when the verification has completed successfully, click **Next**.

**Note:** The server information that appears on this screen represents default values for the deployment.

Verifying the server connection helps narrow troubleshooting in case failures occur in the deployment or validation. If the connection test passes but deployment or validation fails in the next few steps, connectivity issues can be eliminated from the troubleshooting process.

- 28. On the LiveCycle Component Deployment screen, click **Deploy**. The components that are deployed at this time are Java archive files that plug into the LiveCycle ES service container for purposes of deploying, orchestrating, and executing services. Click **View Progress Log** to view the deployment progress and, when the deployment has completed successfully, click **Next**.
- 29. On the LiveCycle Component Deployment Validation screen, click **Validate**. LiveCycle Configuration Manager validates that the LiveCycle components (Java archive files) are deployed to and running on the LiveCycle ES server. Click **View Progress Log** to view the validation progress and, wen the validation has completed successfully, click **Next**.

30. *(Reader Extensions ES only)* On the LiveCycle Reader Extensions ES Credential Configuration screen, specify the details that are associated with the Rights credential that activates the solution component services:

**LiveCycle Reader Extensions ES Rights credential:** The path and file name of the Rights credential (.pfx or .p12 file type).

**LiveCycle Reader Extensions ES Rights credential password:** The password that is associated with the credential. This password was provided with the credential file.

**Name for the configured Rights Credential:** The name (or alias) that LiveCycle Configuration Manager gives the credential when it is configured.

This name appears in the Reader Extensions ES web interface, and the alias that is used to reference the credential through SDK calls. You can create any unique name for the Rights credential.

**Tip:** You can skip this step at this time by selecting **Configure later using LiveCycle Administration Console**. You can configure the Rights credential by using LiveCycle Administration Console after you complete the deployment. (After logging in to LiveCycle Administration Console, click **Home** > **Settings** >**Trust Store Management** > **Local Credentials**.)

Click **Configure** and then click **Next**.

- 31. (Optional) On the LiveCycle ES Samples Import screen, click **Import**. When the import has completed successfully, click **Next** or click **Skip LiveCycle Samples Import** to import the samples at a later time.
- 32. On the Summary page, review the tasks performed and click **Next**. The Next steps screen displays URL and login information.
- 33. Click **Exit**.

## <span id="page-24-0"></span>**Uninstalling EAR files**

Perform the following procedure if you need to undeploy a LiveCycle ES solution component.

- 1. Start the application server.
- 2. Start WebSphere Administrative Console by typing http://*hostname*:*port*/admin in the URL line of a web browser.
- 3. In the navigation tree, click **Applications** > **Enterprise Applications**.
- 4. Select the adobe-livecycle-native-websphere-[OS].ear, adobe-livecycle-websphere.ear, and adobe-workspace-client.ear applications, and any other installed LiveCycle ES applications, and then click **Stop**.

**Note:** The adobe-workspace-client.ear is deployed only with Process Management ES.

- 5. Select the adobe-livecycle-native-websphere-[OS].ear, adobe-livecycle-websphere.ear, and adobe-workspace-client.ear applications, and any other installed LiveCycle ES applications, and then click **Uninstall**.
- 6. Click **Save directly to Master Configuration** and then restart WebSphere.

After you uninstall the EAR file, you may need to reconfigure your EAR file and redeploy it if you have added something that requires additional JVM or JMS settings. You should also run LiveCycle

Configuration Manager to migrate essential and non-essential data, reinitialize the database, and deploy LiveCycle ES components.

### <span id="page-25-0"></span>**Next steps**

Now that you have configured and deployed LiveCycle ES, you can do the following tasks:

- Verify the deployment. (See "Verifying the deployment and accessing LiveCycle Administration [Console" on page 52.](#page-51-4))
- Access LiveCycle Administration Console. (See "Accessing LiveCycle Administration Console" on [page 52.](#page-51-3))
- Configure PDF Generator ES or PDF Generator 3D ES. (See "Configuring LiveCycle PDF Generator ES or [3D ES" on page 56.](#page-55-2))
- Perform the final setup for Rights Management ES. (See "Final setup for LiveCycle [Rights Management ES" on page 64.](#page-63-3))
- Configure LiveCycle ES solution components to access LDAP. (See "Configuring LiveCycle ES to access [LDAP" on page 64](#page-63-2).)
- Perform watched folder performance-tuning for PDF Generator ES. (See "Setting PDF Generator ES or [3D ES watched folder performance parameters" on page 65.](#page-64-1))
- Enable FIPS mode. (See ["Enabling FIPS mode" on page 66](#page-65-1).)
- Enable HTML digital signatures. (See ["Configuring HTML digital signature" on page 67.](#page-66-3))
- Configuring Connector for EMC Documentum, Connector for IBM Content Manager, or Connector for IBM FileNet. (See ["Configuring the Connector for EMC Documentum service" on](#page-66-4)  [page 67,](#page-66-4) ["Configuring the Connector for IBM FileNet service" on page 71,](#page-70-2) or ["Configuring the](#page-78-1)  [LiveCycle ES Connector for IBM Content Manager" on page 79](#page-78-1).)
- Set environment variables for PDF Generator ES. (See ["Setting environment variables" on page 56.](#page-55-3))
- Uninstall LiveCycle ES. (See ["Uninstalling LiveCycle ES" on page 83](#page-82-1).)

# <span id="page-26-2"></span><span id="page-26-0"></span>**4 Manually Configuring WebSphere**

This chapter describes how to manually configure the application server to prepare for the manual deployment of LiveCycle ES in a non-clustered environment. For information about how to automatically configure your application server, see ["Configuring and deploying LiveCycle ES" on page 21](#page-20-1).

At this point in the installation process, you have already installed LiveCycle ES files and run LiveCycle Configuration Manager to configure the LiveCycle ES deployable archives. Now, you can manually configure the database connectivity with the application server.

When LiveCycle ES is deployed to the application server, you can use LiveCycle Configuration Manager to initialize LiveCycle ES and LiveCycle ES Business Activity Monitoring (if applicable).

This chapter includes the following topics:

- ["Setting directory permissions" on page 27](#page-26-1)
- ["Configuring the JVM arguments" on page 28](#page-27-0)
- ["Updating ejbdeploy.sh for UNIX/Linux" on page 29](#page-28-0)
- ["Configuring WebSphere time-out settings" on page 29](#page-28-1)
- ["Configuring J2C authentication for JMS" on page 46](#page-45-0)
- ["Configuring throttling for LiveCycle PDF Generator ES" on page 30](#page-29-0)
- ["Configuring the LiveCycle ES database connectivity" on page 31](#page-30-0)
- ["Configuring JMS resources for WebSphere" on page 41](#page-40-0)
- ["Next step" on page 48](#page-47-1)

### <span id="page-26-1"></span>**Setting directory permissions**

LiveCycle ES has to extract files to the [WAS\_HOME]/installedApps directory (that is, /usr/IBM/WebSphere/ AppServer). You must ensure that this directory has write permissions. Otherwise, see the following procedure for how to modify the location for the extracted files.

- ➤ **To modify the location for the extracted files:**
	- 1. Log in to the WebSphere Administrative Console and, in the navigation tree, click **Servers** > **Application Servers.**
	- 2. In the right pane, click the server name (for example, server1).
	- 3. Under Server Infrastructure, click **Java and Process Management** > **Process Definition**.
	- 4. Under Additional Properties, click **Java Virtual Machine** and, on the next screen, click **Custom Properties**.
	- 5. Click **New** and create a custom property named adobeidp.RootDirectory.

6. Set the value of new property you just created to the path where Adobe native files should be extracted. For example, set it to [WAS\_HOME]/profiles/[server]/installedApps. You can also change the description.

## <span id="page-27-0"></span>**Configuring the JVM arguments**

You must configure the JVM arguments and custom properties.

- Run LiveCycle Configuration Manager to configure LiveCycle ES
- Manually configure WebSphere
- Manually deploy the LiveCycle ES EAR files

Once these tasks are done, run the following tasks on LiveCycle Configuration Manager:

- Initialize the LiveCycle ES database
- Deploy the LiveCycle ES components
- Validate the LiveCycle ES component deployment

#### ➤ **To configure the JVM arguments:**

- 1. In the WebSphere Administrative Console navigation tree, click **Servers** > **Application Servers** and, in the right pane, click the server name.
- 2. Under Server Infrastructure, click **Java and Process Management** > **Process Definition**.
- 3. Under Additional Properties, click **Java Virtual Machine**.
- 4. In the **Initial Heap Size** box, type 256 and, in the **Maximum Heap Size** box, type 1024.
	- **Note:** This value depends on the hardware configuration and the available memory. Setting this value to zero (0) might be preferable because it means NOMAX. Setting the value to zero does not mean that the heap grows infinitely large because the initial heap size parameter ensures that the garbage collector runs periodically to limit heap growth. If you are using an x86/64-bit server, you can set the Maximum Heap Size to 1792.
- 5. In the **Generic JVM arguments** box, type -Dfile.encoding=utf8.
- 6. Click **OK** or **Apply**, and then click **Save directly to the master configuration**.
- 7. In the right pane, under Additional Properties, click **Custom Properties**, and then click **New**.
- 8. In the **Name** box, type java.net.preferIPv4Stack for IPv4 or java.net.preferIPv6Stack for IPv6 and, in the **Value** box, type true.
- 9. Click **OK** or **Apply** and then click **Save directly to master configuration.**

**Caution:** When installing on a pure IPv6 WebSphere Application Server environment (that is, no IPv4 addresses at all), you must configure and deploy the LiveCycle ES EAR files manually. The tasks required are as follows:

# <span id="page-28-0"></span>**Updating ejbdeploy.sh for UNIX/Linux**

For all UNIX platforms, you need to increase the MaxPermSize and heap size in the script for ejbdeploy.sh. Edit the [appserver root]/deploytool/itp/ejbdeploy.sh and make the following changes:

1. In the Sun OS section, modify the EJBDEPLOY JVM OPTIONS as follows:

EJBDEPLOY JVM OPTIONS="-XX:PermSize=256m -Xverify:none";;

2. In the \$JAVA\_CMD \ section, modify the line -Xms256m -Xmx256m as follows:

 $-Xms256m -Xmx1024m$ 

# <span id="page-28-1"></span>**Configuring WebSphere time-out settings**

Creatingn a large number of users can be done by using a single invocation of the CreateLocalUsers API. The API is expected to persist all the new users or roll back all changes in the event of a failure. Therefore, the API is required to operate in a single transaction to support rollback. Because a transaction's lifetime is limited by the application server settings (usually 30 seconds), the number of inserts that can be performed in the given time frame is limited. As a result, bulk insert APIs such as CreateLocalUser fail when the number of users exceeds a certain limit. This limit is decided again by the transaction's lifetime.

You must modify the following time-out settings:

- Transaction time-out value
- CORBA time-out value
- SOAP request time-out value

**Note:** If you are installing LiveCycle PDF Generator ES, you must also complete ["Next step" on page 48.](#page-47-1)

#### ➤ **To configure transaction time-out:**

- 1. In the WebSphere Administrative Console navigation tree, click **Servers** > **Application servers** and, In the right pane, click the server name.
- 2. Under Container Settings, click **Container Services** > **Transaction Service**.
- 3. Under General Properties, in the **Total transaction lifetime timeout** box, type 300 (or higher).
- 4. Ensure that the value in the **Maximum transaction timeout** box is greater than or equal to the **Total transaction lifetime timeout**.
- 5. Click **OK** or **Apply** and then click **Save directly to master configuration.**

#### ➤ **To increase the CORBA time-out value:**

- 1. In the navigation tree, click **Servers** > **Application servers** and, in the right pane, click the server name.
- 2. Under Container Settings, click **Container Services** > **ORB Service**.
- 3. Under General Properties, in the **Request timeout** box, type 360 and, in the **Locate Request Timeout** box, type 300.
- 4. Click **OK** or **Apply** and then click **Save directly to master configuration.**

#### ➤ **To increase the SOAP request time-out value:**

- 1. Navigate to your [appserver root] directory and search for all files named soap.client.props. Multiple files may have this name. For example, the following files will require modifications:
	- [appserver root]/profileTemplates/default/documents/properties/soap.client.props
	- [appserver root]/profileTemplates/cell/default/documents/properties/soap.client.props
	- [appserver root]/cip/profileTemplates/minimal/documents/properties/soap.client.props
	- [appserver root]/profiles/AppSrv01/properties/soap.client.props
- 2. Repeat steps 3 for each of the files.
- 3. Open the file in a text editor, find the **com.ibm.SOAP.requestTimeout** property, change the value from 180 to 1800, and then save the file(s).
- 4. In the WebSphere Administrative Console navigation tree, click **Servers** > **Application Servers** and, in in the right pane, click the server name.
- 5. Under Server Infrastructure, click **Administration** > **Administration Services**.
- 6. Under Additional Properties, click **JMX connectors** and, in the right pane, click **SOAPConnector** in the list.
- 7. On the next screen, click **Custom Properties**, and then click **requestTimeout** in the list.
- 8. Under General Properties, in the **Value** box, change 600 to 1800.
- 9. Click **OK** or **Apply** and then click **Save directly to master configuration.**

# <span id="page-29-0"></span>**Configuring throttling for LiveCycle PDF Generator ES**

PDF Generator ES requires a throttling configuration to be added to the application server configuration.

#### ➤ **To set the PDF Generator ES throttling configuration:**

- 1. In the WebSphere Administrative Console navigation tree, click **Servers** > **Application Servers** and, in in the right pane, click the server name.
- 2. Under Server Infrastructure, click **Java and Process Management** > **Process Definition**.
- 3. Under Additional Properties, click **Java Virtual Machine** and, on the next screen, click **Custom Properties**.
- 4. Click **New** and, in the following boxes, type the corresponding text to create a new property:

**Name:** com.ibm.websphere.ejbcontainer.poolSize

**Value:** LiveCycle8#adobe-pdfg-bmc-invoker-ejb.jar#NativeToPDFInvoker=1,1: LiveCycle8#adobe-pdfg-bmc-invoker-ejb.jar#OpenOfficeToPDFInvoker=1,1: LiveCycle8#adobe-pdfg-bmc-invoker-ejb.jar#ImageToPDFInvoker=3,3: LiveCycle8#adobe-pdfg-bmc-invoker-ejb.jar#PSToPDFInvoker=3,3

**Note:** You must manually type the value. You cannot copy and paste the value from this document.

In the example, LiveCycle8 is the name of the LiveCycle ES 8.0 core application as shown in the WebSphere Application Server. If this name is different, all four instances of the string LiveCycle8 in the value parameter must be replaced with the actual application name.

**Description:** Adobe PDF Generator Throttling Configuration

5. Click **OK** or **Apply** and then click **Save directly to master configuration**.

### <span id="page-30-0"></span>**Configuring the LiveCycle ES database connectivity**

To enable WebSphere and your LiveCycle ES deployment to connect to the LiveCycle ES database, create a database connection for LiveCycle ES by installing the database drivers and then setting up a data source.

Install drivers for the type of database that you use for the LiveCycle ES database. The drivers must be placed in the installation directories of the application server.

Configure the data source to connect to the database. For WebSphere, you can configure a DB2, an Oracle 10g, a MySQL, or a SQL Server 2005 data source.

You will need the following information from tasks you did in *[Preparing to Install LiveCycle ES](http://www.adobe.com/go/learn_lc_prepareInstallsingle_82)*.

- Database name
- Server name
- User name
- Password

#### <span id="page-30-1"></span>**Configure J2C authentication for data source**

You must configure the J2C authentication for your data source before you configure the data source.

- <span id="page-30-2"></span>➤ **To create a J2C authentication configuration for the data source:**
	- 1. In the WebSphere Administrative Console navigation tree, click **Security** > **Secure administration, applications, and infrastructure**.
	- 2. In the right pane, under Authentication, click **Java Authentication and Authorization Service** > **J2C authentication data** and then click **New**.
	- 3. Provide the appropriate information in these boxes:

**Alias:** Type a name that is appropriate for the database user (for example, type IDP\_DS/db2-db2user).

**User ID:** Enter a user ID. This ID is the login credential that is used to access whichever database will be used with the IDP\_DS data source (for example, db2user).

**Password:** Type a password for this user.

4. Click **OK** or **Apply** and then click **Save directly to master configuration**.

### <span id="page-31-0"></span>**Configuring the DB2 data source**

Configuring the DB2 data source requires you to install the DB2 database drivers, create a DB2 JDBC provider on WebSphere, create the data source on WebSphere, and then configure the corresponding connection pool.

**Note:** These procedures apply to both DB2 8.2 and DB2 9.1.

#### ➤ **To install the DB2 database driver:**

- 1. In the [appserver root] directory, create a directory named db2libs.
- 2. Copy the db2jcc\_license\_cu.jar and db2jcc.jar files from one of these locations to the [appserver root]\db2libs directory:
	- The Java directory under your [dbserver root] directory, such as [dbserver root]/ibm/Sqllib/java (Windows) or [dbserver root]/java (Linux or UNIX)
	- (for DB8.2 only) [LiveCycleES root]\lib\db\db2
	- (for DB9.1only) [LiveCycleES root]\lib\db\db2\9.1

#### <span id="page-31-1"></span>➤ **To create a DB2 JDBC provider:**

- 1. In the WebSphere Administrative Console navigation tree, click **Environment** > **Websphere Variables** and, in the right pane, click **DB2UNIVERSAL\_JDBC\_DRIVER\_PATH**.
- 2. In the **Value** box, type the path to the db2libs directory.
- 3. Click **OK** or **Apply** and then click **Save directly to master configuration**.
- 4. In the navigation tree, click **Resources** > **JDBC** > **JDBC Providers**.
- 5. In the drop-down list in the right pane, select **Node** (without server) as the level, and then click **New**.
- 6. In the Step 1 pane, set the following configuration:
	- In the **Database type** list, select **DB2**.
	- In the **Provider type** list, select **DB2 Universal JDBC Driver Provider**.
	- In the **Implementation type** list, select **Connection pool data source**. Notice that for each LiveCycle Configuration Manager configuration script, the field implementation class name is com.ibm.db2.jcc.DB2ConnectionPoolDataSource.
	- In the **Name** box, either keep the default **DB2 Universal JDBC Driver Provider** or type LiveCycle - db2 - IDP\_DS.
- 7. Click **Next** and, in the Step 2 pane, click **Next** again.
- 8. In the Step 3 pane, click **Finish** and then click **Save directly to master configuration**.

#### ➤ **To create the DB2 JDBC data source:**

- 1. In the navigation tree, click **Resources** > **JDBC** > **JDBC Providers** and, in the right pane, click the provider that you created in ["To create a DB2 JDBC provider:" on page 32](#page-31-1).
- 2. Under Additional Properties, click **Data sources** and then click **New**.
- 3. In the Step 1 pane, set the following configurations and then click **Next**:
- In both the **Data source name** box and the **JNDI name** box, type IDP\_DS.
- In the list under Component-Managed Authentication and XA Recovery Authentication, select the authentication alias that you created for this data source in ["To create a J2C authentication](#page-30-2)  [configuration for the data source:" on page 31](#page-30-2), and then click **Next**.
- 4. In the Step 2 pane, type the database name and server name of the database that you created in "To [create a J2C authentication configuration for the data source:" on page 31.](#page-30-2)
- 5. Ensure that **Use this data source in container managed persistence (CMP)** is selected, and then click **Next**.
- 6. In the Step 3 pane, click **Finish**.
- 7. In the right pane, click the data source you just created to modify additional parameters and set the following configuration:
	- In the **Container-managed authentication alias** list, select the authentication alias that you created for this data source in ["To create a J2C authentication configuration for the data source:" on](#page-30-2)  [page 31](#page-30-2).
	- In the **Mapping-configuration alias** list, select **DefaultPrincipalMapping**.
- 8. Click **OK** or **Apply** and then click **Save directly to master configuration**.
- 9. Select the data source you just created and select **Test Connection** to ensure that the data source connection is functioning correctly.

➤ **To configure IDP\_DS connection pools:**

- 1. In the navigation tree, click **Resources** > **JDBC** and, in the right pane, click the JDBC provider you just created (either **DB2 Universal JDBC Driver Provider** or **LiveCycle - db2 - IDP\_DS**) as used as an example in ["To create a DB2 JDBC provider:" on page 32](#page-31-1).
- 2. Under Additional Properties, click **Data sources** and then select **IDP\_DS**.
- 3. On the next screen, under Additional Properties, click **Connection Pool Properties** and set the properties as follows:
	- In the **Maximum connections** box, type 30 (or higher if required).
	- In the **Minimum connections** box, type 1.
- 4. Click **OK** or **Apply** and then click **Save directly to master configuration**.
- ➤ **To create the DB2 JDBC data source for LiveCycle Rights Management ES:**

**Note:** This section applies only if you have Rights Management ES installed.

- 1. In the navigation tree, click **Resources** > **JDBC** and then click the provider that you created in ["To](#page-31-1)  [create a DB2 JDBC provider:" on page 32.](#page-31-1)
- 2. Under Additional Properties, click **Data sources** and then click **New**.
- 3. In the Step 1 pane, set the following configurations and then click **Next**:
	- In the **Data source name** box, type RM\_DS.
	- In the **JNDI name** box, type EDC\_DS.
- In the list under Component-Managed Authentication and XA Recovery Authentication Alias, select the authentication alias that you created for this data source in ["To create a J2C authentication](#page-30-2)  [configuration for the data source:" on page 31](#page-30-2), and then click **Next**.
- 4. In the Step 2 pane, type the database name and server name of the database that you created in "To [create a J2C authentication configuration for the data source:" on page 31.](#page-30-2)
- 5. Ensure that **Use this data source in container managed persistence (CMP)** is selected, and then click **Next**.
- 6. In the Step 3 pane, click **Finish**.
- 7. Select the data source you just created to modify additional parameters and set the following configuration:
	- In the **Container-managed authentication alias** list, select the authentication alias that you created for this data source in ["To create a J2C authentication configuration for the data source:" on](#page-30-2)  [page 31](#page-30-2).
	- In the **Mapping-configuration alias** list, select **DefaultPrincipalMapping**.
- 8. Click **OK** or **Apply** and then click **Save directly to master configuration**.
- 9. Select the data source you just created and select **Test Connection** to ensure that the data source connection is functioning correctly.
- ➤ **To configure RM\_DS connection pools for LiveCycle Rights Management ES:**

**Note:** This section applies only if you have Rights Management ES installed.

- 1. In the navigation tree, click **Resource** > **JDBC** > **JDBC Providers** and, in the right pane, click the JDBC provider you just created called **DB2 Universal JDBC Driver Provider for RM**.
- 2. Under Additional Properties, click **Data sources** and then select **RM\_DS**.
- 3. On the next screen, under Additional Properties, click **Connection Pool Properties** and set the properties as follows:
	- In the **Maximum connections** box, type 20 (or higher if required).
	- In the **Minimum connections** box, type 1.
- 4. Click **OK** or **Apply** and then click **Save directly to master configuration**.

Your data source is now created, and you can now proceed to ["Configuring JMS resources for WebSphere"](#page-40-0)  [on page 41](#page-40-0).

#### <span id="page-33-0"></span>**Configuring the Oracle data source**

Configuring the Oracle data source requires you to install the Oracle database drivers, create a Oracle JDBC provider on WebSphere, create the data source on WebSphere, and then configure the corresponding connection pool.

- <span id="page-33-1"></span>➤ **To install the Oracle 10g database driver:**
	- 1. Download the Oracle 10g Release 2 (10.2.0.2 Thin) driver from the [Oracle Technical Network.](http://www.oracle.com/technology/software/tech/java/sqlj_jdbc/htdocs/jdbc_10201.html)

2. In the [appserver root] directory, create a directory named db\_driver and copy to this directory to the ojdbc14.jar file that you downloaded.

#### ➤ **To create the Oracle JDBC provider:**

- 1. In the WebSphere Administrative Console navigation tree, click **Environment** > **Websphere Variables** and, in the right pane, click **ORACLE\_JDBC\_DRIVER\_PATH**.
- 2. Under General Properties, in the **Value** box, type the path to the ojdbc14.jar file that you created in ["To](#page-33-1)  [install the Oracle 10g database driver:" on page 34.](#page-33-1)
- 3. Click **OK** and then click **Save directly to master configuration**.
- 4. In the navigation tree, click **Resources** > **JDBC** > **JDBC Providers**.
- 5. In the drop-down list in the right pane, select **Node** (without server) as the level, and then click **New**.
- 6. In the Step 1 pane, set the following configuration:
	- In the **Database type** list, select **Oracle**.
	- In the **Provider type** list, select **Oracle JDBC Driver**.
	- In the **Implementation type** list, select **Connection pool data source**.
	- In the **Name** text box, modify the default content or leave it as is.
- 7. Click **Next** and, in the Step 2 pane, accept the default database class path and click **Next** again.
- 8. In the Step 3 pane, click **Finish**, and then click **Save directly to master configuration**.

#### ➤ **To create the Oracle JDBC data source:**

- 1. In the navigation tree, click **Resources** > **JDBC** > **JDBC Providers** and, in the right pane, click the provider that you created in ["To install the Oracle 10g database driver:" on page 34](#page-33-1).
- 2. Under Additional Properties, click **Data sources** and then click **New**.
- 3. In the Step 1 pane, set the following configurations and then click **Next**:
	- In the **Data source name** box and the **JNDI name** box, type IDP\_DS.
	- In the list under Component-Managed Authentication and XA Recovery Authentication, select the authentication alias that you created for this data source in ["To create a J2C authentication](#page-30-2)  [configuration for the data source:" on page 31](#page-30-2).
- 4. In the Step 2 pane, type the following line in the **URL** field:

```
jdbc:oracle:thin:@[server_host]:[port]:[SID]
```
where [server\_host] is the IP address of the database server, [port] is the port that the database is listening on (default 1521), and [SID] is the service ID of the database.

- 5. Click **Next** and, in the Step 3 pane, click **Finish**.
- 6. Click **Save directly to master configuration**.
- 7. Select the data source you just created to modify additional parameters and set the following configuration:
- In the **Container-managed authentication alias** list, select the authentication alias that you created for this data source in ["To create a J2C authentication configuration for the data source:" on](#page-30-2)  [page 31](#page-30-2).
- In the **Mapping-configuration alias** list, select **DefaultPrincipalMapping**.
- 8. Click **OK** or **Apply** and then click **Save directly to master configuration**.
- ➤ **To configure IDP\_DS connection pools:**
	- 1. In the navigation tree, click **Resources** > **JDBC** > **JDBC Providers** and, in the right pane, click the **Oracle JDBC Driver** data source you just created.
	- 2. Under Additional Properties, click **Data sources** and then select **IDP\_DS**.
	- 3. On the next screen, under Additional Properties, click **Connection Pool Properties** and, in the **Maximum connections** box, type 30.
	- 4. Click **OK** or **Apply** and then click **Save directly to master configuration**.
- ➤ **To create the Oracle JDBC data source for LiveCycle Rights Management ES:**

**Note:** This section applies only if you have Rights Management ES installed.

- 1. In the navigation tree, click **Resources** > **JDBC** > **JDBC Providers** and, in the right pane, click the provider that you created in ["To install the Oracle 10g database driver:" on page 34](#page-33-1).
- 2. Under Additional Properties, click **Data sources** and then click **New**.
- 3. In the Step 1 pane, set the following configurations and then click **Next**:
	- In the **Data source name** box, type RM\_DS.
	- In the **JNDI name** box, type EDC\_DS.
	- In the list under Component-Managed Authentication and XA Recovery Authentication, select the authentication alias that you created for this data source in ["To create a J2C authentication](#page-30-2)  [configuration for the data source:" on page 31](#page-30-2).
- 4. In the Step 2 pane, type the following line in the **URL** field:

jdbc:oracle:thin:@*[server\_host]*:*[port]*:*[SID]*

where [server\_host] is the IP address of the database server, [port] is the port that the database is listening on (default 1521), and [SID] is the service ID of the database.

- 5. Click **Next** and, in the Step 3 pane, click **Finish**.
- 6. Click **Save directly to master configuration**.
- 7. Select the data source (RM\_DS) you just created to modify additional parameters and then set the following configuration:
	- In the **Container-managed authentication alias** list, select the authentication alias that you created for this data source in ["To create a J2C authentication configuration for the data source:" on](#page-30-2)  [page 31](#page-30-2).
	- In the **Mapping-configuration alias** list, select **DefaultPrincipalMapping**.
- 8. Click **OK** and then click **Save directly to master configuration**.
### ➤ **To configure RM\_DS connection pools for LiveCycle Rights Management ES:**

**Note:** This section applies only if you have Rights Management ES installed.

- 1. In the navigation tree, click **Resources** > **JDBC** > **JDBC Providers** and, in the right pane, click the **Oracle JDBC Driver** data source you just created.
- 2. Under Additional Properties, click **Data sources** and then select **RM\_DS**.
- 3. On the next screen, under Additional Properties, click **Connection Pool Properties** and, in the **Maximum connections** box, type 20.
- 4. Click **OK** or **Apply** and then click **Save directly to master configuration**.

Your data source is now created, and you can now proceed to ["Configuring JMS resources for WebSphere"](#page-40-0)  [on page 41](#page-40-0).

# **Configuring the SQL Server data source**

Configuring the SQL Server data source requires you to install the SQL Server database drivers, create a SQL Server JDBC provider on WebSphere, create the data source on WebSphere, and then configure the corresponding connection pool.

### <span id="page-36-0"></span>➤ **To install the SQL Server database driver:**

● If you have not done so, download and install the SQL Server 2005 JDBC Driver 1.2 from the [Microsoft](http://www.microsoft.com/downloads/details.aspx?familyid=C47053EB-3B64-4794-950D-81E1EC91C1BA&displaylang=en)  [Download Center](http://www.microsoft.com/downloads/details.aspx?familyid=C47053EB-3B64-4794-950D-81E1EC91C1BA&displaylang=en) by following the website instructions

**Note:** Make a note of the directory location where you install the driver on your system.

### <span id="page-36-1"></span>➤ **To create the SQL Server 2005 JDBC provider:**

- 1. In the WebSphere Administrative Console navigation tree, click **Environment** > **Websphere Variables** and, in the right pane, click **MSSQLSERVER\_JDBC\_DRIVER\_PATH**.
- 2. Under General Properties, in the **Value** box, type the path to the sqljdbc.jar file that you created in ["To](#page-36-0)  [install the SQL Server database driver:" on page 37](#page-36-0) and then click **OK**.
- 3. In the **Messages** box, click **Save directly to master configuration**.
- 4. In the navigation tree, click **Resources** > **JDBC** > **JDBC Providers**.
- 5. In the the drop-down list in the right pane, select **Node** (without server) as the level, and then click **New**.
- 6. In the Step 1 pane, set the following configurations and then click **Next**:
	- In the **Database type** list, select User-defined.
	- In the **Implementation class name** box, type com.microsoft.sqlserver.jdbc.SQLServerConnectionPoolDataSource.
	- In the **Name** box, type User-defined JDBC Provider (default).
- 7. In the Step 2 pane, set the class path configuration as follows and then click **Next**:
	- \${MSSQLSERVER\_JDBC\_DRIVER\_PATH}/sqljdbc.jar
- 8. In the Step 3 pane, click **Finish** and then click **Save directly to master configuration**.
- ➤ **To create the SQL Server 2005 data source:**
	- 1. In the navigation tree, click **Resources** > **JDBC** > **JDBC Providers** and, in the right pane, click the provider that you created in ["To create the SQL Server 2005 JDBC provider:" on page 37.](#page-36-1)
	- 2. Under Additional Properties, click **Data sources** and then click **New**.
	- 3. In the Step 1 pane, set the following configurations and then click **Next**:
		- In the **Data source name** box and the **JNDI name** box, type IDP\_DS.
		- In the list under Component-Managed Authentication and XA Recovery Authentication Alias, select the authentication alias that you created for this data source in ["To create a J2C authentication](#page-30-0)  [configuration for the data source:" on page 31](#page-30-0).
	- 4. In the Step 2 pane, replace the existing entry with the following in the Data store helper class name box, and click **Next**.

com.ibm.websphere.rsadapter.GenericDataStoreHelper

- 5. In the Step 3 pane, click **Finish** and then click **Save directly to master configuration**.
- 6. Select the data source you just created to modify additional parameters.
- 7. Set the following configuration:
	- In the **Container-managed authentication alias** list, select the authentication alias that you created for this data source in ["To create a J2C authentication configuration for the data source:" on](#page-30-0)  [page 31](#page-30-0).
	- In the **Mapping-configuration alias** list, select **DefaultPrincipalMapping**.
- 8. Click **OK** and then click **Save directly to master configuration**.
- ➤ **To configure IDP\_DS connection pools:**
	- 1. In the navigation tree, click **Resources** > **JDBC** > **JDBC Providers** and, in the right pane, click **User-defined JDBC Provider**.
	- 2. Under Additional Properties, click **Data sources** and then select **IDP\_DS**.
	- 3. On the next screen, under Additional Properties, click **Custom Properties** and then click **New**.
	- 4. For each property listed below, click **New**, enter the property **Name** and **Value** specified, and then click **OK** or **Apply**:

**serverName:** The IP address of the SQL Server database **portNumber:** The port number of the SQL Server database **databaseName:** The name of the SQL Server database

- 5. Click **Save directly to master configuration**.
- 6. In the navigation tree, click **Resources** > **JDBC** > **JDBC Providers** and, in the right pane, click **User-defined JDBC Provider**.
- 7. Under Additional Properties, click **Data sources** and then select **IDP\_DS**.
- 8. On the next screen, under Additional Properties, click **Connection Pool Properties** and, in the **Maximum connections** box, type 30.
- 9. Click **OK** or **Apply** and then click **Save directly to master configuration**.
- ➤ **To create the SQL Server 2005 data source for LiveCycle Rights Management ES:**

**Note:** This section applies only if you have Rights Management ES installed.

- 1. In the navigation tree, click **Resources** > **JDBC** > **JDBC Providers** and, in the right pane, click the provider that you created in ["To create the SQL Server 2005 JDBC provider:" on page 37.](#page-36-1)
- 2. Under Additional Properties, click **Data sources** and then click **New**.
- 3. In the Step 1 pane, set the following configuration and then click **Next**:
	- In the **Data source name** box, type RM\_DS.
	- In the **JNDI name** box, type EDC\_DS.
	- In the list under Component-Managed Authentication and XA Recovery Authentication Alias, select the authentication alias that you created for this data source in ["To create a J2C authentication](#page-30-0)  [configuration for the data source:" on page 31](#page-30-0).
- 4. In the Step 2 pane, replace the existing entry with the following in the Data store helper class name box, and click **Next**.

com.ibm.websphere.rsadapter.GenericDataStoreHelper

5. In the Step 3 pane, click **Finish** and then click **Save directly to master configuration**.

#### ➤ **To configure IDP\_DS connection pools for LiveCycle Rights Management ES:**

**Note:** This section applies only if you have Rights Management ES installed.

- 1. In the navigation tree, click **Resources** >**JDBC** > **JDBC Providers** and, in the right pane, click **User-defined JDBC Provider**.
- 2. Under Additional Properties, click **Data sources** and then select **RM\_DS**.
- 3. On the next screen, under Additional Properties, click **Custom Properties** and then click **New**.
- 4. For each property listed below, click **New**, and then enter the property **Name** and **Value** specified and click **OK** or **Apply**:

**serverName:** The IP address of the SQL Server database

**portNumber:** The port number of the SQL Server database

**databaseName:** The name of the SQL Server database

- 5. Click **Save directly to master configuration**.
- 6. In the navigation tree, click **Resources** > **JDBC** > **JDBC Providers** and, in the right pane, click **User-defined JDBC Provider**.
- 7. Under Additional Properties, click **Data sources** and then select **RM\_DS**.
- 8. On the next screen, under Additional Properties, click **Connection Pool Properties** and, in the **Maximum connections** box, enter 20.

9. Click **OK** or **Apply** and then click **Save directly to master configuration**.

#### <span id="page-39-0"></span>➤ **To map the Windows login to the LiveCycle ES database user:**

**Note:** You must already have a user account created and associated with your Windows domain.

- 1. Using Microsoft SQL Server Management Studio, connect to the database server that hosts the LiveCycle ES database.
- 2. Set the Authentication mode to **Windows authentication**.
- 3. Under Security > Logins, create a new account for the Windows domain user and select **Windows authentication**.
- 4. Click **User Mapping** on the Login New screen and set the database and default schema for the new user.
- 5. Select **db\_owner** as the Database role and click **OK**.

To verify that you created the user, expand the LiveCycle ES database in the navigation tree and open Security > Users. The new user is listed there.

- ➤ **To configure integrated security on Windows to make a trusted connection with SQL Server:**
	- 1. Start the application server by using the Windows domain user. If WebSphere Application Server is running as a service, it should be started by using the Windows domain user account.
	- 2. Start the WebSphere Administrative Console by typing http://*[host name]*:*[port]*/IBM/console in the URL line of a web browser.
	- 3. In the navigation tree, click **Resources** > **JDBC** > **Data Sources** and, in the right pane, click **IDP\_DS**.
	- 4. In the right pane, under Additional Properties, click **Custom Properties** and then click **New**.
	- 5. In the **Name** box, type integratedSecurity and, in the **Value** box, type true.
	- 6. Click **OK** or **Apply** and then click **Save directly to the master configuration**.
	- 7. In the navigation tree, click **Resources** > **JDBC** > **Data Sources** and, in the right pane, click **RM\_DS**.
	- 8. In the right pane, under Additional Properties, click **Custom Properties** and then click **New**.
	- 9. In the **Name** box, type integratedSecurity and, in the **Value** box, type true.
	- 10. Click **OK** or **Apply** and then click **Save directly to the master configuration**.
	- 11. Open the Services control panel and stop the IBM WebSphere Application Server V6.1 <node> service.
	- 12. Right-click the service name and click **Properties** > **Log On**.
	- 13. Change the default Log On property from Local System to the Windows domain user account that you configured in ["To map the Windows login to the LiveCycle ES database user:" on page 40](#page-39-0) and then restart the service.
	- 14. On the computer where the application server is installed, add sqljdbc\_auth.dll to the Windows systems path (C:\Windows).

**Note:** The sqljdbc\_auth.dll file is in the same location as the Microsoft SQL JDBC 1.2 driver installation (default is [InstallDir]/sqljdbc\_1.2/enu/auth/x86).

Your data source is created, and you can now proceed to ["Configuring JMS resources for WebSphere" on](#page-40-0)  [page 41](#page-40-0).

# <span id="page-40-0"></span>**Configuring JMS resources for WebSphere**

You must configure Java Message Service (JMS) resources for WebSphere.

**Caution:** If the JMS data source is different from IDP\_DS (for example, a separate database or MQSeries), some JMS messages may be lost upon recovery from a system failure. The loss may include jobs waiting to be processed or processes that previously failed.

#### ➤ **To create the IDP\_JMS\_Bus:**

- 1. In the WebSphere Administrative Console navigation tree, click **Service Integration** > **Buses** and, in the right pane, click **New**.
- 2. In the Step 1 pane, type IDP JMS Bus in the box provided.
- 3. Click **Next** and then click **Finish** on the screen that follows.
- 4. Click **Save directly to master configuration**.

### ➤ **To assign bus members:**

- 1. In the navigation tree, click **Service Integration** > **Buses** and, in the right pane, click **IDP\_JMS\_Bus**.
- 2. Under Topology, click **Bus Members** and then click **Add**.
- 3. In the Step 1 pane, ensure that **Server** is selected and click **Next**.
- 4. In the Step 2 pane, select **Data store** and click **Next**.
- 5. In the Step 3 pane, select **IDP\_DS** as the data source and click **Next**.
- 6. Click **Finish** and then click **Save directly to master configuration**.
- 7. Restart the application server.
- 8. (Optional) To verify whether the messaging bus started correctly by navigating to Service Integration > Buses, clicking IDP\_JMS\_Bus, and then clicking Messaging Engines under Topology. A green symbol is displayed to show that a messaging bus is functioning.

#### ➤ **To configure JMS queue connection factories:**

- 1. In the navigation tree, click **Resources** > **JMS** > **Queue connection factories**.
- <span id="page-40-1"></span>2. In the drop-down list in the right pane, select **Node** (without server) as the level, and then click **New**.
- 3. Select **Default messaging provider** and click **OK**.
- 4. In the Administration area, type QueueConnectionFactory in the **Name** box and the **JNDI name** box.
- 5. In the Connection area, in the **Bus name list**, select **IDP\_JMS\_Bus**.
- 6. In the Quality of Service area, select **As bus destination** in the **Non persistent message reliability** list and the **Persistent message reliability** list.
- 7. In Advanced Administrative area, select the appropriate component-managed authentication alias as defined in ["To create a J2C authentication configuration for the data source:" on page 31.](#page-30-0)
- 8. Click **OK** or **Apply** and then click **Save directly to master configuration**.
- 9. In the list, click **QueueConnectionFactory** and, under Additional Properties, click **Connection pool properties**.
- 10. On the next screen, under General Properties, set the following properties:
	- In the **Maximum connections** box, type 50.
	- In the **Minimum connections** box, type 10.
- <span id="page-41-0"></span>11. Click **OK** or **Apply** and then lcick **Save directly to master configuration**.
- 1[2](#page-40-1). Repeat steps 2 through [11](#page-41-0) to create another JMS queue connection factory, replacing **QueueConnectionFactory** with **JobManagerQueueConnectionFactory** in step [4](#page-41-1) for both the name and JNDI name.
- <span id="page-41-1"></span>➤ **To configure JMS topic connection factories:**
	- 1. In the navigation tree, click **Resources** > **JMS** > **Topic connection factories**.
	- 2. In the drop-down list in the right pane, select **Node** (without server) as the level, and then click **New**.
	- 3. Select **Default messaging provider** and click **OK**.
	- 4. In the Administration area, type TopicConnectionFactory in the **Name** box and the **JNDI name** box.
	- 5. In the Connection area, in the **Bus name list**, select **IDP\_JMS\_Bus**.
	- 6. In the Quality of Service area, select **As bus destination** in the **Non persistent message reliability** list and the **Persistent message reliability** list.
	- 7. In the Advanced Administrative area, select the appropriate component-managed authentication alias as defined in ["To create a J2C authentication configuration for the data source:" on page 31](#page-30-0).
	- 8. Click **OK** or **Apply** and then click **Save directly to master configuration**.
	- 9. In the list, click **TopicConnectionFactory** and, under Additional Properties, click **Connection Pool Properties**.
	- 10. On the next screen, under General Properties, set the following properties:
		- In the **Maximum connections** box, type 50.
		- In the **Minimum connections** box, type 10.
	- 11. Click **OK** or **Apply** and then click **Save directly to master configuration**.

### <span id="page-42-3"></span>➤ **To create a queue:**

- 1. In the navigation tree, click **Resources** > **JMS** > **Queues**.
- <span id="page-42-0"></span>2. In the drop-down list in the right pane, select **Node** (without server) as the level, and then click **New**.
- 3. Accept the default or select **Default messaging provider**, and then click **OK**.
- <span id="page-42-2"></span>4. Under General Properties, click **Administration area** and set the following properties:
	- In the **Name** box, type adobe\_PECommandQueue.
	- In the **JNDI name** box, type queue/adobe\_PECommandQueue.
- 5. In the Connection area, set the properties as follows:
	- In the **Bus name** list, select **IDP\_JMS\_Bus**.
	- In the **Queue name** list, select **other, please specify** and then type adobe\_PECommandQueue in the box that appears.
	- In the **Delivery mode** list, select **Persistent**.
- 6. In the Advanced area, in the **Read ahead** list, select **Inherit from connection factory**.
- <span id="page-42-1"></span>7. Click **OK** or **Apply** and then click **Save directly to master configuration**.
- 8. Repeat steps [2](#page-42-0) through [7](#page-42-1) for each of the queues in the table below, replacing the properties under the Connection group set in step [4](#page-42-2) with the appropriate values.

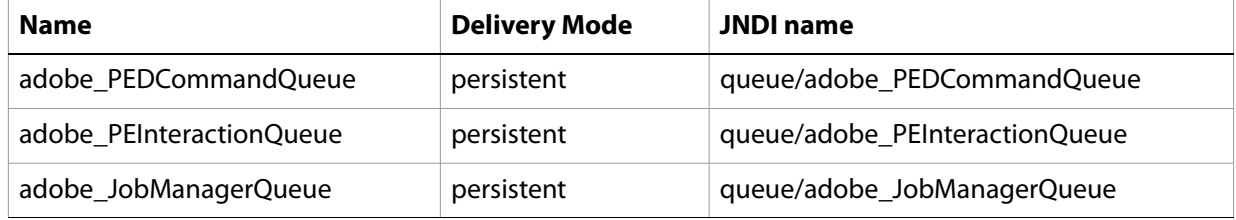

Next, create a bus destination for each queue defined in ["To create a queue:" on page 43.](#page-42-3)

#### ➤ **To create a bus destination:**

- 1. In the navigation tree, click **Service Integration** > **Buses** and, in the right pane, click **IDP\_JMS\_Bus**.
- <span id="page-42-4"></span>2. On the next screen, under Destination Resources, click **Destinations** and then click **New**.
- 3. On the next screen, under Select Destination Type, select **Queue** and then click **Next**.
- 4. In the Step 1 pane, in the **Identifier** box, type adobe\_PECommandQueue and then click **Next**.
- 5. Click **Next**, keep the default value in Bus member, and then click **Finish**.
- <span id="page-42-5"></span>6. Click **OK** or **Apply** and then click **Save directly to master configuration**.
- 7. Repeat steps [2](#page-42-4) through [6](#page-42-5) for each queue defined in ["To create a queue:" on page 43.](#page-42-3)

#### ➤ **To create topics:**

1. In the navigation tree, click **Resources** > **JMS** > **Topics**.

- 2. In the drop-down list in the right pane, select **Node** (without server) as the level, and then click **New**.
- 3. Accept the default or select **Default messaging provider** and click **OK**.
- 4. In the Administration area, set the following properties:
	- In the **Name** box, type adobe\_TaskEventTopic.
	- In the **JNDI name** box, type topic/adobe\_TaskEventTopic.
- 5. In the Connection area, set the properties as follows:
	- In the **Topic name** box, type adobe\_TaskEventTopic.
	- In the **Bus name** list, select **IDP\_JMS\_Bus**.
	- In the **Topic space** list, select **Default.Topic.Space**.
	- In the J**MS delivery mode** list, select **Persistent**.
- 6. Click **OK** or **Apply** and then click **Save directly to master configuration**.

# **Assigning JMS activation specification**

You must assign the JMS activation specification.

- ➤ **To create PECommand\_AS:**
	- 1. In the WebSphere Administrative Console navigation tree, click **Resources** > **JMS** > **Activation specifications**.
	- 2. In the drop-down list in the right pane, select **Node** (without server) as the level, and then click **New**.
	- 3. Accept the default or select **Default messaging provider** and click **OK**.
	- 4. In the Administration area, set the following properties:
		- In the **Name** box, type PECommand\_AS.
		- In the **JNDI name** box, type PECommand\_AS.
	- 5. In the Destination area, set the properties as follows:
		- In the **Destination type** list, select **Queue**.
		- In the **Destination JNDI name** box, type queue/adobe\_PECommandQueue
		- In the **Bus name** list, select **IDP\_JMS\_Bus**.
	- 6. Click **OK** or **Apply** and then click **Save directly to master configuration**.

### ➤ **To create PEDCommand\_AS:**

- 1. In the navigation tree, click **Resources** > **JMS** > **Activation specifications**.
- 2. In the drop-down list in the right pane, select **Node** (without server) as the level, and then click **New**.
- 3. Click **OK** and, in the Administration area, set the following properties:
	- In the **Name** box, type PEDCommand\_AS.
	- In the **JNDI name** box, type PEDCommand\_AS.
- 4. In the Destination area, set the properties as follows:
	- In the **Destination type** list, select **Queue**.
	- In the **Destination JNDI name** box, type queue/adobe\_PEDCommandQueue
	- In the **Bus name** list, select **IDP\_JMS\_Bus**.
- 5. Click **OK** or **Apply** and then click **Save directly to master configuration**.

#### ➤ **To create Task\_Event\_AS:**

- 1. In the navigation tree, click **Resources** > **JMS** > **Activation specifications**.
- 2. In the drop-down list in the right pane, select **Node** (without server) as the level, and then click **New**.
- 3. Accept the default or select **Default messaging provider** and click **OK**.
- 4. In the Administration area, set the following properties:
	- In the **Name** box, type Task\_Event\_AS.
	- In the **JNDI name** box, type Task\_Event\_AS.
- 5. In the Destination area, set the properties as follows:
	- In the **Destination type** list, select **Topic**.
	- In the **Destination JNDI name** box, type topic/adobe\_TaskEventTopic
	- In the **Bus name** list, select **IDP\_JMS\_Bus**.
- 6. Click **OK** or **Apply** and then click **Save directly to master configuration**.

#### ➤ **To create JobManager\_AS:**

- 1. In the navigation tree, click **Resources** > **JMS** > **Activation specifications**.
- 2. In the drop-down list in the right pane, select **Node** (without server) as the level, and then click **New**.
- 3. Accept the default or select **Default messaging provider** and click **OK**.
- 4. In the Administration area, set the following properties:
	- In the **Name** box, type JobManager\_AS.
	- In the **JNDI name** box, type JobManager\_AS.
- 5. In the Destination area, set the properties as follows:
	- In the **Destination type** list, select **Queue**.
	- In the **Destination JNDI name** box, type queue/adobe\_JobManagerQueue
	- In the **Bus name** list, select **IDP\_JMS\_Bus**.
- 6. Click **OK** or **Apply** and then click **Save directly to master configuration**.

# **Assigning exception destinations**

You need to set up scripts to assign the exception desinations.

### ➤ **To assign exception destinations using scripts:**

- 1. Go to the bin directory under install\_root/IBM/WebSphere/AppServer and run the wsadmin.sh or wsadmin.bat scripts.
- 2. View the queue by using the following command at the wsadmin prompt:

wsadmin>\$AdminTask showSIBDestination {-bus IDP\_JMS\_Bus -name adobe\_PECommandQueue}

3. Modify the exception destination for adobe\_PECommandQueue as follows:

```
wsadmin>$AdminTask modifySIBDestination {-bus IDP_JMS_Bus -name 
adobe_PECommandQueue -exceptionDestination adobe_PEDCommandQueue}
```
- 4. To save the changes, type wsadmin>\$AdminConfig save.
- 5. To quit the admin tool, type wsadmin>quit.

**Note:** It is not necessary to restart the server for the changes to take effect.

# **Configuring J2C authentication for JMS**

This section outlines how to set J2C authentication.

- **Note:** This procedure is required only for WebSphere installations where JMS Bus security is enabled. When your application server is configured to enable JMS Bus security, you must create the JMS group, JMS user, associating security, and assign group privileges.
- <span id="page-45-0"></span>➤ **To configure J2C authentication:**
	- 1. In the WebSphere Administrative Console navigation tree, click **Security** > **Secure administration**, **applications and infrastructure**.
	- 2. Under Authentication, click **Java Authentication and Authorization Service** > **J2C authentication data**, and then click **New**.
	- 3. Provide the appropriate information in these boxes:

**Alias:** Type a name appropriate for the database user (for example, type IDP DS/db2-db2user).

**User ID:** Enter a user ID. This ID is the login credential that is used to access the database that will be used with the IDP\_DS data source (for example, db2user).

**Password:** Type a password for this user.

- 4. Click **OK** or **Apply** and then click **Save directly to master configuration**.
- ➤ **To create a group:**
	- **Note:** You must enable administrative security and security must be activated to manage users and groups by using the federated repositories feature. If SSL certificate does not exist on your computer, install it by using the Java Keytool. When the installation is complete, log in to the WebSphere Administrative Console by using HTTPS and the secure port (by default, the port number 9443).
	- 1. In the WebSphere Administrative Console navigation tree, click **User and Groups** > **Manage Groups**, and then click **Create**. You are prompted to enable Admininstrative Security.

2. In the **Group name** box, type lc8\_jms\_group, and then click **Create** and click **Close**.

### ➤ **To create a user:**

- 1. In the WebSphere Administrative Console navigation tree, click **User and Groups** > **Manage Users**, and then click **Create**.
- 2. Click **Group Membership** and click **Search**.
- 3. Select the group name **lc8\_jms\_group** that was previously created and click **Close**.
- 4. In the User ID box, type the *[authentication for JAAS name]* (for example, type IDP DS).
- 5. Add a first and last name in the boxes provided.
- 6. Type the [JAAS authentication name] as the password and then click **create**.

#### <span id="page-46-0"></span>➤ **To associate security:**

- 1. In the WebSphere Administrative Console navigation tree, click **Resources** > **JMS** > **Activation specifications**.
- 2. Click one of the activation specifications (for example, click **JobManager\_AS**).
- 3. Under Additional Properties, in the **Authentication Alias** list, select the JMS authentication alias that you created in ["To configure J2C authentication:" on page 46](#page-45-0).
- <span id="page-46-1"></span>4. Click **OK** or **Apply** and then click **Save directly to master configuration**.
- 5. Repeat steps [1](#page-46-0) to [4](#page-46-1) for all activation specifications.
- ➤ **To assign group privileges to the IDP\_JMS Bus:** 
	- 1. In the WebSphere Administrative Console navigation tree, click **Service Integration** > **Buses** and, in the right pane, click **IDP\_JMS Bus**.
	- 2. Under Additional Properties, click **Security**.
	- 3. Under Additional Properties, click **Users and groups in the bus connector role**.
	- 4. Click **New** > **General Properties** and, under **Bus Connector Role group**, either use the default or select **Group name** and type the group name that you created in ["To configure J2C authentication:" on](#page-45-0)  [page 46.](#page-45-0)
	- 5. Click **OK** and then click **Save directly to master configuration**.

# **SQL Server JMS validation**

**Note:** Validation is required only for Microsoft SQL Server.

The SQL Server JMS setup requires additional verification, which is also required if the JMS or LiveCycle Configuration Manager verification fails.

### <span id="page-47-0"></span>➤ **To verify the JMS setup with SQL Server:**

- 1. In the WebSphere Administrative Console navigation tree, click **Service Integration** > **Buses** and, in the right pane, click **IDP\_JMS\_BUS**.
- <span id="page-47-1"></span>2. Under Topology, click **Messaging Engines**. When working, it should display a green arrow. The status for the bus is likely unknown at this point.
- 3. Select your messaging engine.
- 4. Under Additional Properties, click **Message store.** The schema name must match the user name. If it does not match, set it to match. To set up the Microsoft SQL Server database and users, see Preparing to [Install LiveCycle ES \(Single Server\)](www.adobe.com/go/learn_lc_prepareInstallsingle_82).
- 5. Click **OK** or **Apply** and then click **Save directly to master configuration**.
- 6. Delete any tables that begin with **SIB** to ensure that no conflicts occur with old bus configurations.
- 7. Restart WebSphere and retry step  $1$  and  $2$  to ensure that the bus is running.

**Note:** Restart your WebSphere Application Server for all configuration changes to take affect.

# **Run LiveCycle Configuration Manager validation**

Run LiveCycle Configuration Manager and select Application Server Configuration Validation to ensure that no issues are reported with your WebSphere Application Server configuration. You must address any issues before you can continue with your LiveCycle ES installation.

# **Next step**

You must now deploy the LiveCycle ES EAR files to the application server. (See ["Configuring LiveCycle ES](#page-18-0)  [for Deployment" on page 19](#page-18-0).)

# **5 Manually Deploying WebSphere**

This chapter describes how to manually deploy your LiveCycle ES solution components to WebSphere. This chapter applies only if you chose not to deploy LiveCycle ES to your WebSphere Application Server automatically. For information about how to automatically deploy LiveCycle ES to your application server, see ["Configuring and deploying LiveCycle ES" on page 21.](#page-20-0)

At this point in the installation process, you have already installed LiveCycle ES files, run LiveCycle Configuration Manager to configure the LiveCycle ES deployable archives, and manually configured your WebSphere Application Server. Now you manually deploy the LiveCycle ES deployable archives.

This chapter includes the following topics:

- <sup>"</sup>About deploying LiveCycle ES solution components" on page 49
- ["Deploying to WebSphere" on page 50](#page-49-0)
- ["Starting the application" on page 50](#page-49-1)

# <span id="page-48-0"></span>**About deploying LiveCycle ES solution components**

Before you deploy LiveCycle ES, ensure that you completed these tasks:

- Installed the required software and files, and know the location of the directories you will be working with. If you did not complete this task, see [Preparing to Install LiveCycle ES \(Single Server\)](http://www.adobe.com/go/learn_lc_prepareInstallsingle_82).
- Run LiveCycle Configuration Manager to configure and assemble LiveCycle ES solution components according to your system and application server requirements. To add a solution component to your deployment, you can run LiveCycle Configuration Manager to make the changes and then redeploy the updated EAR file.

If you are deploying LiveCycle ES for the first time, initialize the database by using LiveCycle Configuration Manager after you deploy the product.

If you are using an external web server, see your web server documentation for information about the configuration that is required to allow access to the application server.

# **WebSphere directory name**

This chapter refers to the WebSphere Application Server home directory as [appserver root]. The home directory is the same as the one specified for the WAS INSTALL ROOT environment variable. Similarly, [LiveCycleES root] refers to the location where LiveCycle ES components are installed. (See ["Conventions](#page-8-0)  [used in this document" on page 9](#page-8-0).)

# <span id="page-48-1"></span>**Summary of deployable components**

During the deployment process, you need to deploy the following components for LiveCycle ES:

- adobe-livecycle-native-websphere-[OS].ear
- adobe-livecycle-websphere.ear
- adobe-workspace-client.ear

● adobe-contentservices.ear (LiveCycle Content Services ES only)

After LiveCycle ES is configured using LiveCycle Configuration Manager (required), these files are located in the [LiveCycleES root]/configurationManager/export/ directory.

# <span id="page-49-0"></span>**Deploying to WebSphere**

Deploy LiveCycle ES solution components to WebSphere by deploying the component EAR files to the application server using the WebSphere Administrative Console.

Before deploying to WebSphere, start the application server on your computer. After you deploy the required components, stop and restart the application server before you start any services.

#### ➤ **To deploy the EAR files:**

- 1. In the WebSphere Administrative Console navigation tree, click **Applications** > **Install New Application**.
- 2. In the right pane, select **Remote file system** or **Local File System.**
- 3. Click **Browse**, navigate to one of the EAR files in ["Summary of deployable components" on page 49,](#page-48-1) and select the EAR file.
- 4. Select **Show me all installation options and parameters** and click **Next**.
- 5. Select **Generate Default Bindings** and click **Next**.
- 6. In the left column of the Summary pane on the right, select the last step and click **Finish**.
- 7. When the EAR file is installed successfully, in the **Messages** box, click **Save directly to Master Configuration**.
- 8. Repeat these steps for each of the EAR files in ["Summary of deployable components" on page 49](#page-48-1).

# <span id="page-49-1"></span>**Starting the application**

After deploying the solution component, you need to start the applications. When the red "X" beside the name of the application changes to a green arrow, the application has been deployed and started successfully. WebSphere displays an error message if it cannot start the application.

For information about WebSphere error messages, see your WebSphere Application Server documentation.

#### ➤ **To start an application in WebSphere:**

- 1. In the WebSphere Administrative Console navigation tree, click **Applications** > **Enterprise Applications**.
- 2. Select any or all of the LiveCycle ES applications that you want to start and click **Start**. The red "X" beside the status of each application changes to a green arrow, indicating that the application is running.

# **Next steps**

You must run LiveCycle Configuration Manager to initialize the database and deploy the components and LiveCycle ES archive files (LCAs). You can also choose to validate the component and archive deployment. (See ["Configuring LiveCycle ES for Deployment" on page 19.](#page-18-0))

# **6 Post-Deployment Activities**

This chapter describes how to verify the deployment by accessing the LiveCycle Administration Console and checking the application server log files. It also describes how to get started using LiveCycle ES solution components and services after they are installed, configured, and deployed to your application server:

- ["Verifying the deployment and accessing LiveCycle Administration Console" on page 52](#page-51-0)
- ["Accessing solution component web applications" on page 53](#page-52-0)
- ["Accessing the Content Services ES repository" on page 55](#page-54-1)
- ["Accessing User Management" on page 55](#page-54-0)
- ["Configuring LiveCycle PDF Generator ES or 3D ES" on page 56](#page-55-0)
- ["Final setup for LiveCycle Rights Management ES" on page 64](#page-63-0)
- ["Configuring LiveCycle ES to access LDAP" on page 64](#page-63-1)
- ["Setting PDF Generator ES or 3D ES watched folder performance parameters" on page 65](#page-64-0)
- ["Enabling FIPS mode" on page 66](#page-65-0)
- ["Configuring HTML digital signature" on page 67](#page-66-1)
- ["Configuring the Document Management service for LiveCycle Content Services ES" on page 67](#page-66-2)
- ["Configuring the Connector for EMC](#page-66-0) Documentum service" on page 67
- ["Configuring the Connector for IBM FileNet service" on page 71](#page-70-0)
- ["Configuring the LiveCycle ES Connector for IBM Content Manager" on page 79](#page-78-0)
- ["Uninstalling LiveCycle ES" on page 83](#page-82-0)

After you configure the settings in this chapter, for additional information about configuring your LiveCycle ES environment for development and production, see [Administering LiveCycle ES](http://www.adobe.com/go/learn_lc_administration_82).

# <span id="page-51-0"></span>**Verifying the deployment and accessing LiveCycle Administration Console**

You can verify the deployment by logging in to LiveCycle Administration Console. If you log in successfully, then LiveCycle ES is running on the application server and the default user is created in the database.

You can review the application server log files to ensure that components were deployed correctly or to determine the cause of any deployment issues you may encounter.

# <span id="page-51-1"></span>**Accessing LiveCycle Administration Console**

LiveCycle Administration Console is the web-based portal for accessing a variety of configuration pages where you can set run-time properties that control the way LiveCycle ES operates. When you log in to LiveCycle Administration Console, you can access User Management, Watched Folder, and Email client configuration, and administrative configuration options for other services. LiveCycle Administration

Console also provides access to Applications and Services, which administrators use for managing archives and deploying services to a production environment.

The default user name and password for logging in is *administrator* and *password*. After you log in the first time, access User Management and change the password. If you have upgraded, the user name and password remain the same as when they were set by the administrator when was configured.

Before you access LiveCycle Administration Console, LiveCycle ES must be deployed and running on your application server.

For information about using LiveCycle Administration Console, see [Applications and Services Administration](http://www.adobe.com/go/learn_lc_adminAAC_82)  [Help](http://www.adobe.com/go/learn_lc_adminAAC_82).

### ➤ **To access LiveCycle Administration Console:**

1. Type the following URL in a web browser:

http://*[host name]:[port]*/adminui

The default port number for WebSphere is 9080.

- 2. In the **User Name** box, type administrator and, in the **Password** box, type password.
- 3. After you log in, click **Services** to access the service administration pages or click **Settings** to access the pages on which you can administer settings for different solution components.

# **Viewing the log files**

Events, such as run-time or startup errors, are recorded to the application server log files. If you have problems deploying to the application server, you can use the log files to help you find the problem. You can open the log files by using any text editor.

The following log files are located in the [appserver root]/profiles/default/logs/servername directory:

- SystemErr.log
- SystemOut.log
- StartServer.log

# <span id="page-52-0"></span>**Accessing solution component web applications**

After LiveCycle ES is deployed, you can access the web applications that are associated with the following solution components:

- LiveCycle Reader Extensions ES
- LiveCycle Workspace ES
- LiveCycle Rights Management ES
- LiveCycle Content Services ES

After accessing the web applications by using the default administrator permissions to ensure that they are accessible, you can create additional users and roles so that others can log in and use the applications. (See [User Management Help](https://www.adobe.com/go/learn_lc_adminUM_82).)

### ➤ **To access the Reader Extensions ES web application:**

- **Note:** You must apply a Reader Extensions ES credential and apply the user roles for a new user. (See "Configuring SSL" in [Administering LiveCycle ES](http://www.adobe.com/go/learn_lc_administration_82).)
- 1. Open a web browser and enter this URL:

http://localhost:9080/ReaderExtensions (local deployment using the default port)

2. Log in using the default user name and password:

**User name**: administrator

#### **Password**: password

**Note:** You must have administrator or superuser privileges to log in using the default user name and password. To allow other users to access the Reader Extensions ES web application, you must create the users in User Management and grant them the Reader Extensions Web Application role .

#### ➤ **To access Workspace ES:**

1. Open a web browser and enter this URL:

http://localhost:9080/workspace (local deployment using the default port)

2. Log in using the default user name and password:

**User name**: administrator

**Password**: password

#### ➤ **To access the Content Services ES web application:**

**Note:** You must apply the LiveCycle Contentspace Administrator or LiveCycle Contentspace roles for a new user to login to this web application. To do this, you must create the users in User Management and grant them the appropriate role.

- 1. Open a web browser and enter this URL:
	- http://localhost:9080/contentspace (local deployment using the default port)
- 2. Log in using the default user name and password:

**User name**: administrator

**Password**: password

# **Accessing Rights Management ES**

You must create a user with the LiveCycle Rights Management End User role in User Management and log in to the Rights Management ES administrator or end-user applications by using the login information that is associated with that user.

### ➤ **To access the Rights Management ES end-user web application:**

1. Open a web browser and enter this URL:

http://[server]:[port]/edc/Login.do

**Note:** The administrator user cannot access the Rights Management ES end-user web application. You can create new users by using LiveCycle Administration Console.

### ➤ **To access the Rights Management ES administration web application:**

1. Open a web browser and enter this URL:

http://[server]:[port]/adminui

- 2. Click **Services** > **LiveCycle Rights Management ES**. For information about setting up users and roles for Rights Management ES, see [Administering LiveCycle ES](http://www.adobe.com/go/learn_lc_administration_82).
- ➤ **To assign the LiveCycle Rights Management End User role:**
	- 1. Log in to LiveCycle Administration Console. (See ["Accessing LiveCycle Administration Console" on](#page-51-1)  [page 52.](#page-51-1))
	- 2. Click **Settings** > **User Management** > **Users and Groups**.
	- 3. In the **Find** box, type all and, in the **In** list, select **Groups**.
	- 4. Click **Find** and, for the required domains, click **All Principals** in the list that appears.
	- 5. Click the **Role Assignments** tab and click **Find Roles**.
	- 6. In the list of roles, select the check box next to **LiveCycle Rights Management End User**.
	- 7. Click **OK** and then click **Save**.

## <span id="page-54-0"></span>**Accessing User Management**

By using User Management, administrators can maintain a database of all users and groups, synchronized with one or more third-party user directories. User Management provides authentication, authorization, and user management for LiveCycle ES solution components, including Reader Extensions ES, Workspace ES, Rights Management ES, Process Management ES, and Forms ES.

### ➤ **To access User Management:**

- 1. Log in to LiveCycle Administration Console.
- 2. On the home page, click **Settings** > **User Management**.
- **Note:** For information about configuring users with User Management, click **User Management Help** in the upper-right corner of the User Management page.

# <span id="page-54-1"></span>**Accessing the Content Services ES repository**

You can access the Content Services ES repository using:

- File Transfer Protocol (FTP)
- Web-based Distributed Authoring and Versioning (WebDAV)
- Common Internet File Services (CIFS)
- ➤ **To access the Content Services ES repository using FTP:**
	- 1. Open a web browser and enter this URL:

ftp://[server name]:[port]

**Note:** The default port for the Content Services ES repository is port 8021.

- 2. Log in using your user name and password.
	- **Note:** You can not log in to the Content Services ES repository by FTP using the Mozilla FireFox browser. Use another browser (for example, Internet Explorer) to access the Content Services ES repository by FTP.
- ➤ **To access the Content Services ES repository using WebDAV:**
	- 1. Open Windows Explorer and navigate to **My Network Places** .
	- 2. Right click and select **Add a network place**.
	- 3. Enter the following network address:

http://[server name]:[port]/contentspace/webdav

- 4. Log in using your user name and password.
- ➤ **To access the Content Services ES repository using CIFS:**

**Note:** Your Content Services ES repository must be previously configured to support CIFS access.

- 1. On a computer running the Windows operating system, click **Start** > **Run**.
- 2. Enter the following:

\\[server name]a

**Note:** You will not be asked for a user name or password.

# <span id="page-55-0"></span>**Configuring LiveCycle PDF Generator ES or 3D ES**

If you installed LiveCycle PDF Generator ES or LiveCycle PDF Generator 3D ES as part of your LiveCycle ES solution, complete the following tasks:

- ["Setting environment variables" on page 56](#page-55-1)
- *["Configuring the application server to use HTTP proxy server" on page 57](#page-56-0)*
- ["Setting the Adobe PDF Printer as the default printer" on page 58](#page-57-0)
- ["Configuring Acrobat 9.0" on page 58](#page-57-1)
- ["Installing East Asian characters in Windows" on page 59](#page-58-0)
- *"*Adding fonts to PDF Generator ES or PDF Generator 3D ES" on page 60
- ["Installing the IPP client" on page 63](#page-62-0)

# <span id="page-55-1"></span>**Setting environment variables**

If you installed the PDF Generator ES or PDF Generator 3D ES solution component and configured it to convert files to PDF, for some file formats, you must manually set an environment variable that contains the absolute path of the executable that is used to start the corresponding application. The table below lists the native applications that PDF Generator ES or PDF Generator 3D ES requires you to set up environment variables for.

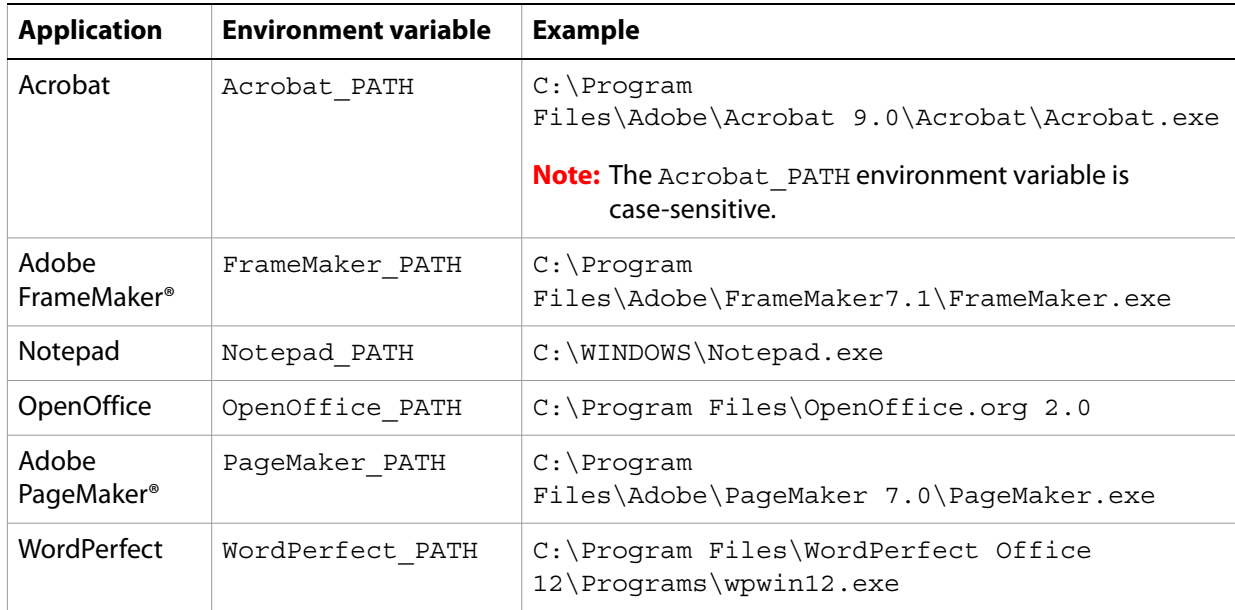

**Note:** The environment variable OpenOffice PATH is set to the installation folder instead of the path to the executable.

You do not need to set up the paths for Microsoft Office applications such as Word, PowerPoint, Excel, Visio, and Project, or for AutoCAD. The Generate PDF service starts these applications automatically if they are installed on the server.

### ➤ **To create a new Windows environment variable:**

- 1. Select **Start** > **Control Panel** > **System**.
- 2. Click the **Advanced** tab and click **Environment Variables**.
- 3. In the System variables section, click **New.**
- 4. Enter the environment variable name you need to set (for example, enter Photoshop PATH). This folder is the one that contains the executable file. For example, type the following code:
	- D:\Program Files\Adobe\Adobe Photoshop CS2\Photoshop.exe

#### ➤ **To set the PATH variables on Linux or UNIX (OpenOffice only):**

● Type the following command:

export OpenOffice\_PATH /opt/openoffice.org2

## <span id="page-56-0"></span>**Configuring the application server to use HTTP proxy server**

If the computer that LiveCycle ES is running on uses proxy settings to access external websites, the application server should be started with the following values set as Java virtual machine (JVM) arguments:

```
-Dhttp.proxyHost=[server host]
-Dhttp.proxyPort=[server port]
```
Complete the following procedure to start your application server with HTTP proxy host setting.

### ➤ **To add the setting to WebSphere:**

- 1. In the WebSphere Administrative Console navigation tree, click **Servers** > **Application Servers**, and in the right pane, click **server1**.
- 2. Under Server Infrastructure, click **Java and Process Management** > **Process Definition.**
- 3. Under Additional Properties, click **Java Virtual Machine** > **Custom Properties**.
- 4. Click **New** and, in the **Name** box, type http.proxyHost.
- 5. In the **Value** box, type the host name or IP address of your HTTP proxy server and then click **OK**.
- 6. Click **New** and, in the **Name** box, type http.proxyPort.
- 7. In the **Value** box, type the port number of your HTTP proxy server and then click **OK**.
- 8. In the **Messages** box, click **Save directly to master configuration**.

**Note:** To configure a cluster, repeat steps 2 to 8 once for each node in the cluster.

9. Restart all WebSphere server instances.

# <span id="page-57-0"></span>**Setting the Adobe PDF Printer as the default printer**

You must set the Adobe PDF Printer to be the default printer on the server. If the Adobe PDF Printer is not set as the default, PDF Generator ES cannot convert files successfully.

- ➤ **To set the default printer:**
	- 1. Select **Start** > **Printers and Faxes**.
	- 2. In the Printers and Faxes window, right-click **Adobe PDF** and select **Set as Default Printer**.

# <span id="page-57-1"></span>**Configuring Acrobat 9.0**

This procedure is required only if you upgraded to or installed Acrobat 9.0 after you completed the LiveCycle ES installation. Upgrading Acrobat can be completed after you run LiveCycle Configuration Manager and deploy LiveCycle ES to the application server.

#### ➤ **To configure Acrobat 9.0 Professional Extended for use with PDF Generator ES or PDF Generator 3D ES:**

- 1. If an earlier version (8.1 or earlier) of Acrobat is installed, uninstall it by using Add or Remove Programs in the Windows Control Panel.
- 2. Acrobat 9.0 Professional Extended is provided with the LiveCycle ES media or as an option for ESD downloads.
	- If you are using the media, insert the Acrobat 9.0 Professional Extended CD.
	- If you are using the ESD downloads, download Acrobat 9.0 Professional Extended from your ESD location.
- 3. Install Acrobat 9.0 Professional Extended by running the AutoPlay.exe file.
- 4. Navigate to the additional\scripts folder on the LiveCycle ES installation media.
- 5. Run the following batch file:

Acrobat\_for\_PDFG\_Configuration.bat *[LiveCycleES root]*

- 6. Open Acrobat and select **Help** > **Check for updates** > **Preferences**.
- 7. Deselect **Automatically check for Adobe updates**.

#### ➤ **To validate the Acrobat 9.0 Professional Extended installation:**

- 1. Navigate to a PDF file on your system and double-click it to open it in Acrobat. If the PDF file opens successfully, Acrobat 9.0 Professional Extended is installed correctly.
- 2. If the PDF file does not open correctly, uninstall Acrobat and reinstall it.
- **Note:** Ensure that you dismiss all the Acrobat dialog boxes that are displayed after the Acrobat installation is completed and disable the automatic updates for Acrobat.

Set the Acrobat PATH environment variable to point to Acrobat.exe (such as C:\Program Files\ Adobe\Acrobat 9.0\Acrobat\Acrobat.exe).

#### ➤ **To configure native application support:**

- 1. Install and validate Acrobat as described in the previous procedure.
- 2. Set Adobe PDF printer as the default printer.
- 3. **(PDF Generator 3D ES)** Register the DLL file located at [LiveCycle8.2 root]\plugins\x86win32\ PDFG3dAddin.dll.

# <span id="page-58-0"></span>**Installing East Asian characters in Windows**

When HTML files are converted to PDF by using PDF Generator ES or PDF Generator 3D ES, some East Asian languages, such as Japanese, Korean, and Chinese, and also right-to-left languages, such as Arabic, Armenian, Georgian, Hebrew, Indic, Thai, and Vietnamese, may not be displayed in the PDF file.

To ensure that these languages are displayed in Windows, appropriate fonts must be present on the client and server.

- ➤ **To install East Asian characters in Windows:**
	- 1. Select **Start** > **Control Panel** and open **Regional and Language Options**.
	- 2. Click the **Languages** tab and select **Install Files for East Asian Languages**.
	- 3. Click the **Advanced** tab and select all the options under Code Page Conversion Tables.

If converted PDF files are still missing fonts, verify that the Arial Unicode MS (TrueType) font (ARIALUNI.TTF) is present in the C:\WINDOWS\Fonts directory.

# <span id="page-59-0"></span>**Adding fonts to PDF Generator ES or PDF Generator 3D ES**

LiveCycle ES provides a central repository of fonts named Adobe LiveCycle ES Fonts Management, which is accessible to all LiveCycle ES solution components. The Fonts Management module is a central font repository for all fonts that are accessible to and shared by various LiveCycle ES solution components.

However, PDF Generator ES or PDF Generator 3D ES frequently needs to start external (non-LiveCycle ES) applications on the server that cannot be configured to use the LiveCycle ES fonts repository. This section describes how to make the extra fonts available to these applications so that PDF documents that are created by using PDF Generator ES or PDF Generator 3D ES can use these extra fonts.

# **Non-Adobe applications**

The following list contains non-LiveCycle ES applications that PDF Generator ES or PDF Generator 3D ES can use for PDF generation on the server side:

### **Windows-only Applications**

- Microsoft Office Word
- Microsoft Office Excel
- Microsoft Office PowerPoint
- Microsoft Office Project
- Microsoft Office Visio
- Microsoft Office Publisher
- AutoDesk AutoCAD
- Corel WordPerfect
- Adobe Photoshop CS
- Adobe FrameMaker
- Adobe PageMaker
- Adobe Acrobat Professional Extended

### **Multiplatform applications**

- OpenOffice Writer
- OpenOffice Calc
- OpenOffice Draw
- OpenOffice Impress

**Note:** In addition to these applications, your list may include additional applictions that you added.

Of the above applications, the OpenOffice Suite (which includes Writer, Calc, Draw, and Impress) is available on Windows, Solaris, and Linux platforms, whereas other applications are available on Windows only.

# **Adding new fonts to Windows applications only**

All the Windows-only applications that are mentioned above can access all the fonts that are available in the C:\Windows\Fonts (or equivalent) folder. In addition to C:\Windows\Fonts, each of these applications may have its own private fonts folders.

Therefore, if you plan to add any custom fonts to the LiveCycle ES fonts repository, you must ensure that the same fonts are available to the Windows-only applications also by copying these fonts to either C:\Windows\Fonts or to an equivalent folder.

Your custom fonts must be licensed under an agreement that allows you to use them with the applications that have access to these fonts.

# **Adding new fonts to OpenOffice Suite**

Adding custom fonts to OpenOffice Suite is explained on the OpenOffice Fonts-FAQ page at [http://wiki.services.openoffice.org.](http://wiki.services.openoffice.org)

In addition, OpenOffice Suite has these resources about the fonts-related behavior:

- OpenOffice Fonts Troubleshooting Guide at http://www.openoffice.org/FAQs/fontguide.html. Some of the text in this guide is applicable only to OpenOffice 1.x and therefore may be obsolete for OpenOffice 2.x
- Importing Fonts into OpenOffice 2.1 at http://openoffice.blogs.com/openoffice/2007/02/ font\_import\_wiz.html. Even though this blog mentions OpenOffice 2.1, the instructions that are mentioned should be applicable to OpenOffice 2.2 and later.

# **Adding new fonts to other applications**

If you extended PDF Generator ES by adding support for PDF creation by using other applications, see the user guide that is applicable to the corresponding application to determine the best procedure to use to add new fonts to that application. In Windows, copying your custom fonts to the C:\Windows\Fonts (or equivalent) folder should be sufficient.

# **Configuring HTML to PDF conversions**

The HTML-to-PDF conversion process is designed to use the settings from Acrobat 9.0, thereby overriding the settings from LiveCycle PDF Generator ES.

**Note:** This configuration is required to enable the HTML-to-PDF conversion process, otherwise this conversion type will fail.

### ➤ **To configure the HTML-to-PDF conversion:**

- 1. Install and validate Acrobat as described in ["Configuring Acrobat 9.0" on page 58](#page-57-1).
- 2. Locate the pdfgen.api file in the [LiveCycle8.2 root]\plugins\x86win32 directory and copy it to [Acrobat9.0 root]\Acrobat\plug\_ins directory.

# **Enabling support for Unicode fonts in HTML to PDF conversions**

To enable PDF Generator ES or PDF Generator 3D ES to generate PDF files from HTML source files that contain Unicode fonts, complete the following steps.

**Caution:** The HTML-to-PDF conversion will fail if a zipped input file contains HTML files with double-byte characters in the filenames. To avoid this problem, do not use double-byte characters when naming HTML files.

- 1. Copy the Unicode font to any of the following directories as appropriate for your system:
	- Windows

[Windows root]\windows\fonts

[Windows root]\winnt\fonts

● UNIX

/usr/X/lib/X11/fonts/TrueType

/usr/openwin/lib/X11/fonts/TrueType

/usr/share/fonts/default/TrueType

/usr/X11R6/lib/X11/fonts/ttf

/usr/X11R6/lib/X11/fonts/truetype

/usr/X11R6/lib/X11/fonts/TrueType

/usr/X11R6/lib/X11/fonts/TTF

/Users/cfqauser/Library/Fonts

/System/Library/Fonts

/Library/Fonts

/Users/ + System.getProperty(<user name>, root) + /Library/Fonts

System.getProperty(JAVA\_HOME) + /lib/fonts

- 2. Modify the font-name mapping in the cffont.properties file located in the [LiveCycle8.2 root]/adobe-generatepdf-dsc.jar file:
	- Unpackage this archive, and locate the cffont.properties file and open it in an editor.
	- In the comma-separated list of Java font names, add a map to your Unicode system font for each font type, as shown in these examples where kochi mincho is the name of your Unicode system font:

```
dialog=Arial, Helvetica, kochi mincho
dialog.bold=Arial Bold, Helvetica-Bold, kochi mincho ...
```
- Save and close the properties file, and then repackage and redeploy the adobe-generatepdf-dsc.jar file.
- **Note:** On a Japanese operating system, specify the font mapping in the cffont.properties.ja file as well, which takes precedence over the standard cffont.properties file.
- **Tip:** Fonts in the list are searched from left to right, using the first font found. HTML-to-PDF conversion logs return a list of all the font names that are found in the system. To determine the font name you need to map, add the font to one of the directories above, restart the server and run a conversion. You can determine from the log files the font name to use for mapping.

To embed the font in the generated PDF files, set the embedFonts property in the cffont.properties file to true (the default is false).

# <span id="page-62-0"></span>**Installing the IPP client**

PDF Generator ES includes an Internet Printing Protocol (IPP) client installer for installation of the PDF Generator ES Internet printer on a client computer. After the installation is complete, a PDF Generator ES printer is added to the list of existing printers on the client computer. This printer can then be used to send documents for conversion to PDF.

**Note:** The PDF Generator ES IPP Client (wizard) is supported on 32-bit Windows platforms only.

If the IPP Client fails to install on Windows or if you want to install the IPP printer on UNIX or Linux platforms, use the operating system's native Add Printer utility and configure it as described in ["To](#page-62-1)  [configure IPP Printer on Windows using the native Add Printer wizard:" on page 63.](#page-62-1)

### ➤ **To install the PDF Generator ES IPP Client:**

- 1. Ensure that you successfully installed PDF Generator ES on your server.
- 2. From a Windows client computer, enter the following URL in your web browser, where *[server]* is the name of the server where you installed PDF Generator ES and *[port]* is the application server port used:

http://*[server]*:*[port]*/pdfg-ipp/install

3. On the Configure Internet Port screen, select **Use the specified user account** and provide the credentials of a LiveCycle user who has the PDFG Administrator/User role. This user must also have an email address that can be used to receive the converted files. To have this security setting apply to all users on the client computer, select **Use the same security options for all users**, and then click **OK**.

Upon successful installation, a dialog box appears, indicating that "The Printer Adobe LiveCycle PDF Generator ES has been successfully installed."

- 4. Click **OK**. You will now have a printer named Adobe LiveCycle PDF Generator ES in your list of available printers.
- <span id="page-62-1"></span>➤ **To configure IPP Printer on Windows using the native Add Printer wizard:**
	- 1. Click **Start** > **Printers and Faxes** and double-click **Add Printer**.
	- 2. Click **Next**, select **A network printer, or a printer attached to another computer**, and then click **Next**.
	- 3. Select **Connect to a printer on the internet or on a home or office network** and type the following URL for the IPP printer, where *[server]* is the server name and *[port]* is the port number where the server is running:

http://*[server]*:*[port]*/pdfg-ipp/printer

- 4. On the Configure Internet Port screen, select **Use the specified user account** and provide valid User Management credentials.
- 5. In the **Printer Driver Select** box, choose any standard PostScript-based printer driver (for example, HP Color LaserJet PS).
- 6. Complete the installation by choosing appropriate options (for example, setting this printer as default).
- **Note:** The user credentials used while adding the printer must have a valid email ID configured in User Management to receive the response.
- 7. Configure the email service's sendmail service. Provide a valid SMTP server and authentication information in the service's configuration options.
- ➤ **To install and configure the PDF Generator ES IPP Client using Proxy server port forwarding**
	- 1. Configure port forwarding on the CC Proxy server on a particular port to the LiveCycle ES server, and disable the authentication at proxy server level (since LiveCycle ES uses its own authentication). If a client connects to this Proxy server on the forwarded port, then all the requests will be forwarded to the LiveCycle ES server.
	- 2. Install PDFG-IPP printer using the following URL:

http://[proxy server]:[forwarded port]/pdfg-ipp/install.

- 3. Provide the necessary credentials for authentication of the IPP printer.
- 4. The IPP printer will be installed on the client machine which you can use for PDF conversion using the firewall protected LiveCycle ES server.

# <span id="page-63-0"></span>**Final setup for LiveCycle Rights Management ES**

Rights Management ES requires the application server to be configured to use SSL. (See [Administering LiveCycle ES](http://www.adobe.com/go/learn_lc_administration_82).)

# <span id="page-63-1"></span>**Configuring LiveCycle ES to access LDAP**

If you configured LDAP for LiveCycle 7.x products, those settings are migrated during the upgrade process, and you do not need to perform the steps in this section. If you did not previously configure LDAP, you can use the following procedure as a guideline when configuring User Management to support authentication using LDAP.

- ➤ **To configure User Management with LDAP (Enterprise Domain):**
	- 1. Open a web browser, navigate to http://[host name]:[port]/adminui and log in. (See ["Accessing](#page-51-1)  [LiveCycle Administration Console" on page 52](#page-51-1).)
	- 2. Click **Settings** > **User Management** > **Domain Management**, and then click **New Enterprise Domain**.
	- 3. In the **ID** box, type a unique identifier for the domain and, in the **Name** box, type a descriptive name for the domain.

**Note:** When using DB2 for your LiveCycle ES database, the maximum permitted length of the ID is 100 single-byte (ASCII) characters or 50 double-byte characters or 25 four-byte characters. (See "Adding enterprise domains" in [User Management Help](http://www.adobe.com/go/learn_lc_adminUM_82).)

**Note:** When using MySQL for your LiveCycle ES database, use only single-byte (ASCII) characters for the ID. (See "Adding enterprise domains" in [User Management Help](http://www.adobe.com/go/learn_lc_adminUM_82).)

- 4. Click **Add Authentication** and, in the **Authentication Provider** list, select **LDAP**.
- 5. Click **OK**.
- 6. Click **Add Directory** and, in the **Profile Name** box, type a name for your LDAP profile.
- 7. Click **Next**.
- 8. Specify values in the **Server**, **Port**, **SSL**, and **Binding** boxes, and in the **Populate Page with** box, select a directory settings option such as **Default Sun ONE values**. (See "Directory settings" in [User](http://www.adobe.com/go/learn_lc_adminUM_82)  [Management Help](http://www.adobe.com/go/learn_lc_adminUM_82).)
- 9. (Optional) Test your configuration:
	- Click **Test**. The screen displays a message indicating either a successful server test or any configuration errors that exist.
- 10. Click **Next** and configure the **User Settings** as required. (See "Directory settings" in [User Management](http://www.adobe.com/go/learn_lc_adminUM_82)  [Help](http://www.adobe.com/go/learn_lc_adminUM_82).)
- 11. (Optional) Test your configuration:
	- Click **Test**.
	- In the Search Filter box, verify the search filter or specify a new search filter, and then click **Submit**. The screen displays a list of entries that match the search criteria.
	- Click **Close** to return to the User Settings screen.
- 12. Click **Next** configure the **Group Settings** as required. (See "Directory settings" in [User Management](http://www.adobe.com/go/learn_lc_adminUM_82)  [Help](http://www.adobe.com/go/learn_lc_adminUM_82).)
- 13. (Optional) Test your configuration:
	- Click **Test**.
	- In the Search Filter box, verify the search filter or specify a new search filter, and then click **Submit**. The screen displays a list of entries that match the search criteria.
	- Click **Close** to return to the Group Settings screen.
- 14. Click **Finish** to exit the New Directory page and then click **OK** to exit.
- ➤ **To configure User Management with LDAP (Local Domain):**
	- 1. Open a web browser, navigate to http://[host name]:[port]/adminui, and log in. (See ["Accessing](#page-51-1)  [LiveCycle Administration Console" on page 52](#page-51-1).)
	- 2. Click **Settings** > **User Management** > **Domain Management**, and then click **New Local Domain**.

# <span id="page-64-0"></span>**Setting PDF Generator ES or 3D ES watched folder performance parameters**

To avoid java.io.IOException error messages indicating that not enough disk space is available to perform PDF conversions by using a watched folder, you can modify the settings for PDF Generator ES PDF Generator 3D ES in LiveCycle Administration Console.

You must also ensure that the maximum transaction time-out and ORB service values have the proper values (see ["Configuring WebSphere time-out settings" on page 29\)](#page-28-0).

- ➤ **To set performance parameters for PDF Generator ES or PDF Generator 3D ES:**
	- 1. Log in to LiveCycle Administration Console and click **Services** > **Applications and Services** > **Service Management**.
- 2. In the list of services, navigate to and click **PDFGConfigService**, and then set the following values:
	- **PDFG Cleanup Scan Seconds**: 1800
	- **Job Expiration Seconds**: 6000
	- **Server Conversion Timeout**: Change the default of 270 to a higher value, such as 450.
- 3. Click **Save** and restart the server.
- 4. Click **Next** and, on the next screen, click **Advanced Targeting**.
- 5. In the **Subdeployments** list on the next screen, select **IDP\_JMS\_SubDeployment**.
- 6. Click **Next** and, on the next screen, click **Advanced Targeting**.
- 7. In the **Subdeployments** list on the next screen, select **IDP\_JMS\_SubDeployment**.
- 8. Click **Next** and, on the next screen, click **Advanced Targeting**.
- 9. In the **Subdeployments** list on the next screen, select **IDP\_JMS\_SubDeployment**.

# <span id="page-65-0"></span>**Enabling FIPS mode**

LiveCycle ES provides a FIPS mode to restrict data protection to Federal Information Processing Standard (FIPS) 140-2 approved algorithms using the RSA BSAFE Crypto-C 2.1 encryption module.

If you did not enable this option by using LiveCycle Configuration Manager during LiveCycle ES configuration or if you enable it but want to turn it off, you can change this setting through LiveCycle Administration Console.

Modifying FIPS mode requires you to restart the server.

FIPS mode does not support Acrobat versions earlier than 7.0. If FIPS mode is enabled and the Encrypt With Password and Remove Password processes include the Acrobat 5 setting, the process fails.

In general, when FIPS is enabled, the Assembler service does not apply password encryption to any document. If this is attempted, a FIPSModeException is thrown, indicating that "Password encryption is not permitted in FIPS mode." Additionally, the PDFsFromBookmarks element is not supported in FIPS mode when the base document is password-encrypted.

#### ➤ **To turn FIPS mode on or off:**

- 1. Log in to LiveCycle Administration Console.
- 2. Click **Settings** > **Core System** > **Core Configurations > Configurations**.
- 3. Select **Enable FIPS** to enable FIPS mode or deselect it to disable FIPS mode.
- 4. Click **OK** and restart the application server.
- **Note:** LiveCycle ES software does not validate code to ensure FIPS compatibility. It provides a FIPS operation mode so that FIPS-approved algorithms are used for cryptographic services from the FIPS-approved libraries (RSA).

# <span id="page-66-1"></span>**Configuring HTML digital signature**

To use the HTML digital signature feature of Forms ES, complete the following procedure.

- ➤ **To enable HTML digital signature:**
	- 1. Manually deploy the [LivecycleES root]/deploy/adobe-forms-ds.ear file to your application server.
	- 2. Log in to LiveCycle Administration Console and click **Service** > **LiveCycle Forms ES**.
	- 3. Select **HTML Digital Signature Enabled** and then click **Save**.

# <span id="page-66-2"></span>**Configuring the Document Management service for LiveCycle Content Services ES**

If you installed Content Services ES and your application server is running on a non-default port (that is, a port other than 9080 in WebSphere), modify the port that the Document Management service uses.

- ➤ **To modify the port:**
	- 1. Log in to LiveCycle Administration Console and click **Services** > **Applications and Services** > **Service Management**.
	- 2. In the list, select **DocumentManagementService**.
	- 3. On the **Configuration** tab, in the **HTTP Port** box, specify the port number you are using, and then click **Save**.

# <span id="page-66-0"></span>**Configuring the Connector for EMC Documentum service**

If you installed the Connector for EMC Documentum service as part of your LiveCycle ES solution, complete the following procedure to configure the service to connect to the Documentum repository.

### ➤ **To configure Connector for EMC Documentum:**

- 1. Locate the adobe-component-ext.properties file in the [WAS HOME]/AppsServer/profiles/[profile name] folder (if the file does not exist, create it).
- 2. Add a new system property that provides the following Documentum Foundation Classes JAR files (and for the Connector for EMC Documentum 5.3 only, the location of the Documentum Content Server config folder):
	- dfc.jar
	- (Connector for EMC Documentum 5.3) dfcbase.jar
	- (Connector for EMC Documentum 6.0) aspectjrt.jar
	- log4j.jar

The new system property should take on this form:

*[component id]*.ext=*[JAR files and/or folders]*

For example, using default Content Server and Documentum Foundation Classes installations, add to the file one of the following system properties on a new line, with no line breaks, and end the line with a carriage return:

● Connector for EMC Documentum 5.3 only:

```
com.adobe.livecycle.ConnectorforEMCDocumentum.ext=
C:/Documentum/Config,
C:/Program Files/Documentum/Shared/dfc.jar,
C:/Program Files/Documentum/Shared/dfcbase.jar,
C:/Program Files/Documentum/Shared/log4j.jar
```
● Connector for EMC Documentum 6.0 only:

```
com.adobe.livecycle.ConnectorforEMCDocumentum.ext=
C:/Program Files/Documentum/Shared/dfc.jar,
C:/Program Files/Documentum/Shared/aspectjrt.jar,
C:/Program Files/Documentum/Shared/log4j.jar
```
**Note:** The above text contains formatting characters for line breaks. If you copy and paste this text, you must remove the formatting characters.

3. (Connector for EMC Documentum 6.0 only) Delete the dfc.keystore file located in the C:\Documentum\config directory.

**Note:** This step is required due to incompatible JDK requirements for WebSphere and Documentum Foundation Classes of EMC Documentum 6.0.

- 4. If WebSphere Application Server is not currently running, start the server. Otherwise, stop and then restart the server.
- 5. Open a web browser and enter this URL:

http://localhost:9080/adminui (local deployment using the default port)

6. Log in using the default user name and password:

**User name**: administrator

**Password**: password

- <span id="page-67-0"></span>7. Navigate to **Services** > **LiveCycle ES Connector for EMC Documentum** > **Configuration Settings** and perform these tasks:
	- Type all the required Documentum repository information.
	- To use Documentum as your repository provider, under Repository Service Provider Information, select **EMC Documentum Repository Provider**, and then click **Save**. (For more information, click the Help link in the upper-right corner of the page in the **[EMC Documentum Help](http://www.adobe.com/go/learn_lc_adminDocumentum_82).**)
- 8. (Optional) Navigate to **Services** > **LiveCycle ES Connector for EMC Documentum** > **Repository Credentials Settings**, click **Add**, specify the Docbase information, and then click **Save**. (For more information, click **Help** in the upper-right corner.)
- 9. Navigate to **Services** > **Applications and Services** > **Service Management** and select these services:
	- EMCDocumentumAuthProviderService
	- EMCDocumentumContentRepositoryConnector
	- EMCDocumentumRepositoryProvider
- 10. Click **Start**. If any of the services do not start correctly, check the settings entered in step [7.](#page-67-0)
- 11. Do one of the following tasks:
	- To use the Documentum Authorization service (EMCDocumentumAuthProviderService) to display content from a Documentum repository in the Resources view of Workbench ES, continue with this procedure. Using the Documentum Authorization service overrides the default LiveCycle ES authorization and must be configured to log in to Workbench ES using Documentum credentials.
	- To use the LiveCycle ES repository, log in to Workbench ES by using the LiveCycle ES super administrator credentials (by default, Administrator and password).

You have now completed the required steps for this procedure. Use the credentials provided in step [7](#page-67-0) for accessing the default repository in this case and use the default LiveCycle ES authorization service.

- 12. Restart WebSphere Application Server.
- 13. Log in to LiveCycle Administration Console and click **Settings** > **User Management** > **Domain Management**.
- 14. Click **New Enterprise Domain**, and type a domain ID and name. The domain ID is the unique identifier for the domain. The name is a descriptive name for the domain.

- 15. Add a custom authentication provider:
	- Click **Add Authentication**.
	- In the **Authentication Provider** list, select **Custom**.
	- Select **EMCDocumentumAuthProvider** and then click **OK**.
- 16. Add an LDAP authentication provider:
	- Click **Add Authentication**.
	- In the **Authentication Provider** list, select **LDAP**, and then click **OK**.
- 17. Add an LDAP directory:
	- Click **Add Directory**.
	- In the **Profile Name** box, type a unique name, and then click **Next**.
	- Specify values for the **Server**, **Port**, **SSL**, **Binding**, and **Populate page with** options. If you select **User** for the **Binding** option, you must also specify values for the **Name** and **Password** fields.
	- (Optional) Select **Retrieve Base DN** to retrieve base domain names, as required.
	- Click **Next**, configure the user settings, click **Next**, configure group settings, as required, and then click **Next**.

For details about the settings, click **User Management Help** in the upper-right corner of the page.

18. Click **OK** to exit the Add Directory page and then click **OK** again.

**Note:** When using DB2 for your LiveCycle ES database, the maximum permitted length of the ID is 100 single-byte (ASCII) characters or 50 double-byte characters or 25 four-byte characters. (See "Adding enterprise domains" in [User Management Help](http://www.adobe.com/go/learn_lc_adminUM_82).)

**Note:** When using MySQL for your LiveCycle ES database, use only single-byte (ASCII) characters for the ID. (See "Adding enterprise domains" in [User Management Help](http://www.adobe.com/go/learn_lc_adminUM_82).)

19. Select the new enterprise domain and click **Sync Now**. Depending on the number of users and groups in your LDAP network and the speed on your connection, the synchronization process may take several minutes.

(Optional) To verify the status of the synchronization, click **Refresh** and view the status in the **Current Sync State** column.

- 20. Navigate to **Settings** > **User Management** > **Users and Groups**.
- 21. Search for users that were synchronized from LDAP and perform these tasks:
	- Select one or more users and click **Assign Role**.
	- Select one or more LiveCycle ES roles and click **OK**.
	- Click **OK** a second time to confirm the role assignment.

Repeat this step for all users that you assign roles to. For more information , click **User Management Help** in the upper-right corner of the page.

22. Start Workbench ES and log in by using the following credentials:

**Username:** [username]@[repository\_name]

#### **Password:** [password]

The Documentum repository should now be visible in the Resources view within Workbench ES. If you do not log in using the *username@repository name*, Workbench ES attempts to log in to the default repository specified in step [7](#page-67-0).

23. (Optional) If you intend to install the LiveCycle ES Samples for Connector for EMC Documentum, create a Documentum repository named Samples, and then install the samples in that repository.

After you configure the Connector for EMC Documentum service, it is recommended that you see [Administering LiveCycle ES](http://www.adobe.com/go/learn_lc_administration_82) for information about configuring Workbench ES functions properly with your Documentum repository.

Creating the XDP MIME format in your Documentum repository

Before users can store and retrieve XDP files from a Documentum repository, you must do one of these tasks:

- Create a corresponding XDP format in each repository where users will access XDP files.
- Configure the Connector for EMC Documentum service to use a Documentum Administrator account when accessing the Documentum repository. In this case, the Connector for EMC Documentum service uses the XDP format whenever it is required.

### <span id="page-69-0"></span>➤ **To create the XDP format on Documentum Content Server using Documentum Administrator:**

- 1. Log in to Documentum Administrator.
- 2. Click **Formats** and then select **File** > **New** > **Format**.
- <span id="page-69-1"></span>3. Type the following information in the corresponding fields:

**Name:** xdp

**Default File Extension:** xdp

**Mime Type:** application/xdp

4. Repeat steps [1](#page-69-0) to [3](#page-69-1) for all other Documentum repositories where users will store XDP files.

### ➤ **To configure the Connector for EMC Documentum service to use a Documentum Administrator:**

1. Open a web browser and enter this URL:

http://localhost:[port]/adminui (local deployment using the default port)

2. Log in using the default user name and password:

**User name**: administrator

**Password**: password

- 3. Click **Services** > **LiveCycle ES Connector for EMC Documentum** > **Configuration Settings**.
- 4. Under Documentum Principal Credentials Information, update the following information and then click **Save**:

**User Name:** [Documentum Administrator user name] **Password:** [Documentum Administrator password]

- <span id="page-70-2"></span>5. Click **Repository Credentials Settings**, select a repository from the list or, if none exist, click **Add**.
- <span id="page-70-3"></span>6. Provide the appropriate information in the corresponding fields and then click **Save**:

**Repository Name:** [Repository Name] **Repository Credentials User Name:** [Documentum Administrator user name] **Repository Credentials Password:** [Documentum Administrator password]

7. Repeat steps [5](#page-70-2) to [6](#page-70-3) for all repositories where users will store XDP files.

# <span id="page-70-0"></span>**Configuring the Connector for IBM FileNet service**

If you installed the Connector for IBM FileNet service as part of your LiveCycle ES solution, you must configure the service to connect to the FileNet object store. See one of the following sections appropriate to your version of IBM FileNet:

- ["Configuring the connector using FileNet 3.5" on page 71](#page-70-1)
- ["Configuring the connector using FileNet 4.0.1" on page 74\)](#page-73-0)

# <span id="page-70-1"></span>**Configuring the connector using FileNet 3.5**

Complete the following procedure to configure the Connector for IBM FileNet service using FileNet 3.5.

- ➤ **To configure the connector using FileNet 3.5:**
	- 1. Locate the adobe-component-ext.properties file in the [appserver root]/profiles/[profile name] folder (if the file does not exist, create it)
	- 2. Add a new system property that provides the location of the following FileNet Application Engine JAR files:
		- activation.jar
		- javaapi.jar
- log4j-1.2.8.jar
- mailapi.jar
- p8cjares.jar
- soap.jar
- xercesimpl.jar
- xml-apis.jar
- (optional) pe.jar

**Note:** Add the pe.jar file only if your deployment uses the IBMFileNetProcessEngineConnector service. The new system property should reflect this structure:

```
[component id].ext=[JAR files and/or folders]
```
For example, using a default FileNet Application Engine installation on a Windows operating system, add to the file the following system property on a new line, with no line breaks, and end the line with a carriage return:

**Note:** The following text contains formatting characters for line breaks. If you copy this text to a location outside this document, remove the formatting characters when you paste it to the new location.

```
com.adobe.livecycle.ConnectorforIBMFileNet.ext=
C:/Program Files/FileNet/lib2/activation.jar,
C:/Program Files/FileNet/lib2/javaapi.jar,
C:/Program Files/FileNet/lib2/log4j-1.2.8.jar,
C:/Program Files/FileNet/lib2/mailapi.jar,
C:/Program Files/FileNet/lib2/p8cjares.jar,
C:/Program Files/FileNet/lib2/soap.jar,
C:/Program Files/FileNet/lib2/xercesImpl.jar,
C:/Program Files/FileNet/lib2/xml-apis.jar,
C:/Program Files/FileNet/lib2/pe.jar
```
**Note:** Add the text C:/Program Files/FileNet/lib2/pe.jar only if your deployment uses the IBMFileNetProcessEngineConnector service.

- 3. If WebSphere Application Server is not currently running, start the server. Otherwise, stop and then restart the server.
- 4. Open a web browser and enter this URL:

http://localhost:9080/adminui (local deployment using the default port)

5. Log in using the default user name and password:

**User name**: administrator

**Password**: password

- 6. Click **Services** > **LiveCycle ES Connector for IBM FileNet**.
- 7. Provide all the required FileNet repository information and, under Repository Service Provider Information, select **IBM FileNet Repository Provider**.

If your deployment uses the optional process engine service, under Process Engine Settings, select **Use Process Engine Connector Service** and specify the process engine settings. For more information, click the **Help** link on the upper-right corner of the page.
- **Note:** The credentials you provide in this step are validated later when you start the IBM FileNet repository services. If the credentials are not valid, an error is thrown and the services will not start.
- 8. Click **Save** and then navigate to **Services** > **Applications and Services** > **Service Management**.
- 9. Select the check box next to each of the following services and then click **Start**:
	- IBMFileNetAuthProviderService
	- IBMFileNetContentRepositoryConnector
	- IBMFileNetRepositoryProvider
	- IBMFileNetProcessEngineConnector (if configured)

If any of the services do not start correctly, verify the settings entered in step [7](#page-71-0).

- 10. Do one of the following tasks:
	- To use the FileNet Authorization service (IBMFileNetAuthProviderService) to display content from a FileNet object store in the Resources view of Workbench ES, continue with this procedure. Using the FileNet Authorization service overrides the default LiveCycle ES authorization and must be configured to log in to Workbench ES by using FileNet credentials.
	- To use the LiveCycle ES repository, log in to Workbench ES by using the LiveCycle ES super administrator credentials (by default, Administrator and password). The credentials provided in step [7](#page-71-0) use the default LiveCycle ES authorization service for accessing the default repository in this case.
- 11. Restart WebSphere Application Server.
- 12. Log in to LiveCycle Administration Console and click **Settings** > **User Management** > **Domain Management**.
- 13. Click **New Enterprise Domain** and type a domain ID and name. The domain ID is the unique identifier for the domain. The name is a descriptive name for the domain.
	- **Note:** When using DB2 for your LiveCycle ES database, the maximum permitted length of the ID is 100 single-byte (ASCII) characters or 50 double-byte characters or 25 four-byte characters. (See "Adding enterprise domains" in [User Management Help](http://www.adobe.com/go/learn_lc_adminUM_82).)
	- **Note:** When using MySQL for your LiveCycle ES database, use only single-byte (ASCII) characters for the ID. (See "Adding enterprise domains" in [User Management Help](http://www.adobe.com/go/learn_lc_adminUM_82).)
- 14. Add a custom authentication provider:
	- Click **Add Authentication**.
	- In the **Authentication Provider** list, select **Custom**.
	- Select **IBMFileNetAuthProviderService** and then click **OK**.
- 15. Add an LDAP authentication provider:
	- Click **Add Authentication**.
	- In the **Authentication Provider** list, select **LDAP** and then click **OK**.
- 16. Add an LDAP directory:
	- Click **Add Directory**.
	- In the **Profile Name** box, type a unique name, and then click **Next**.
- Specify values for the **Server**, **Port**, **SSL**, **Binding**, and **Populate page with** options. If you select **User** for the **Binding** option, you must also specify values for the **Name** and **Password** fields.
- (Optional) Select **Retrieve Base DN** to retrieve base domain names, as required. When finished, click **Next**.
- Configure the user settings, click **Next**, configure group settings as required, and then click **Next**. For details about the settings, click the **Help** link in the upper-right corner of the page.
- 17. Click **OK** to exit the Add Directory page and then click **OK** again.
- 18. Select the new enterprise domain and click **Sync Now**. Depending on the number of users and groups in your LDAP network and the speed on your connection, the synchronization process may take several minutes.

(Optional) To verify the status of the synchronization, click **Refresh** and view the status in the **Current Sync State** column.

- 19. Navigate to **Settings** > **User Management** > **Users and Groups**.
- 20. Search for users that were synchronized from LDAP and perform these tasks:
	- Select one or more users and click **Assign Role**.
	- Select one or more LiveCycle ES roles and click **OK**.
	- Click **OK** a second time to confirm the role assignment.

Repeat this step for all users you want to assign roles to. For more information, click the **Help** link in the upper-right corner of the page.

21. Start Workbench ES and log in using the following credentials:

**Username:** [username]@[repository\_name]

#### **Password:** [password]

The FileNet object store should now be visible in the Resources view within Workbench ES. If you do not log in using *username@repository* name, Workbench ES attempts to log in to the default repository specified in step [7](#page-71-0).

22. (Optional) If you intend to install the LiveCycle ES samples for Connector for IBM FileNet, create a FileNet object store named Samples and then install the samples in that object store.

After you configure your Connector for IBM FileNet service, it is recommended that you see Administering [LiveCycle ES](http://www.adobe.com/go/learn_lc_administration_82) for information about configuring Workbench ES functions properly with your FileNet repository.

### **Configuring the connector using FileNet 4.0.1**

Complete the following procedure to configure the Connector for IBM FileNet service using FileNet 4.0.1.

#### ➤ **To configure the connector using FileNet 4.0.1 and CEWS transport:**

- 1. Log in to WebSphere Administrative Console, click **Servers** > **Application servers**, and then click the name of the server instance to configure (for example, server1).
- 2. Under Server Infrastructure, click **Java and Process Management** > **Process Definition**.
- 3. Under Additional Properties, click **Java Virtual Machine**.

4. Under Generic JVM arguments, add the location of the FileNet Configuration files as a Java option to the application server start command.

-Dwasp.location=/<configuration files location>

For example, using a default FileNet Application Engine installation on a Windows operating system, add this Java option:

-Dwasp.location=C:/Progra~1/FileNet/AE/CE\_API/wsi

- 5. Click **Apply** and then click **Save to Master Configuration**.
- 6. Locate the adobe-component-ext.properties file in the [appserver root]/profiles/[profile name] folder (if the file does not exist, create it).
- 7. Add a new system property that provides the location of these FileNet Application Engine JAR files:
	- javaapi.jar
	- log4j-1.2.13.jar
	- soap.jar
	- wasp.jar
	- builtin\_serialization.jar
	- wsdl\_api.jar
	- jaxm.jar
	- jaxrpc.jar
	- saaj.jar
	- jetty.jar
	- runner.jar
	- p8cjares.jar
	- Jace.jar
	- (optional) pe.jar
	- **Note:** Add the pe.jar file only if your deployment uses the IBMFileNetProcessEngineConnector service. The new system property should reflect this structure:

```
[component id].ext=[JAR files and/or folders]
```
For example, using a default FileNet Application Engine installation on a Windows operating system, add the following system property on a new line with no line breaks and end the line with a carriage return:

**Note:** The following text contains formatting characters for line breaks. If you copy this text to a location outside this document, remove the formatting characters when you paste it to the new location.

```
com.adobe.livecycle.ConnectorforIBMFileNet.ext=
C:/Program Files/FileNet/AE/CE_API/lib2/javaapi.jar,
C:/Program Files/FileNet/AE/CE_API/lib2/log4j-1.2.13.jar,
C:/Program Files/FileNet/AE/Workplace/WEB-INF/lib/soap.jar,
C:/Program Files/FileNet/AE/CE_API/wsi/lib/wasp.jar,
C:/Program Files/FileNet/AE/CE_API/wsi/lib/builtin_serialization.jar,
C:/Program Files/FileNet/AE/CE_API/wsi/lib/wsdl_api.jar,
C:/Program Files/FileNet/AE/CE_API/wsi/lib/jaxm.jar,
C:/Program Files/FileNet/AE/CE_API/wsi/lib/jaxrpc.jar,
```
C:/Program Files/FileNet/AE/CE\_API/wsi/lib/saaj.jar, C:/Program Files/FileNet/AE/CE\_API/wsi/lib/jetty.jar, C:/Program Files/FileNet/AE/CE\_API/wsi/lib/runner.jar, C:/Program Files/FileNet/AE/CE\_API/lib2/p8cjares.jar, C:/Program Files/FileNet/AE/CE\_API/lib/Jace.jar, C:/Program Files/FileNet/AE/Workplace/WEB-INF/lib/pe.jar

- **Note:** Add C:/Program Files/FileNet/AE/Workplace/WEB-INF/lib/pe.jar only if your deployment uses the IBMFileNetProcessEngineConnector service.
- 8. (FileNet Process Engine Connector only) Using a text editor, create a file with the following content as a single line and end the line with a carriage return:

```
RemoteServerUrl = cemp:http://[contentserver_IP]:[contentengine_port]/
wsi/FNCEWS40DIME/
```
9. Save the file as WCMApiConfig.properties in a separate folder, and add the location of the folder that contains the WCMApiConfig.properties file to the adobe-component-ext.properties file.

For example, if you save the file as c:/pe\_config/WCMApiConfig.properties, add the path c:/pe\_config to the adobe-component-ext.properties file.

10. Locate the file wsjaas.conf and add the following lines:

```
FileNetP8 {com.filenet.api.util.WSILoginModule required;};
FileNetP8WSI {com.filenet.api.util.WSILoginModule required;};
FileNetP8Engine
{com.ibm.ws.security.common.auth.module.proxy.WSLoginModuleProxy
  required delegate=com.ibm.ws.security.common.auth.module.
  WSLoginModuleImpl;};
FileNetP8Server
{com.ibm.ws.security.common.auth.module.proxy.WSLoginModuleProxy
  required delegate=com.ibm.ws.security.common.auth.module.
  WSLoginModuleImpl; };
FileNetP8KerberosService
{com.ibm.ws.security.common.auth.module.proxy.WSLoginModuleProxy
  required delegate=com.filenet.engine.authentication.kerberos.login.
  KrbServiceLoginModule;
com.ibm.ws.security.common.auth.module.proxy.WSLoginModuleProxy required
  delegate=com.ibm.ws.security.server.lm.ltpaLoginModule;
com.ibm.ws.security.common.auth.module.proxy.WSLoginModuleProxy required 
  delegate=com.ibm.ws.security.server.lm.
```

```
wsMapDefaultInboundLoginModule;}
```
- **Note:** By default, the wsjaas.conf file is located in the folder [appserver root]/profiles/[profile name]/ properties/.
- 11. If WebSphere Application Server is not currently running, start the server. Otherwise, stop and then restart the server.
- 12. Open a web browser and enter this URL:

http://localhost:9080/adminui (local deployment using the default port)

13. Log in using the default user name and password:

**User name**: administrator **Password**: password

#### 14. Click **Services** > **LiveCycle ES Connector for IBM FileNet**.

<span id="page-76-0"></span>15. Provide all of the required FileNet repository information and, under Repository Service Provider Information, select **IBM FileNet Repository Provider**.

If your deployment uses the optional process engine service, under Process Engine Settings, select **Use Process Engine Connector Service** and specify the process engine settings. For more information, click the **Help** link in the upper-right corner of the page.

- **Note:** The credentials that you provide in this step are validated later when you start the IBM FileNet repository services. If the credentials are not valid, an error is thrown and the services will not start.
- 16. Click **Save** and navigate to **Services** > **Applications and Services** > **Service Management**.
- 17. Select the check box next to each of these services and then click **Start**:
	- IBMFileNetAuthProviderService
	- IBMFileNetContentRepositoryConnector
	- IBMFileNetRepositoryProvider
	- IBMFileNetProcessEngineConnector (if configured)

If any of the services do not start correctly, verify the settings entered in step [15.](#page-76-0)

- 18. Do one of the following tasks:
	- To use the FileNet Authorization service (IBMFileNetAuthProviderService) to display content from a FileNet object store in the Resources view of Workbench ES, continue with this procedure. Using the FileNet Authorization service overrides the default LiveCycle ES authorization and must be configured to log in to Workbench ES by using FileNet credentials.
	- To use the LiveCycle ES repository, log in to Workbench ES by using the LiveCycle ES super administrator credentials (by default, Administrator and password). The credentials provided in step [15](#page-76-0) use the default LiveCycle ES authorization service for accessing the default repository in this case.
- 19. Restart WebSphere Application Server.
- 20. Log in to LiveCycle Administration Console and click **Settings** > **User Management** > **Domain Management**.
- 21. Click **New Enterprise Domain** and then type a domain ID and name. The domain ID is the unique identifier for the domain. The name is a descriptive name for the domain.
	- **Note:** When using DB2 for your LiveCycle ES database, the maximum permitted length of the ID is 100 single-byte (ASCII) characters or 50 double-byte characters or 25 four-byte characters. (See "Adding enterprise domains" in [User Management Help](http://www.adobe.com/go/learn_lc_adminUM_82).)

**Note:** When using MySQL for your LiveCycle ES database, use only single-byte (ASCII) characters for the ID. (See "Adding enterprise domains" in [User Management Help](http://www.adobe.com/go/learn_lc_adminUM_82).)

- 22. Add a custom authentication provider:
	- Click **Add Authentication**.
	- In the **Authentication Provider** list, select **Custom**.
	- Slect **IBMFileNetAuthProviderService** and then click **OK**.
- 23. Add an LDAP authentication provider:
	- Click **Add Authentication**.
	- In the **Authentication Provider** list, select **LDAP** and then click **OK**.
- 24. Add an LDAP directory:
	- Click **Add Directory** and, in the **Profile Name** box, type a unique name, and then click **Next**.
	- Specify values for the **Server**, **Port**, **SSL**, **Binding**, and **Populate page with** options. If you select **User** for the **Binding** option, you must also specify values for the **Name** and **Password** fields.
	- (Optional) Select **Retrieve Base DN** to retrieve base domain names, as required. When finished, click **Next**.
	- Configure the user settings, click **Next**, configure group settings as required, and then click **Next**. For details about the settings, click **Help** link in the upper-right corner of the page.
- 25. Click **OK** to exit the Add Directory page, and then click **OK** again.
- 26. Select the new enterprise domain and click **Sync Now**. Depending on the number of users and groups in your LDAP network and the speed on your connection, the synchronization process may take several minutes.

(Optional) To verify the status of the synchronization, click **Refresh** and view the status in the **Current Sync State** column.

- 27. Navigate to **Settings** > **User Management** > **Users and Groups**.
- 28. Search for users that were synchronized from LDAP and perform these tasks:
	- Select one or more users and click **Assign Role**.
	- Select one or more LiveCycle ES roles and click **OK**.
	- Click **OK** a second time to confirm the role assignment.

Repeat this step for all users you want to assign roles to. For more information, click the **Help** link in the upper-right corner of the page.

29. Start Workbench ES and log in using the following credentials:

**User name:** [username]@[repository\_name]

#### **Password:** [password]

The FileNet object store should now be visible in the Resources view within Workbench ES. If you do not log in using the *username@repository name*, Workbench ES attempts to log in to the default repository specified in step [15](#page-76-0).

30. (Optional) If you intend to install the LiveCycle ES Samples for Connector for IBM FileNet, create a FileNet object store named Samples and install the samples in that object store.

After you configure your Connector for IBM FileNet service, it is recommended that you see Administering [LiveCycle ES](http://www.adobe.com/go/learn_lc_administration_82) for information about configuring Workbench ES functions properly with your FileNet repository.

# **Configuring the LiveCycle ES Connector for IBM Content Manager**

If you installed the Connector for IBM Content Manager service as part of your LiveCycle ES solution, complete the following procedure to configure the service to connect to the IBM Content Manager data store.

#### ➤ **To configure Connector for IBM Content Manager:**

- 1. Locate the adobe-component-ext.properties file in the [WAS HOME]/AppsServer/profiles/[profile name] folder. If the file does not exist, create it. Add a new system property that provides the location of the following IBM II4C JAR Files, Config folder that contains the IBM II4C property files and a ZIP file from DB2 Universal Database Client installation:
	- Clio4CM.jar
	- cmb81.jar
	- cmbcm81.jar
	- cmbdb281.jar
	- cmbdb2c81.jar
	- cmbfed81.jar
	- cmbfedc81.jar
	- cmbicm81.jar
	- cmbicmc81.jar
	- cmbicmcup.jar
	- cmbjdbc81.jar
	- cmbjdbcc81.jar
	- cmblog4j81.jar
	- cmbsdk81.jar
	- cmbservlets81.jar
	- cmbtag81.jar
	- cmbupes81.jar
	- cmbutil81.jar
	- cmbutilfed81.jar
	- cmbutilicm81.jar
	- cmbutiljdbc81.jar
	- cmbview81.jar
	- cmbwas81.jar
	- cmbwcm81.jar
	- cmbwebservices.jar
	- cmbxmlmap.jar
	- cmbxmlservice.jar
	- common.jar
	- common.resources.jar
- ecore.jar
- ecore.resources.jar
- ecore.xmi.jar
- icmadm81.jar
- icmrm81.jar
- icmsdk81.jar
- jcache.jar
- log4j-1.2.8.jar
- NLVLog.jar
- xalan.jar
- xerces.jar
- xsd.jar
- xsd.resources.jar
- cmgmt (copy this folder and its contents)
- db2java.zip

The new system property look like this structure:

```
[component id].ext=[JAR files and/or folders]
```
For example, using a default DB2 Universal Database Client and II4C installation, in the file, add the following system property on a new line, with no line breaks, and end the line with a carriage return:

```
com.adobe.livecycle.ConnectorforIBMCM.ext=
C:/Program Files/IBM/db2cmv8/lib/Clio4CM.jar,
C:/Program Files/IBM/db2cmv8/lib/cmb81.jar,
C:/Program Files/IBM/db2cmv8/lib/cmbcm81.jar,
C:/Program Files/IBM/db2cmv8/lib/cmbdb281.jar,
C:/Program Files/IBM/db2cmv8/lib/cmbdb2c81.jar,
C:/Program Files/IBM/db2cmv8/lib/cmbfed81.jar,
C:/Program Files/IBM/db2cmv8/lib/cmbfedc81.jar,
C:/Program Files/IBM/db2cmv8/lib/cmbicm81.jar,
C:/Program Files/IBM/db2cmv8/lib/cmbicmc81.jar,
C:/Program Files/IBM/db2cmv8/lib/cmbicmcup.jar,
C:/Program Files/IBM/db2cmv8/lib/cmbjdbc81.jar,
C:/Program Files/IBM/db2cmv8/lib/cmbjdbcc81.jar,
C:/Program Files/IBM/db2cmv8/lib/cmblog4j81.jar,
C:/Program Files/IBM/db2cmv8/lib/cmbsdk81.jar,
C:/Program Files/IBM/db2cmv8/lib/cmbservlets81.jar,
C:/Program Files/IBM/db2cmv8/lib/cmbtag81.jar,
C:/Program Files/IBM/db2cmv8/lib/cmbupes81.jar,
C:/Program Files/IBM/db2cmv8/lib/cmbutil81.jar,
C:/Program Files/IBM/db2cmv8/lib/cmbutilfed81.jar,
C:/Program Files/IBM/db2cmv8/lib/cmbutilicm81.jar,
C:/Program Files/IBM/db2cmv8/lib/cmbutiljdbc81.jar,
C:/Program Files/IBM/db2cmv8/lib/cmbview81.jar,
C:/Program Files/IBM/db2cmv8/lib/cmbwas81.jar,
C:/Program Files/IBM/db2cmv8/lib/cmbwcm81.jar,
C:/Program Files/IBM/db2cmv8/lib/cmbwebservices.jar,
C:/Program Files/IBM/db2cmv8/lib/cmbxmlmap.jar,
C:/Program Files/IBM/db2cmv8/lib/cmbxmlservice.jar,
```

```
C:/Program Files/IBM/db2cmv8/lib/common.jar,
C:/Program Files/IBM/db2cmv8/lib/common.resources.jar,
C:/Program Files/IBM/db2cmv8/lib/ecore.jar,
C:/Program Files/IBM/db2cmv8/lib/ecore.resources.jar,
C:/Program Files/IBM/db2cmv8/lib/ecore.xmi.jar,
C:/Program Files/IBM/db2cmv8/lib/icmadm81.jar,
C:/Program Files/IBM/db2cmv8/lib/icmrm81.jar,
C:/Program Files/IBM/db2cmv8/lib/icmsdk81.jar,
C:/Program Files/IBM/db2cmv8/lib/jcache.jar,
C:/Program Files/IBM/db2cmv8/lib/log4j-1.2.8.jar,
C:/Program Files/IBM/db2cmv8/lib/NLVLog.jar,
C:/Program Files/IBM/db2cmv8/lib/xalan.jar,
C:/Program Files/IBM/db2cmv8/lib/xerces.jar,
C:/Program Files/IBM/db2cmv8/lib/xsd.jar,
C:/Program Files/IBM/db2cmv8/lib/xsd.resources.jar,
C:/Program Files/IBM/db2cmv8/cmgmt,
C:/Program Files/IBM/SQLLIB/java/db2java.zip
```
2. If WebSphere Application Server is not currently running, start the server; otherwise, stop and then restart the server.

You can now connect to the IBM Content Manager data store from the IBMCMConnectorService Property Sheets by using the Use User Credentials as the login mode.

You have now completed the required steps for this procedure.

(Optional) If you want to connect to IBM Content Manager data store from IBMCMConnectorService Property Sheets by using the Use Credentials From Process Context as the login mode, complete the following procedure.

➤ **To connect using Use Credentials from process context login mode:** 

1. Open a web browser and enter this URL:

http://localhost:9080/adminui (local deployment using the default port)

2. Log in using the default user name and password:

**User name:** administrator

**Password:** password

- 3. Click **Services** > **LiveCycle ES Connector for IBM Content Manager** > **Configuration Settings**.
- 4. Type all of the required repository information and click **Save**. For more information about the IBM Content Manager repository information, click the **Help** link in the upper-right corner of the page.
- 5. Do one of the these tasks:
	- To use the IBM Content Manager Authorization service (IBMCMProviderService) to use content from an IBM Content Manager data store, in the Processes view of Workbench ES, continue with this procedure. Using the IBM Content Manager Authorization service overrides the default LiveCycle ES authorization and must be configured to log in to Workbench ES by using IBM Content Manager credentials.
	- To use the System Credentials provided in step [7](#page-71-0) to use content from an IBM Content Manager data store, in the Processes view of Workbench ES, log in to Workbench ES by using the LiveCycle ES

super administrator credentials (by default, *Administrator* and *password*). You have now completed the required steps for this procedure. The System Credentials that are provided in step [7](#page-71-0)  use the default LiveCycle ES authorization service for accessing the default repository in this case.

- 6. Log in to the LiveCycle Administration Console, and click **Settings** > **User Management** > **Domain Management**.
- 7. Click **New Enterprise Domain** and type a domain ID and name. The domain ID is the unique identifier for the domain. The name is a descriptive name for the domain.
	- **Note:** When using DB2 for your LiveCycle ES database, the maximum permitted length of the ID is 100 single-byte (ASCII) characters or 50 double-byte characters or 25 four-byte characters. (See "Adding enterprise domains" in [User Management Help](http://www.adobe.com/go/learn_lc_adminUM_82).)
	- **Note:** When using MySQL for your LiveCycle ES database, use only single-byte (ASCII) characters for the ID. (See "Adding enterprise domains" in [User Management Help](http://www.adobe.com/go/learn_lc_adminUM_82).)
- 8. Add a custom authentication provider:
	- Click **Add Authentication**.
	- In the **Authentication Provider** list, select **Custom**, and then select **IBMCMAuthProviderService**  and click **OK**.
- 9. Add an LDAP authentication provider:
	- Click **Add Authentication**.
	- In the **Authentication Provider** list, select **LDAP** and then click **OK**.
- 10. Add an LDAP directory:
	- Click **Add Directory**.
	- In the **Profile Name** box, type a unique name, and then click **Next**.
	- Specify values for the **Server**, **Port**, **SSL**, **Binding**, and **Populate page with** options. If you select **User** for the **Binding** option, you must also specify values for the **Name** and **Password** fields. (Optional) Select **Retrieve Base DN** to retrieve base domain names, as required. When finished, click **Next**.
	- Configure the user settings, click **Next**, configure group settings as required, and then click **Next**.

For details about the above settings, click the **Help** link in the upper-right corner of the page.

- 11. Click **OK** to exit the Add Directory page and click **OK** again.
- 12. Select the new enterprise domain and click **Sync Now**. Depending on the number of users and groups in your LDAP network and the speed on your connection, the synchronization process may take several minutes.
- 13. To verify the status of the synchronization, click **Refresh** and view the status in the **Current Sync State** column.
- 14. Navigate to **Settings** > **User Management** > **Users and Groups**.
- 15. Search for users that were synchronized from LDAP and do these tasks:
	- Select one or more users and click **Assign Role**.
	- Select one or more LiveCycle ES roles and click **OK**.

● Click **OK** a second time to confirm the role assignment.

Repeat this step for all users that you want to assign roles to. For more information, click the **Help** link in the upper-right corner of the page.

16. Start Workbench ES and log in using the following credentials:

**Username:** [username]@[repository\_name]

#### **Password:** [password]

The IBM Content Manager data store can now be used in the Processes view within Workbench ES when the login mode for IBMCMConnectorService orchestrable components is selected as **Use Credentials from process context**.

After you configure your Connector for IBM Content Manager service, it is recommended that you see [Administering LiveCycle ES](http://www.adobe.com/go/learn_lc_administration_82).

# **Uninstalling LiveCycle ES**

The uninstall program located in the [LivecycleES root] directory does not remove the files that you deployed to your application server.

**Caution:** By running the uninstall program, all the contents within the product installation directory are subject to removal without further warning. Before you proceed, back up any data you do not want to lose.

#### ➤ **To remove the files from your computer:**

- 1. Invoke the uninstall program:
	- (Windows) Perform these tasks:
		- Use **Add or Remove Programs** in the Windows Control Panel:
			- Remove **Adobe LiveCycle ES**.
			- Remove **Adobe Acrobat 9.0 Professional** (if installed with PDF Generator ES).
		- Alternatively, you can complete these manual steps:
			- Set the JAVA HOME and PATH so that they use the IBM JDK from WebSphere.
			- cd [LivecycleES root]/ uninst/server
			- Double-click the livecycle8\_uninstall.exe file.
	- (Linux and UNIX) From a terminal, type . /livecycle8 uninstall.bin (you may need to make this binary an executable file by typing a command, such as chmod 777).
	- (AIX) Perform these tasks:
		- Set JAVA HOME and PATH so that they use the IBM JDK from WebSphere.
		- Change directory: cd /opt/adobe/livecycle8/\_uninst/server.
		- From a terminal, type java -jar uninstall.jar.
- 2. Follow the on-screen instructions in the uninstall program, and then click **Finish**.

# **Uninstalling a LiveCycle ES solution component**

If you want to remove a previously installed solution component, there are two main tasks associated with the process:

- Stop and undeploy the existing LiveCycle ES EAR files from your application server.
- Run LiveCycle Configuration Manager to reconfigure and redeploy the LiveCycle ES EAR files and solution components (omitting the eliminated component).
- ➤ **To uninstall a solution component without removing LiveCycle ES:**
	- 1. Stop and undeploy the LiveCycle ES EAR files from your application server's administration utility. See ["Uninstalling EAR files" on page 25](#page-24-0).
	- 2. Run LiveCycle Configuration Manager. See ["Configuring and deploying LiveCycle ES" on page 21](#page-20-0).
	- 3. On the Solution Component Selection screen, select only those components to redeploy or if the previously installed components are selected, deselect the component to remove.
	- 4. On the Task Selection screen, select the following tasks and the click **Next**:
		- Configure LiveCycle ES
		- Deploy LiveCycle ES EARs
		- Deploy LiveCycle ES components
	- 5. Perform the tasks on the remaining screens, review the Next Steps, and then click **Exit**.

If you are uninstalling Output ES, you will need to perform the following tasks to complete its removal from your LiveCycle ES environment:

- Log in to Workbench ES and uninstall the Output service via the Components view.
- Remove any related samples.

# **7 Manually Configuring BAM Server for LiveCycle ES**

This section describes the tasks that must be performed to manually install and configure LiveCycle ES Business Activity Monitoring for use with LiveCycle ES:

- ["Configuring WebSphere for BAM Server" on page 85](#page-84-0)
- ["Configuring the keystore" on page 86](#page-85-0)
- ["Creating the bam.properties file" on page 87](#page-86-0)
- ["Creating and configuring the BAM Server metadata database" on page 87](#page-86-1)
- ["Configuring WebSphere parameters" on page 92](#page-91-0)
- ["Configuring Process Management ES for BAM Server" on page 93](#page-92-0)
- ["Deploying BAM Server to WebSphere" on page 93](#page-92-1)
- ["Configuring LDAP settings for BAM Server" on page 95](#page-94-0)
- ["Using BAM Dashboard" on page 99](#page-98-0)
- ["Uninstalling Business Activity Monitoring" on page 100](#page-99-0)

The instructions in this document use the following naming conventions for common file paths.

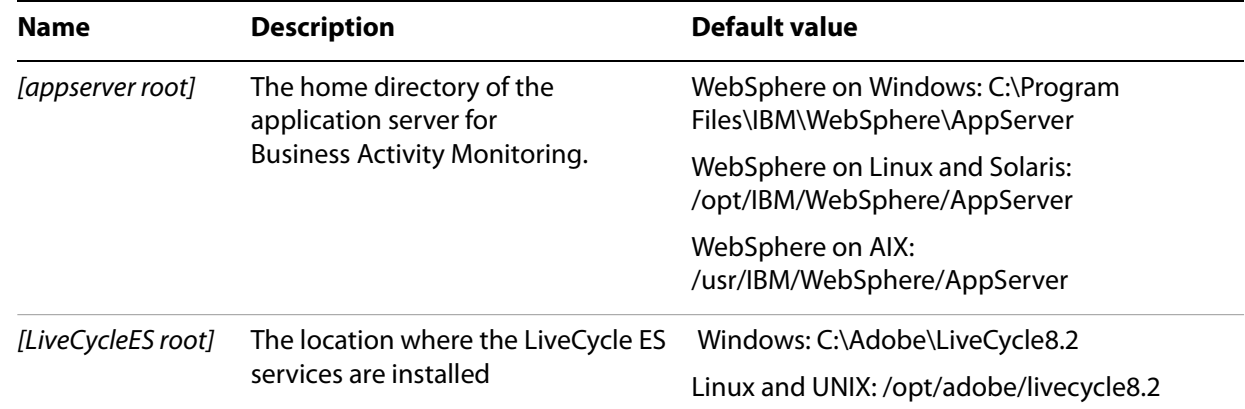

Most of the information about directory locations in this document is cross-platform (all file names and paths are case-sensitive on Linux and UNIX). Platform-specific information is indicated as required.

# <span id="page-84-0"></span>**Configuring WebSphere for BAM Server**

If you are installing LiveCycle Process Management ES and you are using Business Activity Monitoring, you must manually configure WebSphere so that BAM Server runs correctly.

BAM Server should run in its own server instance. This requires creating a new profile and a connection to the LiveCycle ES database.

Complete these tasks:

- Configure the connection to the BAM Server metadata database.
- Set application server parameters.
- Create a profile to host BAM Server.
- Configure the connection to the LiveCycle ES database.

**Note:** If you are using Business Activity Monitoring on WebSphere, you need to create a profile for running BAM Server that is separate from the instance that runs LiveCycle ES.

#### ➤ **To create a profile on WebSphere:**

- 1. From a command prompt, change the current directory to [appserver root]/bin/ProfileManagement.
- 2. Start the WebSphere Profile Creation wizard by entering the following command:
	- (Windows) pmt.bat
	- (AIX/Solaris/Linux) pmt.sh
- 3. On the Welcome screen, click **Next**.
- 4. On the Environment Selection screen, click **Next**.
- 5. On the Profile Creation Options screen, select **Typical profile creation** and click **Next**.
- 6. On the Administrative Security screen, choose whether you want to enable security and click **Next**.
- 7. On the Profile Creation Summary screen, review the information. Notice that the port numbers that are provided, particularly for the WebSphere Administrative Console, and if correct, click **Create**.

**Note:** On Windows, the new profile will be run as a service by default.

# <span id="page-85-0"></span>**Configuring the keystore**

You need administrator and user keystores for password encryption and decryption. You also need to specify the location of these keystores.

- ➤ **To set up the keystores and keystore locations:'1**78 '
	- 1. Copy the admin.jks keystore file from [LiveCycleES root]/LiveCycle\_ES\_SDK\misc\ Business\_Activity\_Monitoring\keystore to a location that will be called [Admin Keystore Location]. The default password is 40fd2442fa.
	- 2. Copy the user\_sample.jks keystore file from [LiveCycleES root]/LiveCycle\_ES\_SDK\ misc\Business\_Activity\_Monitoring\keystore to a location that will be called [User Keystore Location]. The default password is 8deb5102f8.

#### ➤ **To create a user keystore:**

It is strongly recommended that you create you own user keystore. To create a user keystore, do the following:

- 1. Refer to "Working with Encryption Configuration" in [LiveCycle Workbench ES Help](http://www.adobe.com/go/learn_lc_workbench_82) for information on how to create a Java Keystore.
- 2. Specify the location of your user keystore with the system setting property called Keystore Location in your bam.properties file. (See ["Creating the bam.properties file" on page 87](#page-86-0).)

# <span id="page-86-0"></span>**Creating the bam.properties file**

Before you begin installation, you must create a system properties text file called bam.properties. Save this file anywhere in the file system. This document refers to this file location as [bam.properties file location]. The properties are required so that Business Activity Monitoring can start properly. Without this text file, BAM Workbench might display the First Time Setup web page dialog box because some required system properties are not set.

To set the required system properties, create a text file called bam.properties and save it your [appserver-bam root]/bin directory. You must set the following properties and defaults in your start-up properties text file:

```
Logging Directory= [specify a log directory]
Recovery Log Directory = [specify a recovery log directory]
Log File Prefix=bam
SMTP Host=localhost
SMTP From Address=lava@localhost
SMTP User=lava
Admin Keystore Location=[Admin Keystore Location]/admin.jks
Keystore Location=[User Keystore Location]/user_sample.jks
```
# <span id="page-86-1"></span>**Creating and configuring the BAM Server metadata database**

You must have a BAM Server metadata database created to store the definitions of the process metrics that BAM Server monitors. For details on supported databases and permissions, see *Preparing to Install* [LiveCycle ES \(Single Server\)](http://www.adobe.com/go/learn_lc_prepareInstallsingle_82).

#### **User accounts**

You must create a dedicated user account that BAM Server can use to connect to the BAM Server metadata database. For details on the required user permissions, please consult Preparing to Install LiveCycle ES [\(Single Server\)](http://www.adobe.com/go/learn_lc_prepareInstallsingle_82).

### **Configuring your database environment (DB2 only)**

This section only applies if you are using DB2 as your metadata database.

If you are using DB2 as the BAM Server metadata database, you must create an environment variable that contains the name of the associated DB2 instance. You also must include the path to the DB2 shared libraries in the library path variable.

The following examples show commands for configuring the environment variables. Use the command that corresponds with your operating system. You may need to modify the command according to the location where you installed DB2.

#### **Example:** *Commands to configure environment variables on Windows*

The following commands apply to a DB2 instance named DB2, with DB2 library files installed in C:\SQLLIB\BIN:

```
set DB2INSTANCE=DB2
set PATH=C:\SQLLIB\BIN;%PATH%
```
#### **Example:** *Commands to configure environment variables on Solaris*

The following commands apply to a DB2 instance named db2fs, with DB2 library files installed in /opt/IBM/db2/V8.1/lib:

```
export DB2INSTANCE=db2fs
export LD_LIBRARY_PATH=/opt/IBM/db2/V8.1/lib:${LD_LIBRARY_PATH}
```
#### **Example:** *Commands to configure environment variables on AIX*

The following commands apply to a DB2 instance named db2f, with DB2 library files installed in the /opt/IBM/db2/V8.1/lib directory:

```
export DB2INSTANCE=db2f
export LIBPATH=/opt/IBM/db2/V8.1/lib:${LIBPATH}
```
### <span id="page-87-0"></span>**Creating a JAAS authentication alias for the BAM Server metadata database**

Create a JAAS authentication alias for a user account that can access the BAM Server metadata database.

- ➤ **To create a JAAS authentication alias for the BAM Server metadata database:**
	- 1. Ensure that the WebSphere Application Server instance for BAM Server is started.
	- 2. In the WebSphere Administrative Console navigation tree, click **Security** > **Secure administration, applications, and infrastructure**.
	- 3. In the right pane, under Authentication, click **Java Authentication and Authorization Service** > **J2C authentication data**.
	- 4. On the next screen, in the right pane, click **New.**
	- 5. Specify values for the following properties and then click **OK**:

**Alias:** A name for the alias (for example, BAMDB)

**User ID:** The user name for the user account that can access the BAM Server metadata database **Password:** The password that is associated with the specified User ID **Description:** (Optional) A description of the alias

6. Click **Save** and then click **Save to the master configuration**.

### **Creating a JAAS authentication alias for the LiveCycle ES database**

Create a JAAS authentication alias on BAM Server for the user account that can access the LiveCycle ES database.

➤ **To create a JAAS authentication alias for the LiveCycle ES database**

- 1. Ensure that the WebSphere Application Server that you created for BAM Server is started.
- 2. Create and configure the JAAS authentication alias to connect to the LiveCycle ES database by following the instructions in ["Configure J2C authentication for data source" on page 31](#page-30-0) for your metadata database type.

### <span id="page-88-0"></span>**Creating the JDBC provider for the BAM Server metadata database**

Create the JDBC provider that you use to create the connection to the BAM Server metadata database.

#### ➤ **To create the JDBC provider:**

- 1. Ensure that the WebSphere Application Server instance for BAM Server is started.
- 2. In the WebSphere Administrative Console navigation tree, click **Resources** > **JDBC** > **JDBC Providers**.
- 3. In the JDBC providers area, select the scope that you created for the BAM Server server, and then click **New**.
- 4. (Oracle) Select the following values on the Step 1 screen:

**Database type:** Oracle **Provider type:** Oracle JDBC Driver **Implementation type:** Connection pool data source

5. (DB2) Select the following values on the Step 1 screen:

**Database type: DB2** 

**Provider type:** DB2 Universal JDBC Driver Provider

**Implementation type:** Connection pool data source

6. (SQL Server) Select the following values on the Step 1 screen:

**Database type:** SQL Server

**Provider type:** WebSphere embedded Connect JDBC driver for MS SQL Server

**Implementation type:** Connection pool data source

- 7. Click **Next** and, in the **Classpath** box, add the file paths after other entries in the box according to the type of database you are using to store BAM Server metadata. If you need to add more than one class path, ensure that you include a carriage return after each path:
	- Oracle:

{WAS\_INSTALL\_ROOT}/db\_driver/ojdbc14.jar

 $\bullet$  DB2:

{WAS\_INSTALL\_ROOT}/db\_driver/db2jcc.jar {WAS\_INSTALL\_ROOT}/db\_driver/db2jcc\_license\_cu.jar

● SQL Server - accept the default native drivers:

```
{WAS_INSTALL_ROOT}/db_driver/sqlserver.jar
{WAS_INSTALL_ROOT}/db_driver/base.jar
{WAS_INSTALL_ROOT}/db_driver/util.jar
```
**Note:** Ensure that you do not delete any existing entries in the Classpath box.

- 8. Click **Next** on the Step 2 screen and click **Finish** on the Step 3 screen.
- 9. Click **Save** and then click **Save to the master configuration**.

## **Creating a JDBC Provider for the LiveCycle ES database**

Create a LiveCycle ES JDBC provider on the server that you created for BAM Server. This JDBC provider is used to connect to the LiveCycle ES database.

- ➤ **To create the JDBC provider:**
	- For DB2, see ["To create a DB2 JDBC provider:" on page 32](#page-31-0).
	- For Oracle, see ["To create the Oracle JDBC provider:" on page 35.](#page-34-0)
	- For SQL Server, see ["To create the SQL Server 2005 JDBC provider:" on page 37.](#page-36-0)

### **Creating the data source for the BAM Server metadata database**

Create a data source so that BAM Server can connect to the BAM Server metadata database.

#### ➤ **To create the DB2 JDBC data source:**

- 1. In the WebSphere Administrative Console navigation tree, click **Resources** > **JDBC** > **Data sources**.
- 2. In the **All scopes** list in the right pane, select the appropriate scope for your BAM Server (typically Node) and then click **New**.
- 3. In the Step 1 screen, set the following configurations and then click **Next**:

**Data source name:** com.celequest.metadata.metaDatasource

**JNDI name:** com.celequest.metadata.metaDatasource

**Component-managed authentication:** Select the authentication alias that was created for this data source, which was created in ["Creating a JAAS authentication alias for the BAM Server](#page-87-0)  [metadata database" on page 88](#page-87-0).

- 4. In the Step 2 screen, select **Select an existing JDBC provider** and, in the list, select the JDBC provider that you created in ["Creating the JDBC provider for the BAM Server metadata database" on page 89.](#page-88-0)
- 5. Click Next and, on the Step 4 screen, click **Finish**.
- 6. Click **Save** and then click **Save to the master configuration**.
- 7. Complete the steps outlined in "To configure com.celequest.metadata.metaDatasource connection [pools:" on page 91](#page-90-0) for this data source.

#### ➤ **To create the Oracle data source:**

- 1. In the navigation tree, click **Resources** > **JDBC** > **Data sources**.
- 2. Select the appropriate scope for your BAM Server (typically Node) and click **New**.
- 3. In the Step 1 screen, set the following configurations and then click **Next**:

**Data source name:** com.celequest.metadata.metaDatasource

**JNDI name:** com.celequest.metadata.metaDatasource

**Component-managed authentication:** Select the authentication alias created for this data source.

4. In the Step 2 screen, select **Select an existing JDBC provider** and, in the list, select the JDBC provider that you created in ["Creating the JDBC provider for the BAM Server metadata database" on page 89.](#page-88-0)

5. Click **Next** and, on the Step 3 screen, type the following text in the **URL** box, where where [server\_host] is the IP address of the database server, [port] is the port on which the database is listening (default 1521), and [SID] is the service ID of the database:

```
jdbc:oracle:thin:@[server_host]:[port]:[SID]
```
- 6. In the **Data Store Helper Class Name** list, select **Oracle 10g data store helper**.
- 7. Deselect **Use this datasource in container managed persistence (CMP)**.
- 8. Click **Next** and, on the Summary screen, click **Finish**.
- 9. Click **Save** and then click **Save to the master configuration**.
- 10. Complete the steps outlined in ["To configure com.celequest.metadata.metaDatasource connection](#page-90-0)  [pools:" on page 91](#page-90-0) for this data source.
- ➤ **To create the SQL Server 2005 data source:**
	- 1. In the navigation tree, click **Resources** > **JDBC** > **Data sources**.
	- 2. Select the appropriate scope for your BAM Server (typically Node) and click **New**.
	- 3. In the Step 1 screen, set the following configurations and then click **Next**:

**Data source name:** com.celequest.metadata.metaDatasource

**JNDI name:** com.celequest.metadata.metaDatasource

**Component-managed authentication:** Select the authentication alias that was created for this data source.

- 4. In the Step 2 screen, select **Select an existing JDBC provider** and, in the list, select the JDBC provider that you created in "["Creating the JDBC provider for the BAM Server metadata database" on page 89](#page-88-0)".
- 5. Click **Next** and, on the Step 4 screen, click **Finish**.
- 6. Click **Save** and then click **Save to the master configuration**.
- 7. Complete the steps outlined in ["To configure com.celequest.metadata.metaDatasource connection](#page-90-0)  [pools:" on page 91](#page-90-0) for this data source.
- <span id="page-90-0"></span>➤ **To configure com.celequest.metadata.metaDatasource connection pools:**
	- 1. In the navigation tree, click **Resources** > **JDBC** >**Data sources**, and click the data source you just created.
	- 2. On the next screen, under Additional Properties, click **Connection Pool Properties** and set the properties as follows:
		- In the **Maximum connections** box, type 20 or higher if required.
		- In the **Minimum connections** box, type 1.
	- 3. Click **OK** or **Apply**, and then click **Save directly to master configuration**.

### **Creating a data source for the LiveCycle ES database**

Create an IDP\_DS data source on the server that you created for BAM Server. This data source allows BAM Server to access the LiveCycle ES database.

- For DB2, see["To create the DB2 JDBC data source:" on page 32](#page-31-1).
- For Oracle, see ["To create the Oracle JDBC data source:" on page 35.](#page-34-1)
- For SQL Server, see ["To create the SQL Server 2005 data source:" on page 38](#page-37-0).

#### **Testing the database connection**

You should test the JDBC provider configuration by using the test connection feature in WebSphere.

#### ➤ **To test the database connection:**

- 1. In the WebLogic Server Administration Console navigation tree, click **Resources** > **JDBC** > **JDBC Providers** and, in the right pane, click your provider.
- 2. Under Additional Properties, click **Data sources**, and then click **com.celequest.metadata.metaDatasource**.
- 3. Click **Test Connection**.

The Message box at the top of the screen displays the results of the test. If the test fails, use the WebSphere error-reporting features to locate the cause of the problem.

# <span id="page-91-0"></span>**Configuring WebSphere parameters**

You must configure several WebSphere Application Server parameters to support BAM Server.

- ➤ **To set application server parameters:** 
	- 1. In the WebSphere Administrative Console navigation tree, click **Servers** > **Application Servers** and click the name of the application server on which you will deploy BAM Server.
	- 2. Click the **Configuration** tab and, under Server Infrastructure, click **Java and Process Management** > **Process Definition.**
	- 3. On the next screen, under Additional Properties, click **Java Virtual Machine**.
	- 4. On the next screen, specify values in the **Initial Heap** and **Maximum Heap** boxes**.**

These settings depend on your system capabilities and you should set them as high as possible. The default values are 256 and 1024.

5. Type the following parameters in the **Generic JVM Arguments** box, each separated by a space:

```
-Dfile.encoding=utf8
-DCASBOOTPROPS=[bam.properties file location]
-Dcom.celequest.bootstrap.envpropname=CASBOOTPROPS
```
- 6. Click **Apply**, click **OK**, and then click **Save to the master configuration**.
- 7. Return to the main server screen by clicking the server name at the top of the screen and, under Container Settings, click **Container Services** > **Transaction Service**.
- 8. On the next screen, in the **Total transaction lifetime timeout** box, type 600.
- 9. Click **OK** to return to the Custom Properties screen, and then click **Save to the Master Configuration**.
- 10. Restart WebSphere.

# <span id="page-92-0"></span>**Configuring Process Management ES for BAM Server**

You can configure Process Management ES to connect to BAM Server by using LiveCycle Administration Console. You must specify the server that the LiveCycle ES server and BAM Server are running on and the user account information to use to access BAM Server.

#### ➤ **To configure Process Management ES for BAM Server:**

- 1. Log in to LiveCycle Administration Console.
- 2. Click **Services** > **LiveCycle Process Management ES** > **Server Settings** > **BAM Configuration Settings**.
- 3. Type values for the following properties:

**BAM Host:** The host name or IP address of the server that BAM Server is running on. The default value is localhost.

**BAM Port:** The service port of the application server that BAM Server is running on. For Websphere, this value is typically 9080 if Business Activity Monitoring is deployed to the same server as LiveCycle ES.

**LiveCycle Server Host:** The host name or IP address of the server that the LiveCycle ES server is running on. The default value is localhost.

**LiveCycle Server SOAP Port:** The service port of the application server that the LiveCycle ES server is running on. For Websphere, this value is typically 9080.

**User Name:** (Optional) The user name of the administrator user account that Process Management ES uses to access BAM Server. The default user name is system.

**Note:** If you specify the user name for a different user account, ensure that the user has complete administrative privileges for BAM Server. For information about administering BAM Server user accounts, see [LiveCycle Workbench ESHelp](http://www.adobe.com/go/learn_lc_workbench_82).

**Password:** (Optional) A valid password for the user name specified above. The default password is manager.

4. Click **Save** and restart the LiveCycle ES server.

# <span id="page-92-1"></span>**Deploying BAM Server to WebSphere**

Deploy the BAM Server EAR file to the application server that you configured for running BAM Server."]

#### ➤ **To deploy the BAM Server EAR file:**

- 1. Ensure that the WebSphere Application Server that you created for BAM Server is started.
- 2. In the WebSphere Administrative Console navigation tree, click **Applications** > **Install New Application**.
- 3. Click **Browse**, select the Lava\_Adobe.ear, and then click **OK**.
	- **Note:** The Lava Adobe.ear will be located in the [LiveCycleES root]/deploy directory. It will also be located in the [LiveCycleES root]/export folder if you selected Business Activity Monitoring in the Solution Component screen of LiveCycle Configuration Manager.
- 4. Select **Show me all installation options and parameters** and then click **Next**.
- 5. Select **Generate Default Bindings**, and then click **Next**.
- 6. In **Map modules to servers**, perform these tasks:
	- Select the Celequest BAM Suite module.
	- Under Clusters and Servers, select the server for LiveCycle ES (by default, server1), and then click **Apply**.
	- Click **Next** on all the subsequent screens.
- 7. Accept the default values by clicking **Next** until the Summary screen appears, and then click **Finish**.

**Note:** If you receive a **Resource Warning** message, you can safely ignore it.

- 8. Click **Save** and then click **Save changes to the Master Configuration**.
- 9. Start the Lava Adobe.ear:
	- Click **Applications > Enterprise Applications**.
	- Select **Adobe LiveCycle ES Business Activity Monitoring** and then click **Start**.
- ➤ **To configure the BAM Server system settings:**
	- 1. Start BAM Workbench by typing http://*[host name]*:*[BAM port]*/bam/workbench in the URL line of a web browser.
	- 2. On the login page, enter the system manager user name and password. These values are the defaults:

#### **Username:** system

#### **Password:** manager

When you log in for the first time, you are prompted to configure the system settings.

- 3. Click **Open system settings**.
- 4. In the **Configure** list, select **Checkpoint Configuration** and then ensure that **Enable Checkpoint** is selected.
- 5. In the **Configure** list, select **System Control** and then ensure that **Recover State on Restart** is selected.
- 6. In the **Configure** list, select **Encryption Configuration**.
- 7. Specify a password in the **Keystore Password** and **User PrivateKey Password** boxes. The default user keystore password is 8deb5102f8.
- 8. Click **OK**.

#### ➤ **To import the LiveCycle ES metadata definitions:**

- 1. Start BAM Workbench by typing http://*[host name]*:*[port]*/bam/workbench in the URL line of a web browser.
- 2. On the login page, type the system manager user name and password. These values are the defaults:

**Username:** system

**Password:** manager

- 3. Click the **Administration Console** tab and click **Import/Export**.
- 4. Select **Import Metadata from a JAR file on the server** and enter the full path to the location of the Business Activity Monitoring metadata template that is appropriate for the type of database that you are using for the LiveCycle ES database:
	- (DB2) adobeimport\_DB2.jar
	- (MySQL) adobeimport\_MySQL.jar
	- (Oracle) adobeimport\_Oracle.jar
	- (SQL Server) adobeimport\_SQLServer.jar

These files are installed in the [LiveCycle root]/deploy directory.

5. Click **OK** to import the file.

# <span id="page-94-0"></span>**Configuring LDAP settings for BAM Server**

In addition to manually creating users and user permissions, you can import user information from supported LDAP providers. You can schedule automatic synchronizations or perform manual synchronizations with the LDAP server to automatically update the existing users and roles.

When synchronizing with the LDAP server, the user base DN, login identification and password, full name, description, and email address properties are cached in the BAM Server metadata database.

When BAM Server imports users from the LDAP server, LDAP groups are converted to Business Activity Monitoring roles. Users are assigned roles according to the group they belong to in LDAP. (See ["Limitations of BAM Server LDAP connectivity" on page 95.](#page-94-1))

**Note:** BAM Server integrates with any LDAP provider that supports the LDAP version 3 protocol.

### <span id="page-94-1"></span>**Limitations of BAM Server LDAP connectivity**

The following limitations apply to the BAM Server connectivity with the LDAP server:

- You can configure a connection to only one LDAP server.
- BAM Server creates roles based on groups that are defined on the LDAP server. When BAM Server encounters a group that a role is not yet created for, it creates the role and assigns it a set of zero permissions. You can later modify the permissions as required. (See ["Configuring LDAP role mapping"](#page-97-0)  [on page 98.](#page-97-0))
- If BAM Server imports a user and the user does not belong to a group that a Business Activity Monitoring role corresponds to, the user is created but remains unassigned to any roles.

● You cannot change the role that a user is assigned to if the user is imported from the LDAP server. Role assignments for imported users can be accomplished by making changes to the LDAP server. However, you can assign manually-created users to roles that are created based on LDAP groups.

## **Best practices for BAM Server LDAP connectivity**

When setting up the BAM Server connectivity with the LDAP server, it is strongly recommended that you adhere to the following best practices:

- If the connection to the LDAP server is not secure, you should use SSL.
- For authentication, Simple Authentication and Security Layer (SASL) is the recommended method and is well supported by LDAP.
- For security reasons, the access permissions of the LDAP synchronization user should be limited to querying the LDAP server. (See ["Configuring automatic LDAP synchronization" on page 96](#page-95-0).)

**Caution:** The password for this user is stored in the BAM Server metadata using reversible symmetric encryption. Therefore, anyone with access to the metadata can obtain this password.

## <span id="page-95-0"></span>**Configuring automatic LDAP synchronization**

You can schedule the automatic synchronization of BAM Server with the LDAP server. Synchronization ensures that the user accounts and role definitions that BAM Server caches in the BAM Server metadata database are up to date with the content of the LDAP server.

During synchronization, BAM Server creates new roles based on any new groups in the LDAP server and removes existing roles based on any groups that were removed from the LDAP server since the previous synchronization.

**Note:** Roles are removed even if users that were created manually are assigned to the roles. For these users, if the roles are removed due to synchronization, the user accounts still exist but are no longer assigned to the roles.

#### ➤ **To configure automatic LDAP synchronization:**

- 1. Start BAM Workbench by typing http://*[host name]*:*[port]*/bam/workbench in the URL line of a web browser.
- 2. Click the **Administration Console** tab and then click **System Settings**.
- 3. Click the **LDAP Synchronization** tab and then select **LDAP Enabled** if it is not already selected.

4. Specify values for the following properties:

**Initial Context Factory:** The JNDI name through which BAM Server connects to the LDAP server. The default value is com. sun. jndi.ldap.LdapCtxFactory. You probably do not need to change this value.

**LDAP Server:** The DNS name or IP address of the LDAP server.

**LDAP Port:** The port that the LDAP server is running on. The default port is typically 389. However, if you select the SSL option, the default port is typically 636. Confirm with your LDAP administrator which port to specify.

**LDAP SSL:** Select this option if the LDAP server is configured to use SSL. Selecting this option may affect the LDAP Port setting.

**LDAP Authentication:** The authentication method that is used by the LDAP server. Select one of the following options:

- **Simple**
- **SASL** (Simple Authentication and Security Layer). Select this option for Sun ONE.
- **Compare Encrypted Password**

**LDAP Principal DN Prefix:** For the simple authentication method, the text you specify will be inserted before the user's login name:

- For LDAP servers that require DN login, set this to the appropriate property value followed by an equal sign (for example, cn= or uid=).
- For Active Directory, leave this value blank.

**LDAP Principal DN Suffix:** For the simple authentication method, the text you specify will be inserted after the user's login name:

● For LDAP servers that require DN login, set this to the appropriate chain of values; the first character of the suffix must be a comma (","), as shown in the example:

,ou=Users,dc=domain,dc=name

● For Active Directory, which requires a simple login with an email address, set this to an at symbol (@) followed by the domain name that is set for Active Directory.

**LDAP Synchronization User:** The user that binds to the server and reads the lists of users and roles. For security purposes, you must specify a user account that can only read the LDAP directory.

**LDAP Synchronization Password:** The password that is associated with the user that is specified for the LDAP Synchronization User option.

- 5. Click **Test Connection**. The connection and the user-mapping and role-mapping configuration are tested. If the connection settings are correct, a message indicates that the connection was successful. If you did not yet configure LDAP User Mapping and LDAP Role Mapping, the message returns an error.
- 6. To set the LDAP Synchronization Schedule, use the **Add Schedule**, **Edit Schedule**, and **Remove Schedule** buttons to create the schedule you want, and then click **OK**.

**Note:** You should set synchronization for a time when the fewest number of users are likely to be logged in.

# **Configuring LDAP user mapping**

You can configure the user-mapping parameters that determine which users are imported and synchronized from the LDAP server. The parameters you specify depend on the LDAP server provider that you are using.

- ➤ **To configure the LDAP user-mapping parameters:**
	- 1. Start BAM Workbench by typing http://*[host name]*:*[port]*/bam/workbench in the URL line of a web browser.
	- 2. Click the **Administration Console** tab, and then click **System Settings**.
	- 3. Click the **LDAP User Mapping** tab and specify values for the following parameters:

**LDAP User Base DN:** The root of the tree that will be searched for users, as shown is these examples:

- (Sun ONE) OU=people,DC=your domain,DC=com
- (Active Directory) CN=Users,DC=yourdomain,DC=com

**LDAP User Search Filter:** The format that is appropriate for the type of LDAP server you are using. For example, your LDAP server can have a special group for Business Activity Monitoring users. This filter can then ensure that only users with this group membership are imported.

**LDAP User LoginID:** The login ID of the indicated provider. This value becomes the user's login ID in Business Activity Monitoring.

**LDAP User Full Name:** Enter cn if you are using either Sun ONE or Active Directory.

**LDAP User Description:** Enter description if you are using either Sun ONE or Active Directory.

**LDAP User PrimaryEmail:** Enter userPrincipalName. This refers to the user's email address in the LDAP directory.

**LDAP User EncryptedPassword:** Enter the password that is associated with the specified user if you are using either Sun ONE or Tivoli. Keep the default value for Active Directory.

4. Click the **LDAP Synchronization** tab and click **Test Connection** to verify whether the users are imported successfully, and then click **OK**.

# <span id="page-97-0"></span>**Configuring LDAP role mapping**

You can configure the role-mapping parameters that determine which groups or roles are imported or synchronized, or both. The parameters you specify depend on the LDAP server provider you are using.

- ➤ **To configure the LDAP role mapping parameters:** 
	- 1. Start BAM Workbench by typing http://*[host name]*:*[port]*/bam/workbench in the URL line of a web browser.
	- 2. Click the **Administration Console** tab and then click **System Settings**.

#### 3. Click the **LDAP Role Mapping** tab and specify values for the following parameters:

**LDAP Role Base DN:** The format that is appropriate for the type of LDAP server you are using:

- (Sun ONE) OU=Groups,DC=your domain,DC=com
- (Active Directory) CN=Users, DC=yourdomain, DC=com

**LDAP Role Search Filter:** The format that is appropriate for the type of LDAP server you are using:

- (Sun ONE) (&(objectclass=groupOfUniqueNames))
- (Active Directory) (&(objectclass=group))

**LDAP Role LoginID:** Enter cn if you are using either Sun ONE or Active Directory.

**LDAP Role Full Name:** Enter displayname if you are using either Sun ONE or Active Directory.

**LDAP Role Description:** Enter description if you are using either Sun ONE or Active Directory.

**LDAP Role Member:** The name of the multivalued property that contains role members:

- (Sun ONE) uniqueMember
- $\bullet$  (Active Directory) member

**LDAP Role Member is:** Use one of the following options:

- Distinguished Name if the role member properties identify users by distinguished names, such as cn=jadmin,ou=people,dc=your domain,dc=com.
- Login identification if the role member properties identify users by the value of the property that is used as the Business Activity Monitoring login ID.
- 4. Click the **LDAP Synchronization** tab and click **Test Connection** to verify whether the users are imported successfully, and then click **OK**.

### **Manually synchronizing with the LDAP server**

You can manually synchronize BAM Server with the LDAP server at any time. Synchronization requests are queued to prevent concurrent synchronizations.

- ➤ **To manually synchronize with the LDAP server:** 
	- 1. Start BAM Workbench by typing http://*[host name]*:*[port]*/bam/workbench in the URL line of a web browser.
	- 2. Click the **Administration Console** tab and then click **System Settings**.
	- 3. Click the **LDAP Synchronization** tab and then click **Synchronize Now**. The time that is required to synchronize depends on your environment. A message appears when the synchronization is complete.
	- 4. Click **OK**.

# <span id="page-98-0"></span>**Using BAM Dashboard**

Process-specific dashboards are created in Business Activity Monitoring if you select "Auto generate BAM dashboards" when creating your process in LiveCycle Workbench ES. When a process is activated and immediately invoked, the process instance is not registered on the corresponding BAM Dashboard. BAM Server requires several seconds after a process is activated before it can monitor the process for activity. After you activate a process, wait several seconds before you invoke it.

If you install BAM Server after LiveCycle ES has run a process, you must populate BAM Dashboard. Populating BAM Dashboard initializes BAM Server to begin polling the LiveCycle ES database. When this process is enabled, the AdobeView can be created from the information that is gathered from the LiveCycle ES database. In the case of a clean LiveCycle ES installation, the database will be empty and no view will be created.

#### ➤ **To populate BAM Dashboard:**

- 1. Log in to BAM Workbench by typing http://*[host name]*:*[port]*/bam/workbench in the URL line of a web browser.
- 2. Click **Application Workbench > Events**.
- <span id="page-99-1"></span>3. In the **Events** list in the right pane, find ActivityInstanceStartedEvent and ActivityInstanceCompletedEvent.
- 4. Disable each event by clicking the arrow button on the Status column and selecting **Disable dependencies**.
- <span id="page-99-2"></span>5. Enable the events by clicking the arrow button in the Status column and selecting **Enable all**.
- 6. Repeat steps [3](#page-99-1) to [5](#page-99-2) for ProcessInstanceStartedEvent and ProcessInstanceCompletedEvent.
- 7. Repeat steps [3](#page-99-1) to [5](#page-99-2) for all remaining events except AdobeEvent, VC\_SYSTEM\_EVENTS, and VC\_TASK\_EVENTS.

When BAM Dashboard has been populated, you can log in to BAM Dashboard to view the LiveCycle ES processes.

#### ➤ **To log in to BAM Dashboard:**

1. Type the URL to the dashboard in a web browser. For example, type this URL:

http://*[host name]*:*[port]*/bam/login/dashboard.htm

2. Log in as an administrator. The default administrator account for BAM Server uses the following credentials:

**Username:** system

**Password:** manager

# **Additional documentation**

You can access additional information about Business Activity Monitoring in these documents:

- [Using Business Activity Monitoring Dashboard](www.adobe.com/go/learn_lc_bamdashboard_82)
- [Business Activity Monitoring Server Reference](www.adobe.com/go/learn_lc_bamserver_82)
- [LiveCycle Workbench ES Help](www.adobe.com/go/learn_lc_bamworkbench_82)

# <span id="page-99-0"></span>**Uninstalling Business Activity Monitoring**

You must uninstall BAM Server completely before attempting to reinstall.

#### ➤ **To uninstall BAM Server:**

- 1. Undeploy the BAM Server EAR file using WebSphere Administrative Console.
- 2. Delete all the files from the recovery log directory and logging directory that have names similar to the following patterns:
	- filestore\*.dat
	- DEFAULTRECOVERYLOGGER\_\*
	- chkpoint\*
- 3. Review the contents of the [appserver root]\bin folder and, if any chkpoint\* files exist, delete them.
- 4. Use your database management tools to drop the database tables that store the BAM Server metadata. Alternatively, you may want to create a new BAM Server metadata database.

# **8 Advanced Production Configuration**

This section describes advanced tuning for LiveCycle Output ES, LiveCycle Forms ES, and LiveCycle PDF Generator ES. This section should be completed only on a production system by an advanced application server administrator.

# **Configuring pool size for LiveCycle Output ES and LiveCycle Forms ES**

The current default value for PoolMax is 4. The actual value to set depends on the hardware configuration and the expected usage in your environment.

For optimal use, we recommend that the lower limit of PoolMax not be less than the number of CPUs that are available. The upper limit must be determined by the load pattern on your server. Generally, the upper limit should be set to twice the number of CPUs on your server.

#### ➤ **To modify the existing PoolMax value:**

- 1. Log in to the WebSphere Administrative Console.
- 2. In the navigation tree, click **Servers** > **Application Servers** > [server name] > **Java and Process Management** > **Process Definition** > **Java Virtual Machine** > **Custom Properties**.
- 3. Add the following properties for ConvertPdf:
	- com.adobe.convertpdf.bmc.POOL\_MAX=[new value]
	- com.adobe.convertpdf.bmc.MAXIMUM\_REUSE\_COUNT=5000
	- com.adobe.convertpdf.bmc.REPORT\_TIMING\_INFORMATION=true
	- com.adobe.convertpdf.bmc.CT\_ALLOW\_SYSTEM\_FONTS=true
- 4. Add the following properties for XMLFM:
	- com.adobe.xmlform.bmc.POOL\_MAX=[new value]
	- com.adobe.xmlform.bmc.MAXIMUM\_REUSE\_COUNT=5000
	- com.adobe.xmlform.bmc.REPORT\_TIMING\_INFORMATION=true
	- com.adobe.xmlform.bmc.CT\_ALLOW\_SYSTEM\_FONTS=true

# <sup>2</sup>**LiveCycle PDF Generator ES**

LiveCycle PDF Generator ES is capable of doing multiple PDF conversions simultaneously for some types of input files. This is enforced through the use of stateless session beans.

### **Configuring EJB Pool Size**

Four different stateless session beans exist for enforcing independent pool sizes for the following types of input files:

- Adobe PostScript® and Encapsulated PostScript (EPS) files
- Image files, such as BMP, TIFF, PNG, and JPEG files
- OpenOffice files
- All other file types (except HTML files), such as Microsoft Office, Photoshop<sup>®</sup>, PageMaker<sup>®</sup>, and FrameMaker® files

The pool size for HTML-to-PDF conversions is not managed through the use of stateless session beans.

The default pool size for PostScript and EPS files and for image files is set to 3, and the default pool size for OpenOffice and other file types (except HTML) is set to 1.

You can configure the PS/EPS and image pool size to a different value based on your server hardware configuration, such as the number of CPUs, the number of cores within each CPU, and so on. However, it is mandatory that the pool size for the OpenOffice and other file types be left unchanged at 1 for proper functioning of PDF Generator ES.

This section describes how the pool size for PS2PDF and Image2PDF can be configured for each of the supported application servers.

The text that follows assumes that the following two LiveCycle ES application EARs are deployed on the application server:

- adobe-livecycle-websphere.ear
- adobe-livecycle-native-websphere-[platform].ear

where *[platform]* should be replaced with one of the following strings, depending on your operating system:

- (Windows) x86\_win32
- (Linux) x86\_linux
- (SunOS™) sparc\_sunos
- $\bullet$  (AIX) powerpc aix

#### ➤ **To configure the pool size for PS2PDF and Image2PDF:**

- 1. Ensure that WebSphere Application Server is running.
- 2. In the URL line of a web browser, type http://[hostname]:9060/ibm/console to access the WebSphere Administrative Console. The URL may be different if you chose WebSphere to run on a non-standard port or if HTTPS is enforced. Depending on whether security is enabled, you may be prompted for your user name and password.
- 3. In the WebSphere Administrative Console navigation tree, click **Servers** > **Application Servers** then click on a server name.
- 4. Under Server Infrastructure, click > **Java and Process Management** > **Process Definition**.
- 5. Under Additional Properties, click **Java Virtual Machine**.
- 6. Under Additional Properties, click **Custom Properties**.
- 7. Search for a property named com. ibm. websphere. ejbcontainer. poolSize and, if it exists, click the name. Otherwise, click **New** and type the property name

com.ibm.websphere.ejbcontainer.poolSize. If the property existed previously, its value should be as follows:

```
LiveCycle8#adobe-pdfg-bmc-invoker-ejb.jar#NativeToPDFInvoker=1,1:LiveCycle
8#adobe-pdfg-bmc-invoker-ejb.jar#OpenOfficeToPDFInvoker=1,1:LiveCycle8#ado
be-pdfg-bmc-invoker-ejb.jar#ImageToPDFInvoker=3,3:LiveCycle8#adobe-pdfg-bm
c-invoker-ejb.jar#PSToPDFInvoker=3,3.
```
In the above code, imageToPDFInvoker=3,3 and PSToPDFInvoker=3,3 specify that the values of minimum/maximum EJB pool size for Image2PDF and PS2PDF conversions are set to 3 each.

8. Modify these values appropriately. For example, to configure a pool size of 5 for Image2PDF and a pool size of 8 for PS2PDF, the modified property value should read as follows:

```
LiveCycle8#adobe-pdfg-bmc-invoker-ejb.jar#NativeToPDFInvoker=1,1:LiveCyc
le8#adobe-pdfg-bmc-invoker-ejb.jar#OpenOfficeToPDFInvoker=1,1:LiveCycle8
#adobe-pdfg-bmc-invoker-ejb.jar#ImageToPDFInvoker=5,5:LiveCycle8#adobe-p
dfg-bmc-invoker-ejb.jar#PSToPDFInvoker=8,8.
```
- **Note:** LiveCycle8 in the string above represents the name of the LiveCycle ES application deployed on your application server (for example, adobe-livecycle-websphere).
- 9. Save your changes and restart WebSphere Application Server.
	- **Note:** If you are running an application server cluster, make identical changes on each of the Application Server cluster nodes. To save time, make the changes before you create a cluster to ensure that these values are automatically set on each cluster node that you create after these changes are made on the primary node.

This section discusses issues you may encounter when installing and deploying LiveCycle ES, and suggests steps for avoiding or working around them.

# **Getting help**

This section describes the steps you should take prior to contacting Adobe Support. If, after reviewing the LiveCycle ES documentation, you have not resolved your issues, contact Adobe Support. To help expedite your service, have the following information available:

- What were you doing when the problem occurred?
- Can you repeat the problem?
- Was an error message displayed when the problem occurred? Did you observe anything else?
- If you disable the Show Friendly HTTP Error Messages option in Internet Explorer (Tools > Options > Advanced), do the errors persist?

### **Installation considerations**

If you have problems installing, configuring, or deploying LiveCycle ES, ensure that you carefully follow the instructions in these LiveCycle ES documents:

- [Preparing to Install LiveCycle ES](http://www.adobe.com/go/learn_lc_prepareInstallsingle_82)
- [Installing and Deploying LiveCycle ES](http://www.adobe.com/go/learn_lc_documentation_82) document for your application server
- [Administering LiveCycle ES](http://www.adobe.com/go/learn_lc_administration_82)

If you installed and configured everything according to the documentation, review the following sections for issues similar to those you are experiencing.

### **Application server considerations**

Before you contact Adobe Support, ensure that your application server settings are set as follows:

- **Total transaction lifetime timeout:** 300
- **Initial heap size:** 256
- **Maximum heap size**: 1024 Mb
- **Prepared statement cache**: 100
- **Database connection pool maximum**: IDP\_DS is 30, RM\_DS is 20, BAM metadata database is 20
- **Topics and queues connection factories maximum pool connections**: 50

# **Database initialization considerations**

If you are having problems initializing the LiveCycle ES server, consider the following restrictions:

● Database instances must contain only alphanumeric characters in their names.

● (Linux and UNIX) Database instances must not exceed the platform-specific threshold of 8 characters.

If the initialization fails at the beginning of the process, ensure that the following conditions exist:

- The LiveCycle ES database is already created and the user has full rights to it.
- The database server is accessible when you ping it.
- The database is empty; that is, it has no tables, sequences, views, or index tables.
- The JNDI name for IDP DS is created.

If initialization fails while writing to the Registry, check the application server logs for errors pertaining to the queues and topics. If errors exist, verify that the queues and topics are configured properly.

## **Address a high number of concurrent calls**

If a high number of concurrent calls are expected, increase the maximum connection pool size for the datasource (IDP\_DS) to be more than the number of concurrent calls.

# **Troubleshooting with log files**

This section describes how to troubleshoot LiveCycle ES using the log files.

# **LiveCycle Configuration Manager log file**

By default, the LiveCycle Configuration Manager log file is in [LiveCycleES root]\ConfigurationManager\log and may be named lcm.0.log. The log files are useful for LiveCycle Configuration Manager failure analysis and may be required when dealing with Adobe Enterprise Support.

### **Viewing the JVM system output and error logs**

The JVM system output and error logs are valuable tools for troubleshooting problems with your server.

#### ➤ **To view the JVM system output and error logs:**

- 1. Log in to WebSphere Administrative Console and, in the navigation tree, click **Troubleshooting** > **Logs and Trace**.
- 2. Click the name of the application server, and then click **JVM Logs**.
- 3. Click the **Runtime** tab and, under either System.out (to view the JVM system output log) or System.err (to view the error log). click **View** . If any of the selections are unavailable, you can view them from the **Configuration** tab by specifying the SystemOut.log and SystemErr.log file names. By default the files are located in the following location:

*[appserver root]*/profiles/*[profile\_name]*/logs/*[server name]*

### **Deleting the application server transaction log file**

If the component solutions fail to deploy for any reason, the application server that hosts LiveCycle ES does not restart because it attempts to recover what it interprets as rolled back transactions but fails to do so. To resolve this issue, locate and delete the application server transaction log file and restart the application server.

# **Exception: No trusted certificate found**

Your WebSphere Application Server may give exceptions similar to the ones described below.

#### **Exceptions seen from LiveCycle Administration Console:**

 Could not connect to Inbox. Error message: com.ibm.jsse2.util.h: No trusted certificate found; nested exception is: javax.net.ssl.SSLHandshakeException: com.ibm.jsse2.util.h: No trusted certificate found

#### **Exceptions seen in WebSphere Application Server log files:**

[5/28/08 13:15:30:283 CDT] 00000025 SystemOut CWPKI0022E: SSL HANDSHAKE FAILURE: A signer with SubjectDN "CN=imap.gmail.com, O=Google Inc, L=Mountain View, ST=California, C=US" was sent from target host:port "null:null". The signer may need to be added to local trust store "D:/servers/websphere6.1/profiles/AppSrv01 /config/cells/MN-TOBIKONode01Cell/nodes/MN-TOBIKONode01/trust.p12" located in SSL configuration alias "NodeDefaultSSLSettings" loaded from SSL configuration file "security.xml". The extended error message from the SSL handshake exception is: "No trusted certificate found". [5/28/08 13:15:30:283 CDT] 00000025 SystemOut [5/28/08 13:15:30:283 CDT] 00000025 ExceptionUtil E CNTR0020E: EJB threw an unexpected (non-declared) exception during invocation of method "doSupports" on bean "BeanId(adobe-core-websphere #adobe-dscf.jar#EjbTransactionCMTAdapter, null)". Exception data: java.lang.RuntimeException: Could not connect to Inbox. Error message: com.ibm.jsse2.util.h: No trusted certificate found; nested exception is: javax.net.ssl.SSLHandshakeException: com.ibm.jsse2.util.h: No trusted certificate found

This problem arises when the WebSphere key store does not contain a required certificate. Note that the default WebSphere key store contains only a limited set of certificates. Use the following procedure to add a new certificate to the WebSphere key store.

#### ➤ **To add a new certificate to the WebSphere key store:**

- 1. Obtain the appropriate certificate from the email service.
- <span id="page-106-0"></span>2. Copy the certificate to [appserver root]\profiles\[server name]\etc....
- 3. Log in to the WebSphere Administrative Console and click **Security** > **SSL certificate and key management**.
- 4. Under Related Items, click **Key stores and certificates**, and then click **CellDefaultTrustStore**.
- 5. Under Additional Properties, click **Signer certificates**, and then click **Add**.
- 6. In the **Alias** box, type an appropriate alias for the certificate you are importing.
- 7. In the **File name** box, type the location where you installed the certificate at step [2](#page-106-0), and then click **OK**.
- 8. Click **Save directly to the master configuration**. The certificate you just added should now be listed as a Signer certificate.

9. Restart the WebSphere Application Server.

# **Scheduler service configuration for nondefault JNDI URLs**

To function correctly, the Scheduler service may require some additional configuration.

### **Non-clustered environments**

If the JNDI URL differs from the default JNDI URL for the application server (that is, for WebSphere: iiop://localhost:2809), this is the JNDI URL for the IDP\_DS that is managed by your application server:

org.quartz.dataSource.idp.java.naming.provider.url

#### ➤ **To set the scheduler properties:**

- 1. Create a new file called dscscheduler.properties
- 2. Set the values of the above properties as necessary for the app server node, such as the following values:

```
org.quartz.dataSource.idp.java.naming.provider.url = 
  iop://localhost:2809/
org.quartz.jobstore.isClustered = true
org.quartz.scheduler.instanceId = AUTO
```
3. Add the JVM argument -Dadobe.idp.scheduler.properties=*[Path to this file]*/dscscheduler.properties to the application server startup scripts/configuration.

# **Error messages**

This section describes error messages that are specific to LiveCycle ES and how to resolve the underlying problems.

### **Class not found**

If you see this error message, check for and then resolve any of the following problems:

- Is the class path setting invalid or missing?
- Is the JAR file obsolete?
- Is there a compilation problem in the class?

### **JNDI name not found**

If you see this error message, check whether an exception stack trace shows the following string:

javax.naming.NameNotFoundException: jdbc/<badName>

If the expected name is not spelled correctly, you must fix the code.

#### ➤ **To correct the most common JNDI exceptions:**

1. Check the JNDI tree on the LiveCycle ES application server. Does the name used appear in the tree?
Installing and Deploying LiveCycle ES for WebSphere If yes, this is not one of the common problems that cause this issue. Contact Adobe Sup-

- If yes, it is most likely that your code does not properly set up the InitialContext object being used for the lookup, and the lookup is being done on a JNDI tree that is not the one that the resource is listed in. See the property values to use in the [Installing and Deploying LiveCycle ES](http://www.adobe.com/go/learn_lc_documentation_82) document for your application server
- If no, continue to step 2.
- 2. Does the resource appear in the JNDI tree under a name other than that listed in the lookup?
	- If yes, you are using the wrong lookup name. Provide the correct name.
	- If no, continue to step 3.
- 3. Review the application server logs during startup. If the application server is configured to make this resource available but something is going wrong, an exception is shown here. Is there an exception?
	- If yes, review the exception and stack trace. If the NameNotFoundException is a symptom of another problem based on your investigation of the server logs, go to the troubleshooting steps for that problem.
	- If no, continue to step 4.
- 4. If the resource is not listed in the JNDI tree, and no exception appears at startup to explain why it is not available, most likely the application server is not configured properly to make that resource available. Review the application server configuration. Is it configured to make this resource available?
	- If no, review the "Configuring database connectivity" chapter in this guide.

If yes, this is not one of the common problems that cause this issue. Contact Adobe Support.

### **Failure to deploy adobe-livecycle-websphere.ear file**

This section explains how to correct a failed deployment if you receive the following error message when attempting to deploy the adobe-livecycle-websphere.ear file:

```
Could not deploy adobe-livecycle-websphere.ear. 
com.adobe.livecycle.cdv.CDVException[ALC-LCM-030-112]: Failed to deploy EAR. 
Could not deploy adobe-livecycle-websphere.ear.
```
### ➤ **To correct a WebSphere failed deployment:**

- 1. Run the limit -n command in the command window.
- 2. If a value of 1024 is returned, increase the value to 2048 in the wasadmin.sh script.
- 3. Open the [appserver root]/bin/wsadmin.sh script in a text editor. After the file's comment block header, add the ulimit -n 2048 line:
- 4. Restart WebSphere and deploy the adobe-livecycle-websphere.ear file by using LiveCycle Configuration Manager.

### **J2CA0294W warning messages**

To avoid receiving warning messages in the SystemOut.log file that are related to the deprecated usage of direct JNDI lookup, you can modify the WebSphere logging level.

To suppress the warning message J2CA0294W from the SystemOut.log, you can change the logging level to \*=info:com.ibm.ejs.j2c.ConnectionFactoryBuilderImpl=severe.

### ➤ **To change the logging levels:**

- 1. Log in to WebSphere Administrative Console through the URL http://[hostname]:9060/admin and, in the navigation tree, click **Troubleshooting** > **Logs and Trace**.
- 2. In the right pane, click the name of the application server and then click **Change Log Detail Levels**.
- 3. Click the Configuration tab and type the following string:

\*=info:com.ibm.ejs.j2c.ConnectionFactoryBuilderImpl=severe

4. Click **OK** and the click **Save directly to the master configuration**.

### **Adobe-livecycle-websphere.ear file not deploying to 64-bit WebSphere**

When deploying the adobe-livecycle-websphere.ear file manually or by using LiveCycle Configuration Manager to a 64-bit WebSphere Application Server, the following error message may appear:

Error executing deployment: java.lang.IllegalStateException. Error is Unable to acquire application service. Ensure that the org.eclipse.core.runtime bundle is resolved and started (see config.ini).. java.lang.IllegalStateException: Unable to acquire application service. Ensure that the org.eclipse.core.runtime bundle is resolved and started (see config.ini). at org.eclipse.core.runtime.internal.adaptor.EclipseAppLauncher.start(EclipseAp pLauncher.java:65)

If this error occurs in the WebSphere Administrative Console, it is recommended that you update your application server to WebSphere Fixpack 15 and SR6.

### **Exceptions thrown when initializing the database multiple times**

When you initialize the LiveCycle ES database after it is already initialized, exceptions may be thrown indicating that the POF schema was initialized.

This error can be safely ignored.

### **XMLForm.exe permission error**

A UNIX and Linux permission issue exists with Forms ES if the following error message is logged:

Cannot add execute permission on file /*[path\_to\_XMLForm.exe]*

To resolve this issue, ensure that the swap space on UNIX and Linux servers is at least 3 GB.

### **J2CA0081E: Method cleanup error on SQL Server**

If you see the error "J2CA0081E: Method cleanup failed while trying to execute method cleanup...", the stack trace appears as follows:

"00000057 MCWrapper E J2CA0081E: Method cleanup failed while trying to execute method cleanup on ManagedConnection WSRdbManagedConnectionImpl@6d826d82 from resource SP\_DS. Caught exception: com.ibm.ws.exception.WsException: DSRA0080E: An exception was received by the Data Store Adapter. See original

exception message: This operation is not supported.. with SQL State : null SQL Code : 0"

You must update to SQL Server 2005 JDBC driver version 1.2. Obtain this driver from the [Microsoft](http://www.microsoft.com/downloads)  [Download Center.](http://www.microsoft.com/downloads)

**Database initialization fails on WebLogic**

You may receive the following exception while intializing the LiveCycle ES database on WebLogic Server:

```
Servlet failed with Exception java.lang.ClassCastException: 
weblogic.jndi.factories.java.ReadOnlyContextWrapper at 
com.adobe.livecycle.bootstrap.framework.BootstrapServlet.checkDatasource(Boo
tstrapServlet.java:216)
```
To resolve this problem, modify the IDP\_DS-3079-jdbc.xml file.

### ➤ **To modify the IDP\_DS-3079-jdbc.xml file:**

- 1. Locate the IDP\_DS-3079-jdbc.xml file in the [appserverdomain]/config/jdbc directory and open it in an editor.
- 2. Locate the line <jndi-name></jndi-name> and delete it.
- 3. Save and close the file, and reinitialize the database.

### **OutOfMemoryError: Java heap space error**

LiveCycle ES can require transactions that run for longer than the default application server transaction time-out value. For example, processing large PDF documents can be very time-intensive. These errors can appear in the application server log when LiveCycle Workbench ES users drag large files to the Resources view.

If you see OutOfMemoryError messages in the application server log, you must increase the transaction time-out value. The recommended value is 300 seconds (5 minutes). The time-out value must be higher than the value configured for the maximum transaction time out.

### ➤ **To configure the WebSphere transaction time-out:**

- 1. In the WebSphere Administrative Console navigation tree, click **Servers** > **Application servers** > [server name].
- 2. Under Container Settings, click **Container Services** > **Transaction Service**.
- 3. Under General Properties, in the **Total transaction lifetime timeout** box, type 300 (or higher).
- 4. Under General Properties, ensure that the value for **Maximum transaction timeout** is greater than or equal to the value you specified for the **Total transaction lifetime timeout** property.
- 5. Click **OK**.

## **Unnecessary SystemOut messages during component solution deployment**

There is a known issue that when deploying the LiveCycle ES component solutions on WebSphere Application Server, unnecessary SystemOut messages are written to the system.out log file, such as these messages:

```
[2/26/08 19:16:34:303 CST] 00000022 SystemOut 
Oflex.management.runtime.messaging.services.remoting.RemotingDestinationCont
rol
[2/26/08 19:16:34:304 CST] 00000022 SystemOut O 9
[2/26/08 19:16:34:305 CST] 00000022 SystemOut O 
flex.management.runtime.messaging.services.remoting.adapters.JavaAdapterCont
rol
```
IBM provides a patch in their **[Available Fixes](http://www-1.ibm.com/support/docview.wss?rs=180&uid=swg1PK42694)** list to resolve this issue.

### **Connector for EMC Documentum error**

While using LiveCycle ES Connector for EMC Documentum with the Documentum DFC 5.3 client installed on LiveCycle ES server, you may see the following error in the server logs:

DM\_CCONTENT\_E\_REMOVE\_DIRECTORY

If this occurs, add the following entry to the [DMAPI\_CONFIGURATION] section of the dmcl.ini file:

```
'local clean on init=F'
```
On a Windows server, by default the dmcl.ini file is located in the [Windows Installation Drive]\WINDOWS folder.

Restart the LiveCycle ES server for this change to take affect.

### **Failure to deploy EAR files**

Depending on the LiveCycle ES services you are installing and your system configuration, you may receive errors when deploying the EAR files. If this occurs, increase the MaxPermSize on your application server from 256 to 512. For specific instructions on setting this value on your application server, see [Preparing to Install LiveCycle ES](http://www.adobe.com/go/learn_lc_prepareInstallsingle_82).

### **Java NameNotFoundException exception**

While bootstrapping User Manager components on WebSphere Application Server, the following exception message will appear only once after the application is started:

00000043 javaURLContex E NMSV0310E: A JNDI operation on a "java:" name cannot be completed because the server runtime is not able to associate the operation's thread with any J2EE application component. This condition can occur when the JNDI client using the "java:" name is not executed on the thread of a server application request. Make sure that a J2EE application does not execute JNDI operations on "java:" names within static code blocks or in threads created by that J2EE application. Such code does not necessarily run on the thread of a server application request and therefore is not supported by JNDI operations on "java:" names. Exception stack trace:

javax.naming.ConfigurationException [Root exception is javax.naming.NameNotFoundException: Name comp/env/ejb not found in context "java:".]

This error can be safely ignored.

## **LiveCycle Configuration Manager validation errors during JMS setup**

You may see a JMS exception when validating your WebSphere Application Server cluster with LiveCycle Configuration Manager. This problem occurs if inappropriate JDBC drivers exist in the [appserver root]/lib directory. To resolve this issue, remove any JDBC drivers from the [appserver root]/lib directory.

You can complete the following steps to resolve LiveCycle Configuration Manager validation errors that may occur when using Microsoft SQL Server as the JMS database.

#### <span id="page-112-0"></span>➤ **To verify the JMS setup with SQL Server:**

- 1. In the WebSphere Administrative Console navigation tree, click **Service Integration** > **Buses** and, in the right pane, click **IDP\_JMS\_BUS**.
- 2. Under Topology, click **Messaging Engines**. If everything is functioning properly, a green arrow appears. The status for the bus is likely unknown at this point.
- 3. Select your messaging engine and, under Additional Properties, click **Message Store.** The schema name must match the user name; if it does not, set it to match. To set up the Microsoft SQL Server database and users, see [Preparing to](http://www.adobe.com/go/learn_lc_documentation_82) [Install LiveCycle ES](http://www.adobe.com/go/learn_lc_prepareInstall_82).
- 4. Click **OK** and then click **Save directly to the master configuration**.
- 5. Delete any tables that begin with **SIB** to ensure that there are no conflicts with old bus configurations.
- 6. Restart WebSphere and retry step [1](#page-112-0) to ensure that the bus is running.

**Note:** You can run LiveCycle Configuration Manager validation to confirm JMS is set up successfully.

### **Deploying LiveCycle ES in a distributed environment**

If the application server instance is on a different server, and not on the server with Deployment Manager, you must manually deploy the LiveCycle ES EAR files. If you attempt to deploy by using LiveCycle Configuration Manager, you receive an error message indicating that deployment failed.

If you are experiencing this error when using LiveCycle Configuration Manager to deploy the EAR files, complete the following procedure.

### ➤ **To deploy the LiveCycle ES EAR files:**

- 1. Exit LiveCycle Configuration Manager.
- 2. Manually deploy the EAR files. (See ["Manually Deploying WebSphere" on page 49](#page-48-0).)
- 3. Run LiveCycle Configuration Manager and select the tasks only after you deploy LiveCycle ES EAR files.

# **LiveCycle component deployment validation failure**

While manually configuring WebSphere for LiveCycle ES, you may see this error:

Component deployment failed validation. Cannot connect to server container

If so, complete the following procedure.

- ➤ **To increase the maximum transaction time-out and ORB service values:**
	- 1. In the WebSphere Administrative Console navigation tree, click **Servers** > **Application Servers** and, in the right pane, click the server name.
	- 2. Under Container Settings, click **Container Services** > **Transaction Service**.
	- 3. Increase all of these time-out values to address this LiveCycle ES error:
		- **Total transaction lifetime timeout:** 1800
		- **Async response timeout:** 1800
		- **Maximum transaction timeout:** 1800
	- 4. Restart WebSphere Application Server.

### **Improving Windows Server Performance with LDAP**

Using connection pooling on the search connection can decrease the number of ports needed by as much as 50% because that connection always uses the same credentials for a given domain, and the context and related objects are closed explicitly.

### ➤ **To configure your Windows Server for connection pooling:**

- 1. Start the registry editor by selecting **Start** > **Run** and, in the **Open** box, type regedit, and then click **OK**.
- 2. Go to the registry key HKEY\_LOCAL\_MACHINE\SYSTEM\CurrentControlSet\Services\Tcpip\Parameters
- 3. In the right pane of the registry editor, look for the **TcpTimedWaitDelay** value name. If the name does not appear, select **Edit** > **New** > **DWORD Value** to add it.
- <span id="page-113-1"></span>4. In the name box, type TcpTimedWaitDelay.
- <span id="page-113-0"></span>5. If you do not see an insertion point and **New Value #** inside the box, right-click inside the right panel, select **Rename** from the menu and then, in the **name** box, type TcpTimedWaitDelay.
- 6. Repeat steps [4](#page-113-1) and [5](#page-113-0) for the following value names: MaxUserPort, MaxHashTableSize, and MaxFreeTcbs.
- 7. Double-click inside the right pane to set the **TcpTimedWaitDelay** value; under Base, select **Decimal** and, in the **Value** box, type 30.
- 8. Double-click inside the right pane to set the **MaxUserPort** value; under Base, select **Decimal** and, in the **Value** box, type 65534.
- 9. Double-click inside the right pane to set the **MaxHashTableSize** value; under Base, select **Decimal** and, in the **Value** box, type 65536.
- 10. Double-click inside the right pane to set the **MaxFreeTcbs** value; under Base, select **Decimal** and, in the **Value** box, type 16000.
- **Caution:** Serious problems may occur if you modify the registry incorrectly by using Registry Editor or by another method. These problems may require that you reinstall your operating system. Modify the registry at your own risk.

## **Could not start/create deployment errors on Solaris**

Download the [GNU tar tool](http://directory.fsf.org/) and use it to extract all files on a Solaris environment. Do not use the Solaris tar command to extract files otherwise errors such as missing files and log entries similar to the following will occur:

ERROR[org.apache.catalina.core.ContainerBase.[jboss.web].[localhost].[/invok er]] Exception starting filter ReadOnlyAccessFilter

java.lang.ClassNotFoundException: org.jboss.invocation.http.servlet.ReadOnlyAccessFilter

# **PDF Generator ES considerations**

The following topics address issues encountered with PDF Generator ES and their respective resolutions.

## **Configuring PDF Generator ES to convert MS Office files to PDF format**

It is a known issue that on some LiveCycle ES servers, a DCOM permission policy must be modified to use PDF Generator ES to convert Microsoft Office application files successfully. Otherwise, the following error message appears:

INFO [STOUT] com.jniwrapper.win32.com.ComException: COM object method returns error code: 0x80004005; E\_FAIL (Unspecified error)

Microsoft has documented the required steps in a knowledgebase article on the [Microsoft Help and](http://support.microsoft.com/kb/288367)  [Support](http://support.microsoft.com/kb/288367) site.

### **Microsoft Visio 2007 default macro settings cause conversion time-out**

If a Microsoft Visio 2007 file that contains macros is submitted for conversion, the resultant Microsoft Office Visio Security Notice dialog box causes the conversion to time out. To successfully convert files that contain macros, the default macro settings in Visio must be changed.

- ➤ **To change the default Visio 2007 macro settings:**
	- In Visio 2007, click **Tools** > **Trust Center** > **Macro Settings** and select either of the following options and then click OK:
		- Disable all macros without notification
		- Enable all macros

# **A Appendix - Install Command Line Interface**

LiveCycle ES provides a command line interface (CLI) for the installation program. The CLI is intended to be used by advanced users of LiveCycle ES or in server environments which do not support the use of the Graphical User Interface (GUI) of the installation program. The CLI runs in console mode with one interactive session for all install operations.

Before you install the solution components, you must ensure that your environment includes the software and hardware required to run LiveCycle ES. You should also understand the installation options and have prepared the environment as required. (See [Preparing to Install LiveCycle ES \(Single Server\)](http://www.adobe.com/go/learn_lc_prepareInstallsingle_82) .) Then you should review the first page of ["Installing the product files" on page 14](#page-13-0) and the ["Installing the Solution](#page-13-1)  [Component Files" on page 14](#page-13-1) section.

This appendix covers the following topics:

- ["Installing LiveCycle ES" on page 116](#page-115-0)
- ["Error logs" on page 121](#page-120-0)
- ["Next steps" on page 121](#page-120-1)

# <span id="page-115-0"></span>**Installing LiveCycle ES**

This section covers the initial installation of LiveCycle ES. For information about configuration and deployment, see ["Configuring LiveCycle ES for Deployment" on page 19](#page-18-0) or ["Appendix - LCM Command](#page-121-0)  [Line Interface" on page 122.](#page-121-0)

**Note:** To avoid permission issues during the deployment, ensure that you are logged in as the user who will run the WebSphere process when you run the LiveCycle ES install CLI and LiveCycle Configuration Manager.

### ➤ **To install LiveCycle ES:**

- 1. Open a command prompt and navigate to the /livecycle\_server/8.2 directory of the installation media.
- 2. Run the following command on a single line:
	- (Windows) java -cp stage.jar;..\..\third party\jdbc\ mysql-connector-java-3.1.12-bin.jar run -console
	- (Linux) ./linux\_livecycle8\_setup.bin -cp:p stage.jar -console
	- (UNIX) ./solaris\_livecycle8\_setup.bin -cp:p stage.jar -console
	- (AIX) ./aix\_livecycle8\_setup.bin -cp:p stage.jar -console

**Note:** Specify the following additional arguments to redirect the LiveCycle ES installer temporary directory to an alternate, non-default location:

-cp:p stage.jar -is:tempdir *[alternate temporary directory]*

*(Solaris Only)* To use a higher heap size (such as 512M) in the installer argument, you must specify the heap size settings in a separate file and then run the install script.

To do this, create a filed named solaris\_livecycle8\_setup.ja in the directory where solaris\_livecycle8\_setup.bin exists, and add the following lines in it:

-XMS256M

-XMX512M

After this, run the install script to direct the installer to use the JDK you installed:

```
# ./solaris_livecycle8_setup.bin -cp:p stage.jar -is:tempdir /[temporary 
directory] -is:javahome [java_home]
```
3. Respond to the prompts as described in the following table:

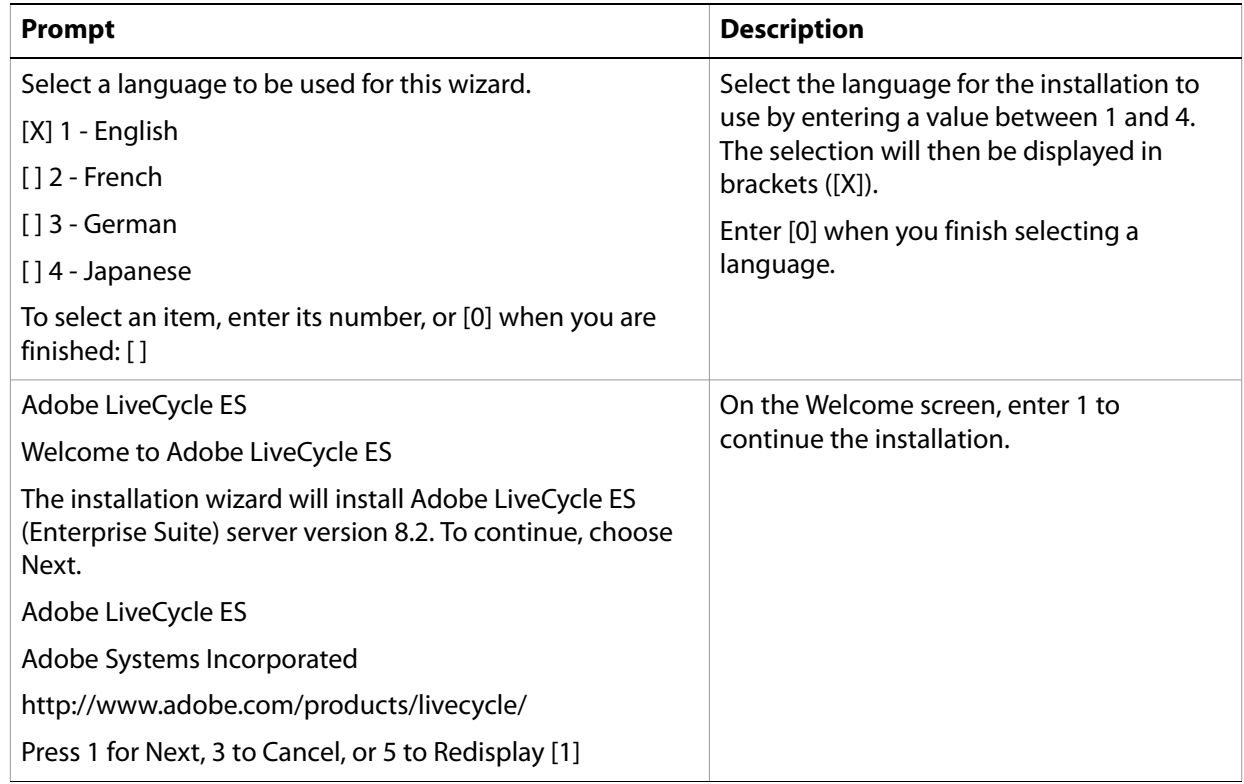

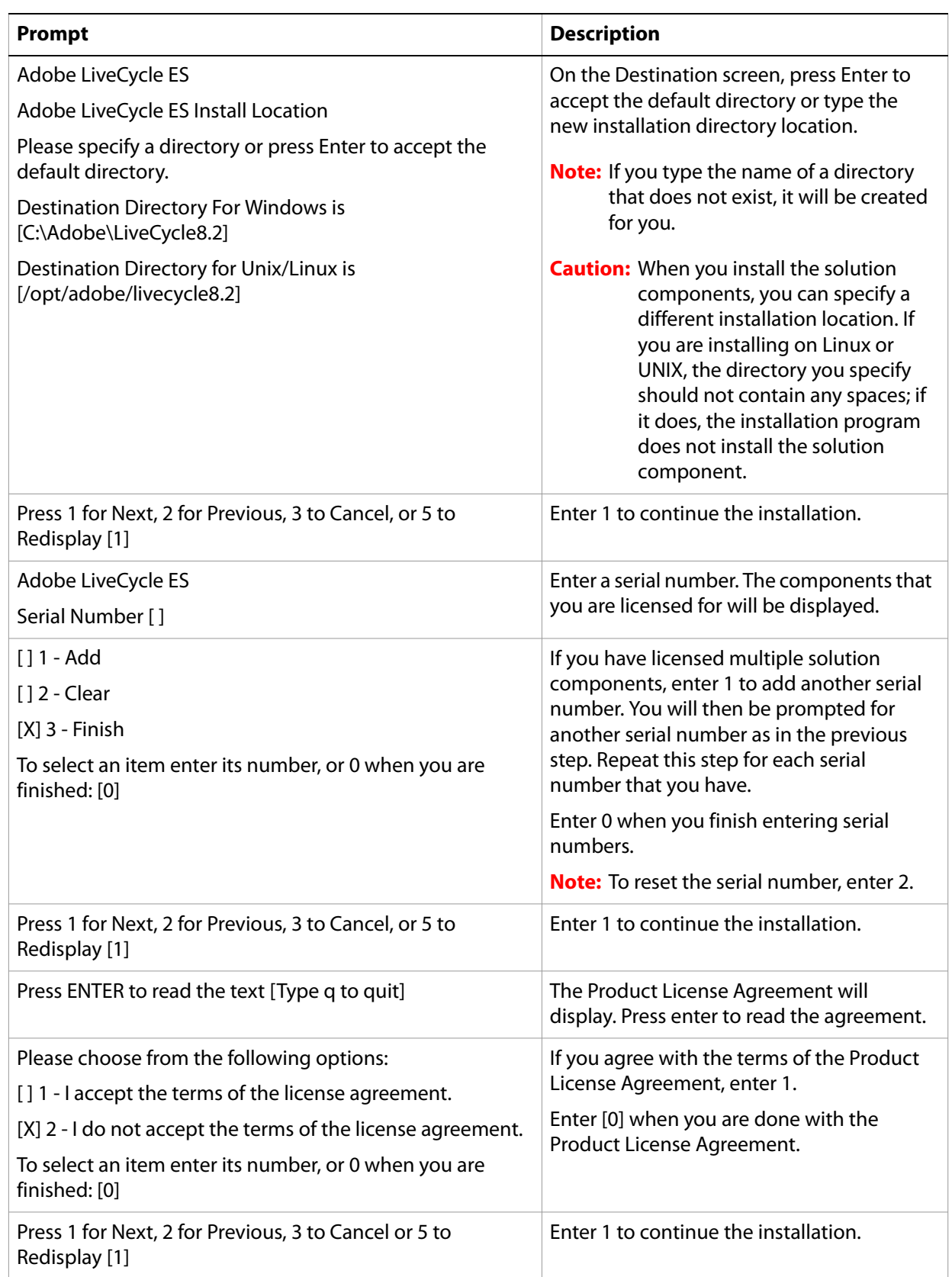

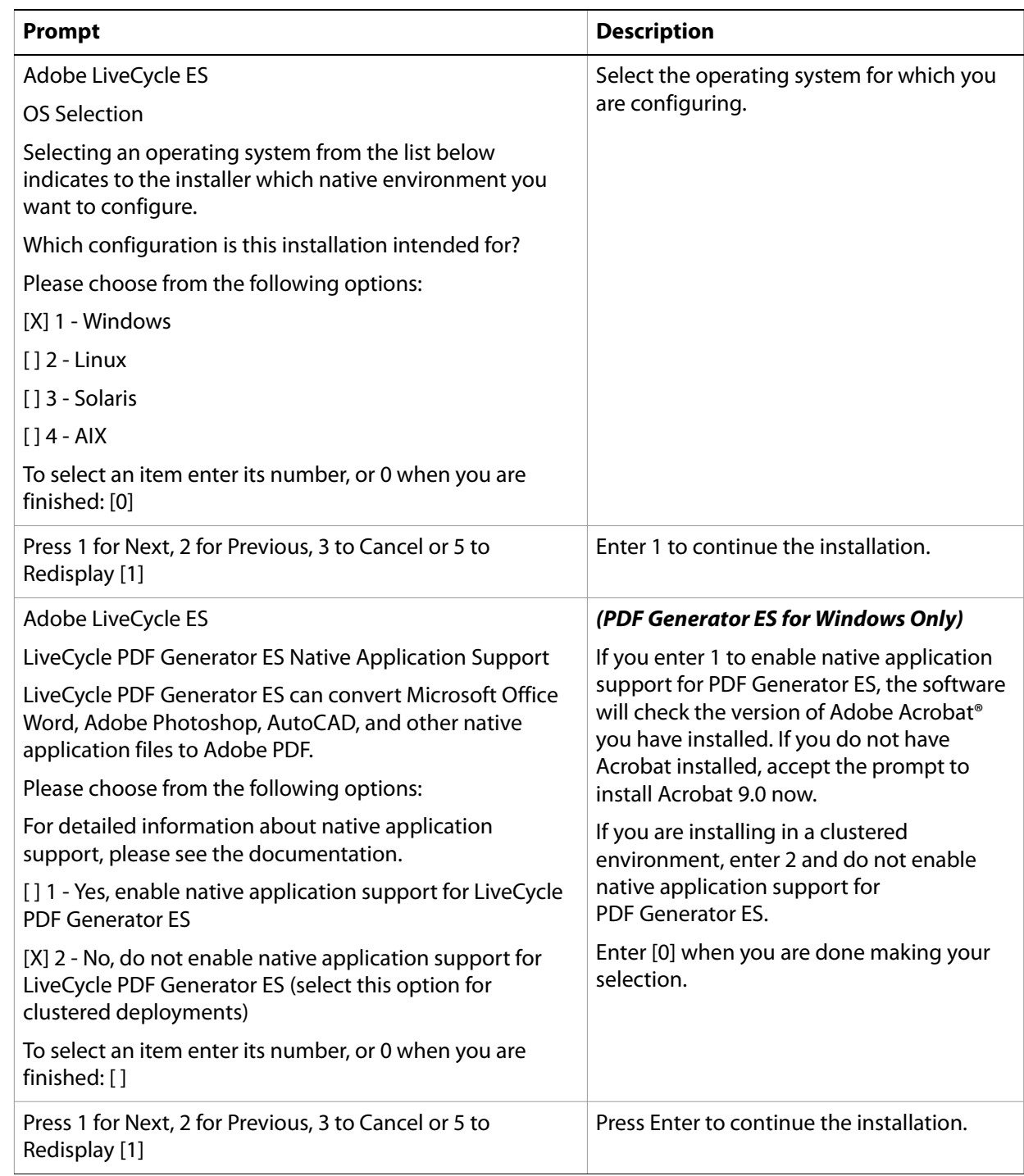

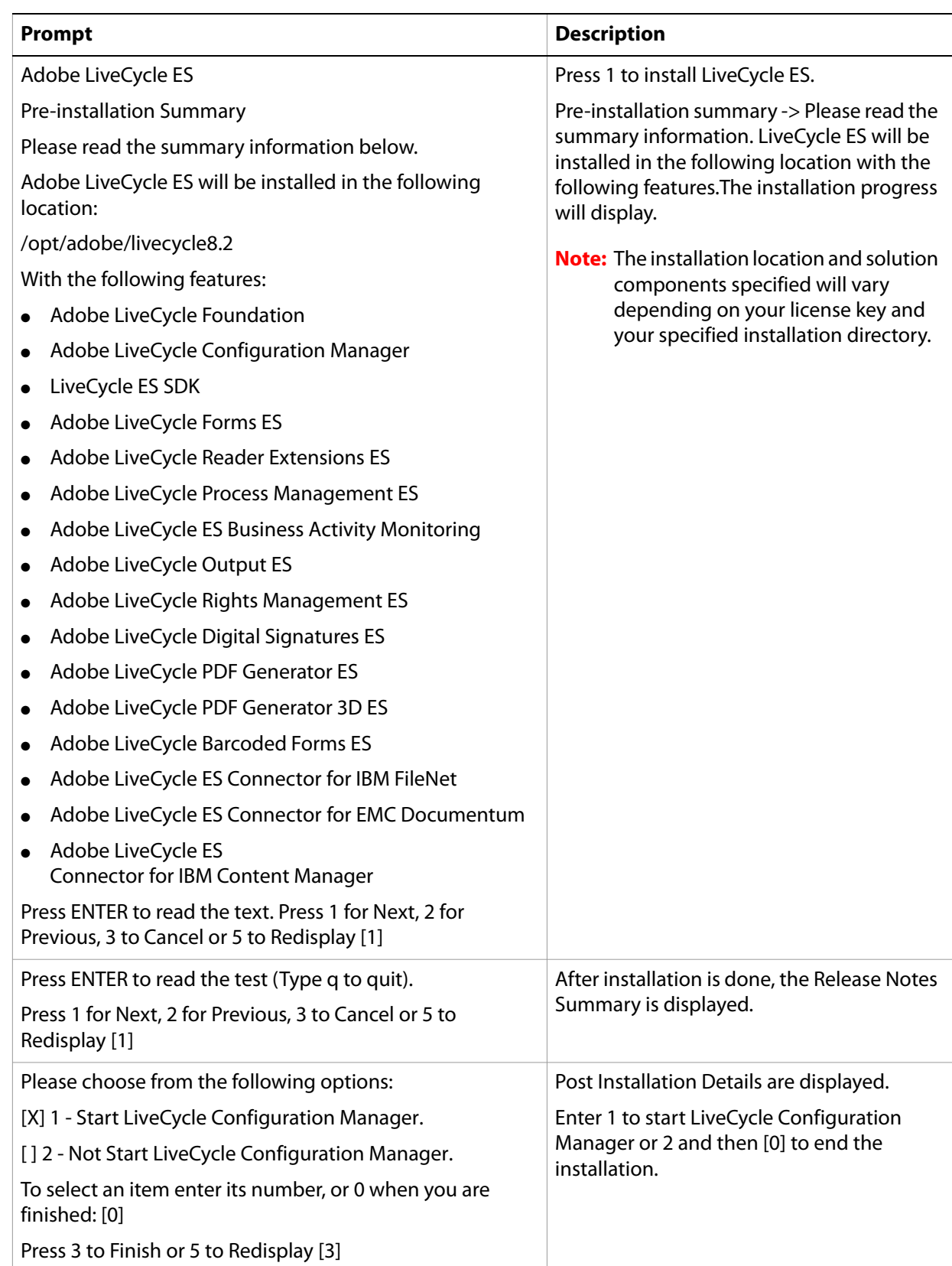

# <span id="page-120-0"></span>**Error logs**

If an error occurs, you can review the adobe\_lc8.2\_server\_install.log in the system temporary directory (TEMP or TMP).

For information about errors that may occur during the installation, see ["Troubleshooting" on page 105.](#page-104-0)

# **Uninstalling LiveCycle ES in console mode**

If you need to uninstall your LiveCycle ES environment, open a command prompt, change to the [LiveCycle8.2 root]/\_uninst/server directory and run the following command as appropriate for your operating system:

- (Windows) ./windows.\*.bin console
- (Linux) ./linux.\*.bin console
- (UNIX) ./solaris.\*.bin console
- (AIX) ./aix.\*.bin console

# <span id="page-120-1"></span>**Next steps**

You must now configure LiveCycle ES for deployment. (See ["Configuring LiveCycle ES for Deployment" on](#page-18-0)  [page 19](#page-18-0) or ["Appendix - LCM Command Line Interface" on page 122.](#page-121-0))

# <span id="page-121-0"></span>**B Appendix - LCM Command Line Interface**

LiveCycle ES provides a Command Line Interface (CLI) for LiveCycle Configuration Manager. The CLI is intended to be used by LiveCycle ES advanced users, for example, in server environments that do not support the use of the graphical user interface (GUI) of LiveCycle Configuration Manager.

# **Order of operations**

The LiveCycle Configuration Manager CLI must follow the same order of operations as the GUI version of LiveCycle Configuration Manager. Ensure that you use the CLI operations in this order:

- 1. Configure LiveCycle ES.
- 2. Configure the Application Server.
- 3. Deploy LiveCycle ES.
- 4. Initialize LiveCycle ES.
- 5. Initialize LiveCycle ES Business Activity Monitoring.
- 6. Deploy LiveCycle ES Components.

**Caution:** You must restart your WebSphere Application Server after you complete your LiveCycle Configuration Manager CLI operations.

# <span id="page-121-1"></span>**Command line interface property file**

The LiveCycle Configuration Manager CLI requires a property file containing the defined properties for your LiveCycle ES environment. The template for the properties file, cli\_propertyFile\_template.txt, is located in the [LiveCycleES root]/configurationManager/bin folder. You must create a copy of this file and edit the values. You can customize this file based on the LiveCycle Configuration Manager operations you intend to use. The following section describes the properties and values required.

**Note:** If you use the GUI version of LiveCycle Configuration Manager, and then chose to use the CLI version, you can use the property file created by the GUI version as the CLI version property file. When you run the [LiveCycleES root]/configurationManager/bin/ConfigurationManager.bat file, the userValues.properties file is created in the [LiveCycleES root]/configurationManager/config directory. You can copy this file, rename it userValuesForCLI.properties, and use it as input for the LiveCycle Configuration Manager CLI.

# <span id="page-122-0"></span>**Common properties**

The common properties are as follows:

**WebSphere specific properties:** Required for the Configure the Application Server, Deploy LiveCycle, Validate Application Server Topology and Validate Application Server Configurations operations.

**LiveCycle Server specific properties:** Required for the Initialize LiveCycle and Deploy LiveCycle Components operations.

The properties in the table are required for following operations:

- Initialize LiveCycle
- Deploy LiveCycle Components

### *WebSphere specific properties*

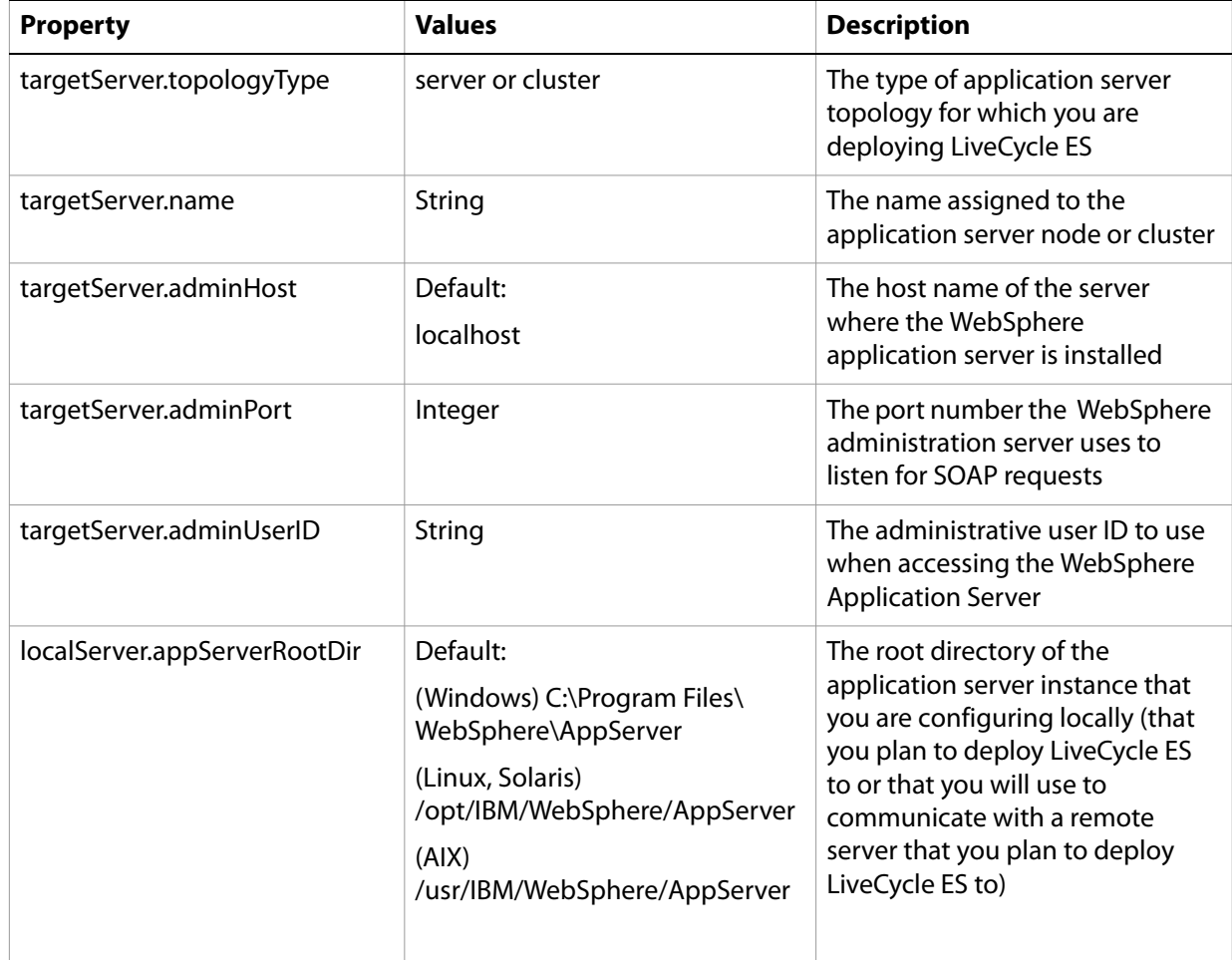

## *LiveCycle Server specific properties*

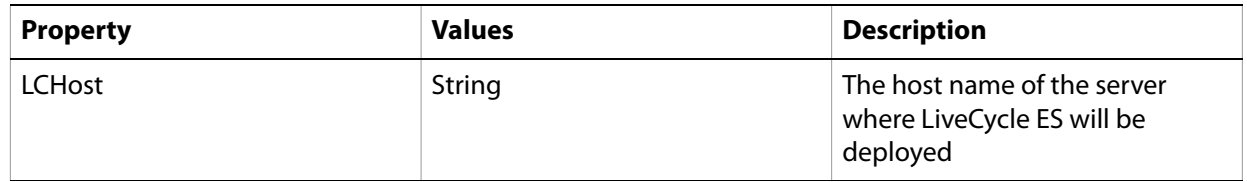

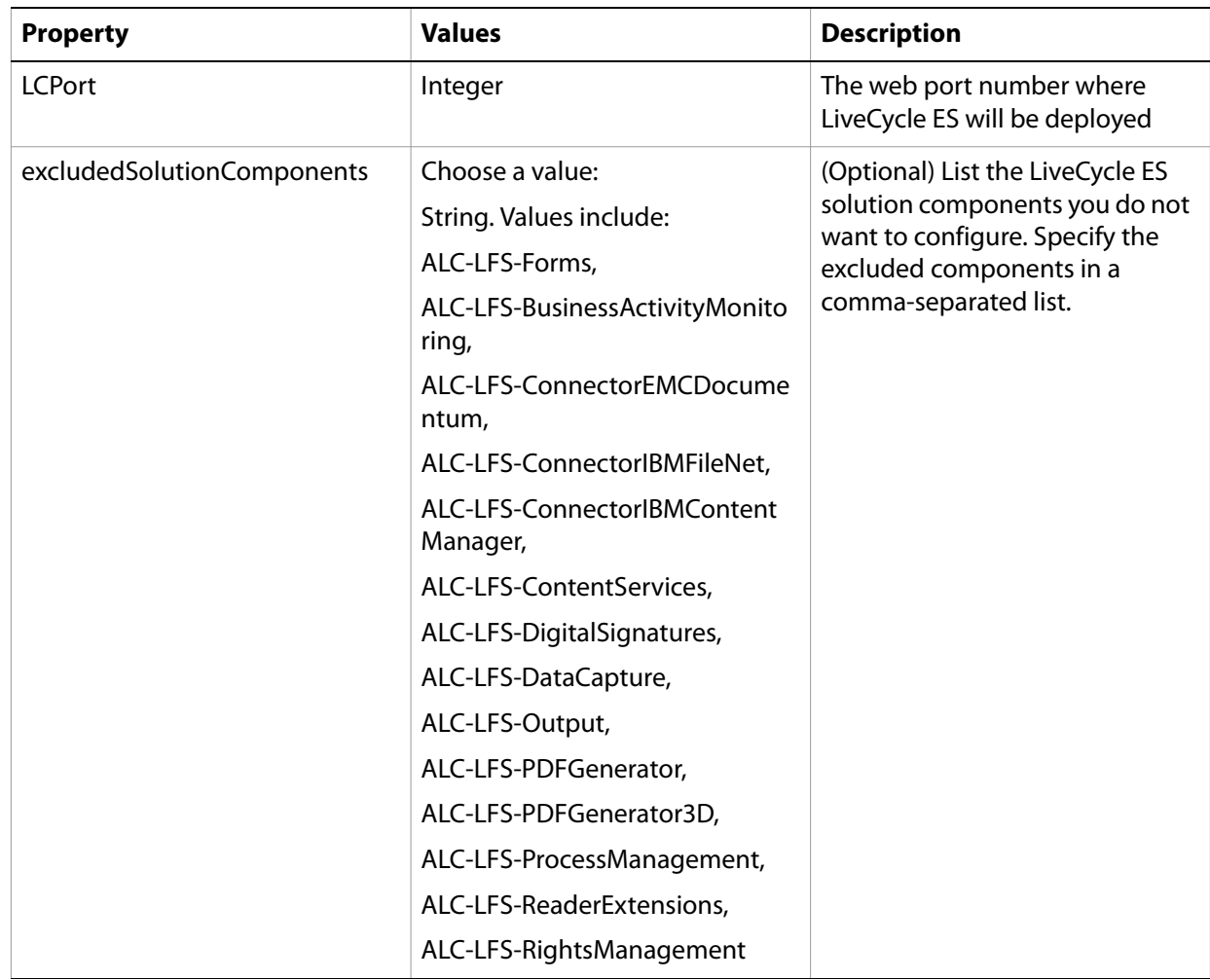

# **Configure LiveCycle ES properties**

These properties only apply to the configureLiveCycle operation.

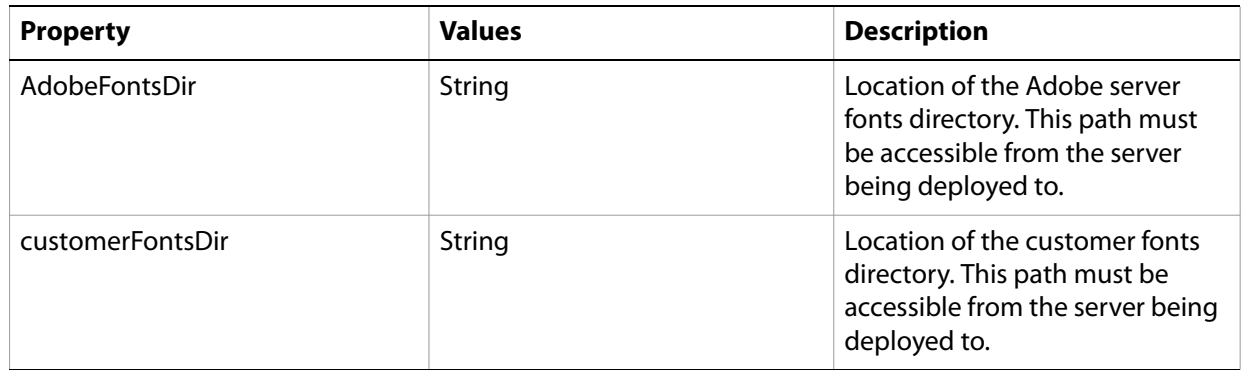

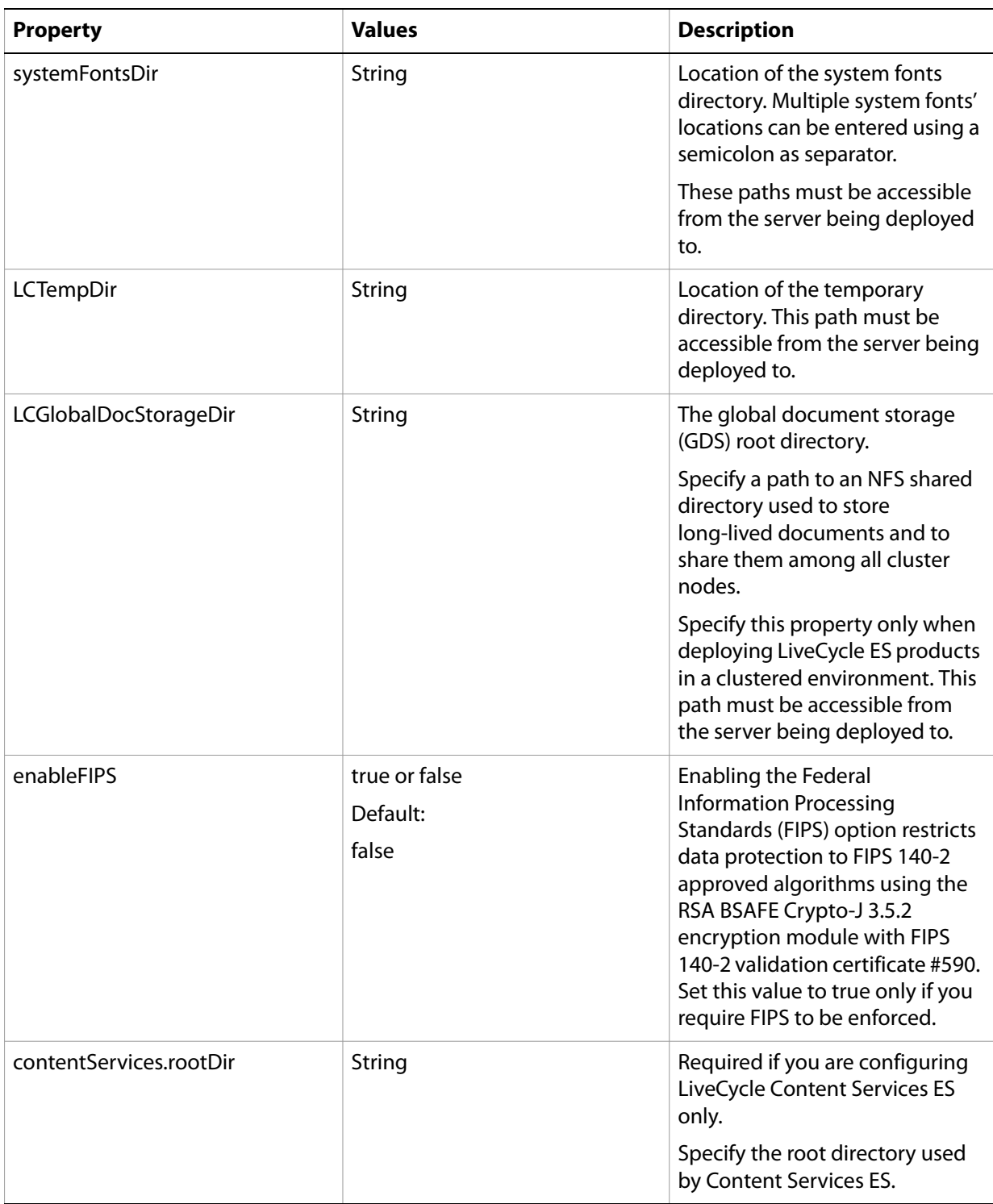

# **Configure or validate application server properties**

LiveCycle Configuration Manager can configure or validate your WebSphere application server as required by LiveCycle ES.

These properties apply to the following operations:

- Configure Application Server
- Validate Application Server Topology
- Validate Application Server Configurations
- Validate Database Connectivity

### **Note:** You must configure the WebSphere specific properties section. For more information, see ["Common properties" on page 123](#page-122-0).

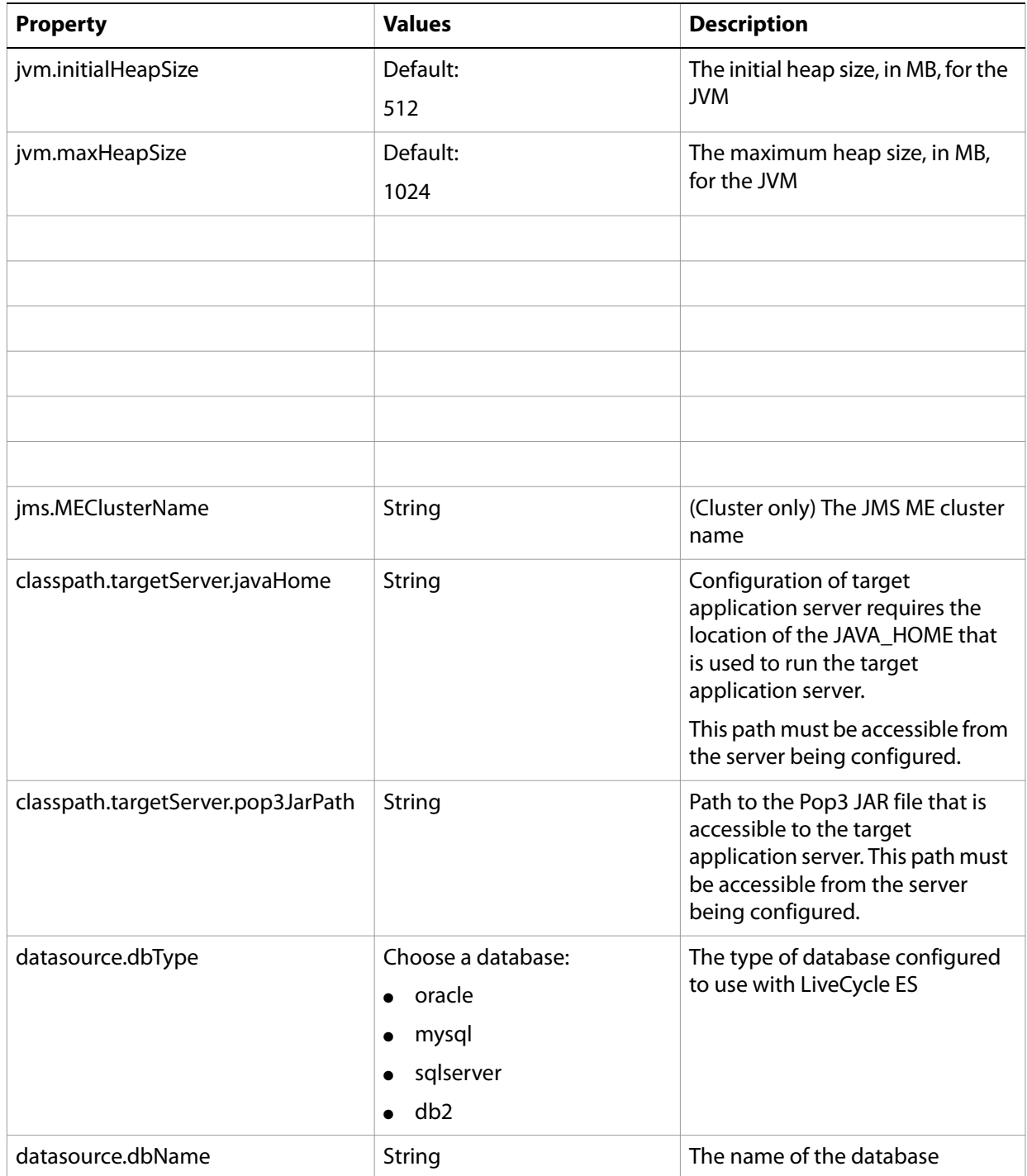

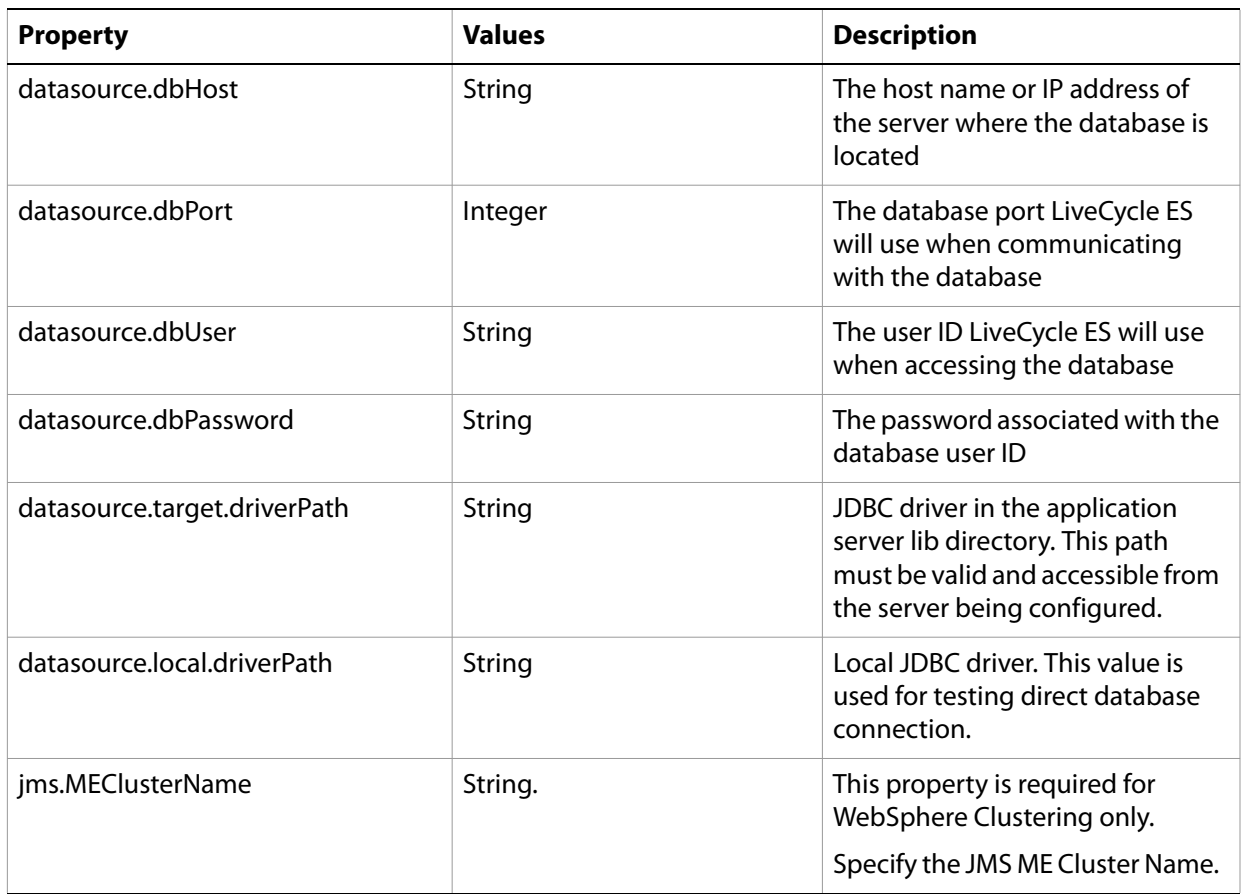

# **Deploy LiveCycle properties**

These properties only apply to the deployLiveCycle operation.

**Note:** You must configure the LiveCycle Server Information section. (See "Common properties" on [page 123.](#page-122-0))

## **Initialize LiveCycle properties**

These properties only apply to the initializeLiveCycle operation.

**Note:** You must configure the LiveCycle Server Information section. (See ["Common properties" on](#page-122-0)  [page 123.](#page-122-0))

### **Initialize BAM properties**

These properties only apply to the initialize BAM operation.

**Note:** LiveCycle ES Business Activity Monitoring is an optional solution component with LiveCycle ES.

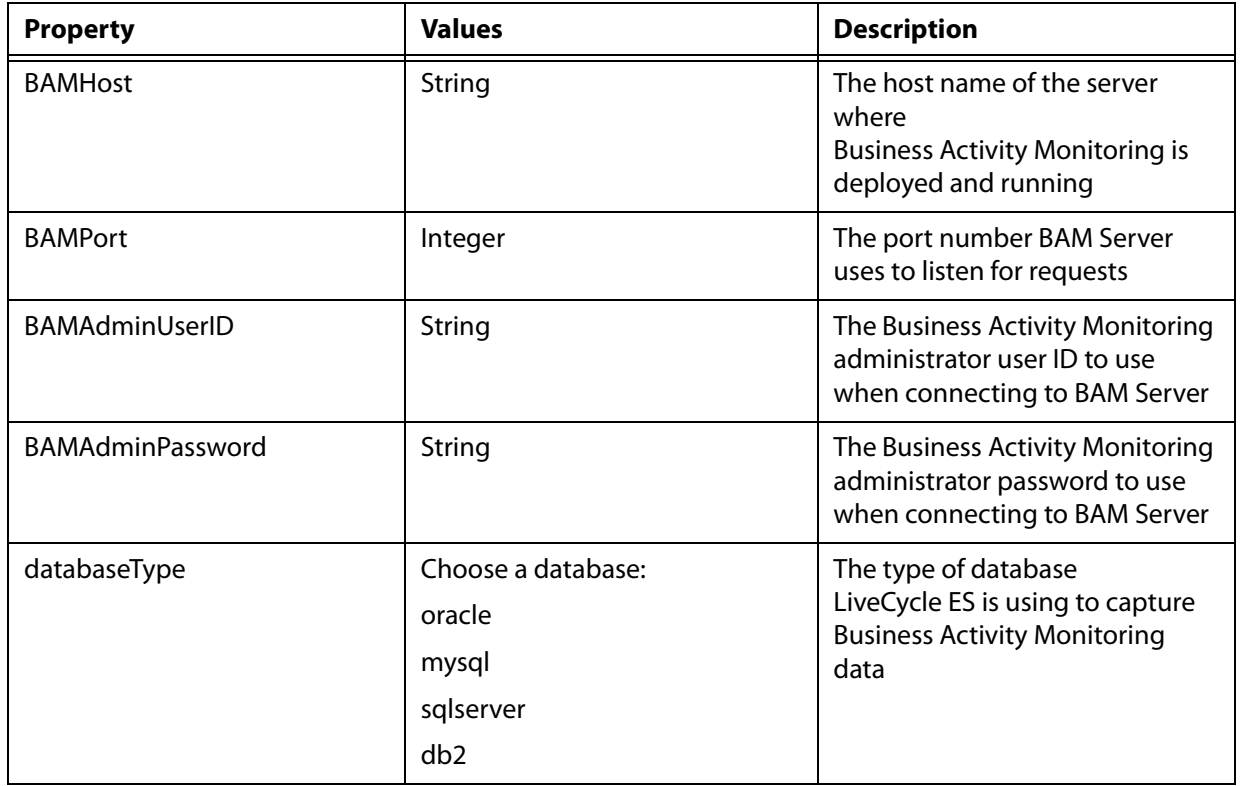

# **Deploy LiveCycle Components properties**

The properties in the table apply to these operations:

- Deploy LiveCycle Components
- Validate LiveCycle Component Deployment
- Validate LiveCycle Server

### **Note:** You must configure the LiveCycle Server Information section. (See "Common properties" on [page 123.](#page-122-0))

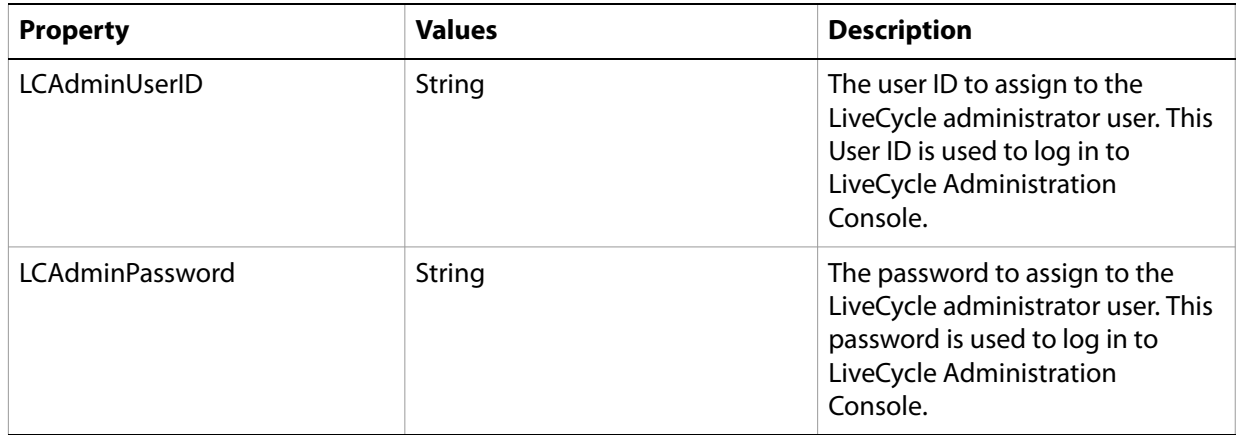

# **Command line interface usage**

After you configure your property file, navigate to the [LiveCycleES root]/configurationManager/bin folder.

To view a complete description of the LiveCycle Configuration Manager CLI commands, type configurationManagerCLI help.

**Note:** The LiveCycle Configuration Manager CLI requires that the Sun™ Java™ Software Development Kit (JDK) 1.5.0\_11 or later is installed, the JAVA\_HOME environment variable is configured, and the PATH points to the location where your JDK is installed. For more information, see the Preparing to [Install LiveCycle ES](http://www.adobe.com/go/learn_lc_documentation_82) guide for your single or cluster environment.

### **Configure LiveCycle CLI usage**

The Configure LiveCycle operation requires the following syntax:

```
configureLiveCycle -f [propertyFile]
```
where:

● -f [*propertyFile*] is a property file containing the required arguments. For more information on creating a property file, see ["Command line interface property file" on page 122.](#page-121-1)

## **Configure Application Server CLI usage**

The Configure Application Server operation for WebSphere requires the following syntax:

```
configureApplicationServer -targetServer_AdminPassword [password] -f
[propertyFile] [-skip [configurationsToSkipList]]
```
where:

- -*targetServer\_AdminPassword [password]*: Allows you to set the administrator password on the command line. If this argument is present, it will override the targetServer.adminPassword property in the property file.
- -f *[propertyFile]* : A property file containing the required arguments. For instructions on creating a property file, see ["Command line interface property file" on page 122.](#page-121-1)
- -skip *[configurationsToSkipList]*: This is an optional parameter which allows you to list the application server components you do not want to configure. Specify the excluded components in a comma separated list. Valid options are JMS, Datasource, or Core.

### **Deploy LiveCycle CLI usage**

The Deploy LiveCycle operation requires the following syntax:

```
deployLiveCycle -f [propertyFile]
```
where:

● -f *[propertyFile]*: A property file containing the required arguments. For more information on creating a property file, see ["Command line interface property file" on page 122.](#page-121-1)

## **Initialize LiveCycle CLI usage**

The initialize LiveCycle operation requires the following syntax:

```
initializeLiveCycle -f [propertyFile]
```
where:

● -f *[propertyFile]*: A property file containing the required arguments. For instructions on creating a property file, see ["Command line interface property file" on page 122.](#page-121-1)

**Initialize Business Activity Monitoring CLI usage**

The Initialize Business Activity Monitoring operation requires the following syntax:

initializeBAM -f *[propertyFile]*

where:

● -f *[propertyFile]*: A property file containing the required arguments. For instructions on creating a property file, see ["Command line interface property file" on page 122.](#page-121-1)

## **Deploy LiveCycle Components CLI usage**

The Deploy LiveCycle Components operation requires the following syntax:

```
deployLiveCycleComponents -f [propertyFile] -targetServer_AdminPassword
[password]
```
where:

- -f *[propertyFile]*: A property file containing the required arguments. For instructions on creating a property file, see ["Command line interface property file" on page 122.](#page-121-1)
- -*targetServer\_AdminPassword [password]*: Allows you to set the administrator password on the command line. If this argument is present, it will override the targetServer.adminPassword property in the property file.

**Validate Application Server Topology CLI usage**

The Validate Application Server Topology operation is optional and requires the following syntax:

```
validateApplicationServerTopology -f [propertyFile]
-targetServer_AdminPassword [password]
```
where:

- -f *[propertyFile]*: A property file containing the required arguments. For instructions on creating a property file, see ["Command line interface property file" on page 122.](#page-121-1)
- *-targetServer\_AdminPassword [password]*: Allows you to set the administrator password on the command line. If this argument is present, it will override the targetServer.adminPassword property in the property file.

### **Validate Database Connectivity CLI usage**

The Validate Database Connectivity operation is optional and requires the following syntax:

```
validateDBConnectivity -f [propertyFile] -datasource_dbPasssword
[password]
```
where:

- -f *[propertyFile]*: A property file containing the required arguments. For instructions on creating a property file, see ["Command line interface property file" on page 122.](#page-121-1)
- *-datasource\_dbPassword [password]*: Allows you to set the database user password on the command line. If this argument is present, it will override the datasource.dbPassword property in the property file.

### **Validate Application Server Configurations CLI usage**

The Validate Application Server Configurations operation is optional and requires the following syntax:

```
validateApplicationServerConfigurations -f [propertyFile]
-targetServer_AdminPassword [password]
```
where:

- -f *[propertyFile]*: A property file containing the required arguments. For instructions on creating a property file, see ["Command line interface property file" on page 122.](#page-121-1)
- *-targetServer\_AdminPassword [password]*: Allows you to set the administrator password on the command line. If this argument is present, it will override the targetServer.adminPassword property in the property file.

### **Validate LiveCycle Server CLI usage**

The Validate LiveCycle Server operation is optional and requires the following syntax:

```
validateLiveCycleServer -f [propertyFile] -targetServer_AdminPassword
[password]
```
where:

- -f *[propertyFile]*: A property file containing the required arguments. For instructions on creating a property file, see ["Command line interface property file" on page 122.](#page-121-1)
- -*targetServer\_AdminPassword [password]*: Allows you to set the administrator password on the command line. If this argument is present, it will override the targetServer.adminPassword property in the property file.

### **Validate LiveCycle Component Deployment CLI usage**

The Validate LiveCycle Component Deployment operation is optional and requires the following syntax:

```
validateLiveCycleComponentDeployment -f [propertyFile]
-targetServer_AdminPassword [password]
```
where:

- -f *[propertyFile]*: A property file containing the required arguments. For instructions on creating a property file, see ["Command line interface property file" on page 122.](#page-121-1)
- *-targetServer\_AdminPassword [password]*: Allows you to set the administrator password on the command line. If this argument is present, it will override the targetServer.adminPassword property in the property file.

# **Examples usage**

From the C:\Adobe\LiveCycle8.2\configurationManager\bin, type:

./configurationManagerCLI ConfigureLiveCycle -f *cli\_propertyFile.txt*

where *cli* propertyFile.txt is the name of the property file you created.

# **Error logs**

If an error occurs, you can review the CLI error logs located in the [LiveCycleES root]\configurationManager\log folder. The log file generated has a naming convention such as lcmCLI.0.log where the number in the file name (0) increments when the log files are rolled over.

# **Next steps**

If you used LiveCycle Configuration Manager CLI to configure and deploy LiveCycle ES, you can now do the following tasks:

- Verify the deployment. (See ["Final setup for LiveCycle Rights Management ES" on page 64.](#page-63-0))
- Access LiveCycle Administration Console. (See ["Accessing LiveCycle Administration Console" on](#page-51-0)  [page 52.](#page-51-0))
- Configure LiveCycle ES solution components to access LDAP. (See "Configuring LiveCycle ES to access [LDAP" on page 64](#page-63-1).)
- Uninstall LiveCycle ES. (See ["Uninstalling LiveCycle ES" on page 83](#page-82-0).)

If you did not configure your application server for deployment, you must now configure your application server. (See ["Manually Configuring WebSphere" on page 27](#page-26-0).)